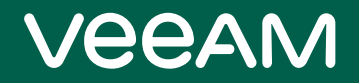

# Veeam Backup for Salesforce

## Version 1.0

User Guide

March, 2023

© 2023 Veeam Software.

All rights reserved. All trademarks are the property of their respective owners.

No part of this publication may be reproduced, transmitted, transcribed, stored in a retrieval system, or translated into any language in any form by any means, without written permission from Veeam Software (Veeam). The information contained in this document represents the current view of Veeam on the issue discussed as of the date of publication and is subject to change without notice. Veeam shall not be liable for technical or editorial errors or omissions contained herein. Veeam makes no warranties, express or implied, in this document. Veeam may have patents, patent applications, trademark, copyright, or other intellectual property rights covering the subject matter of this document. All other trademarks mentioned herein are the property of their respective owners. Except as expressly provided in any written license agreement from Veeam, the furnishing of this document does not give you any license to these patents, trademarks, copyrights, or other intellectual property.

#### **NOTE**

Read the End User Software License Agreement before using the accompanying software programs. Using any part of the software indicates that you accept the terms of the End User Software License Agreement.

## Contents

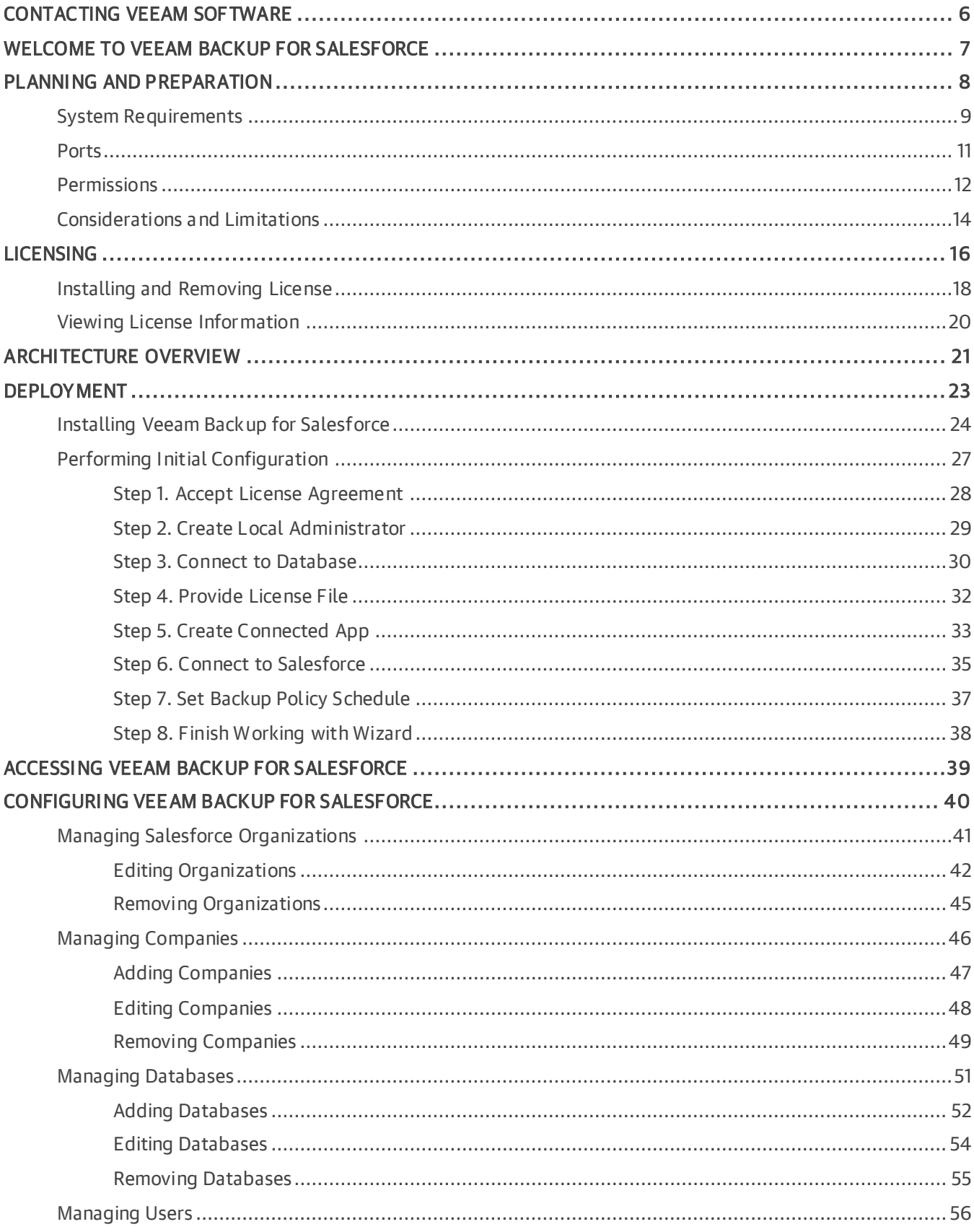

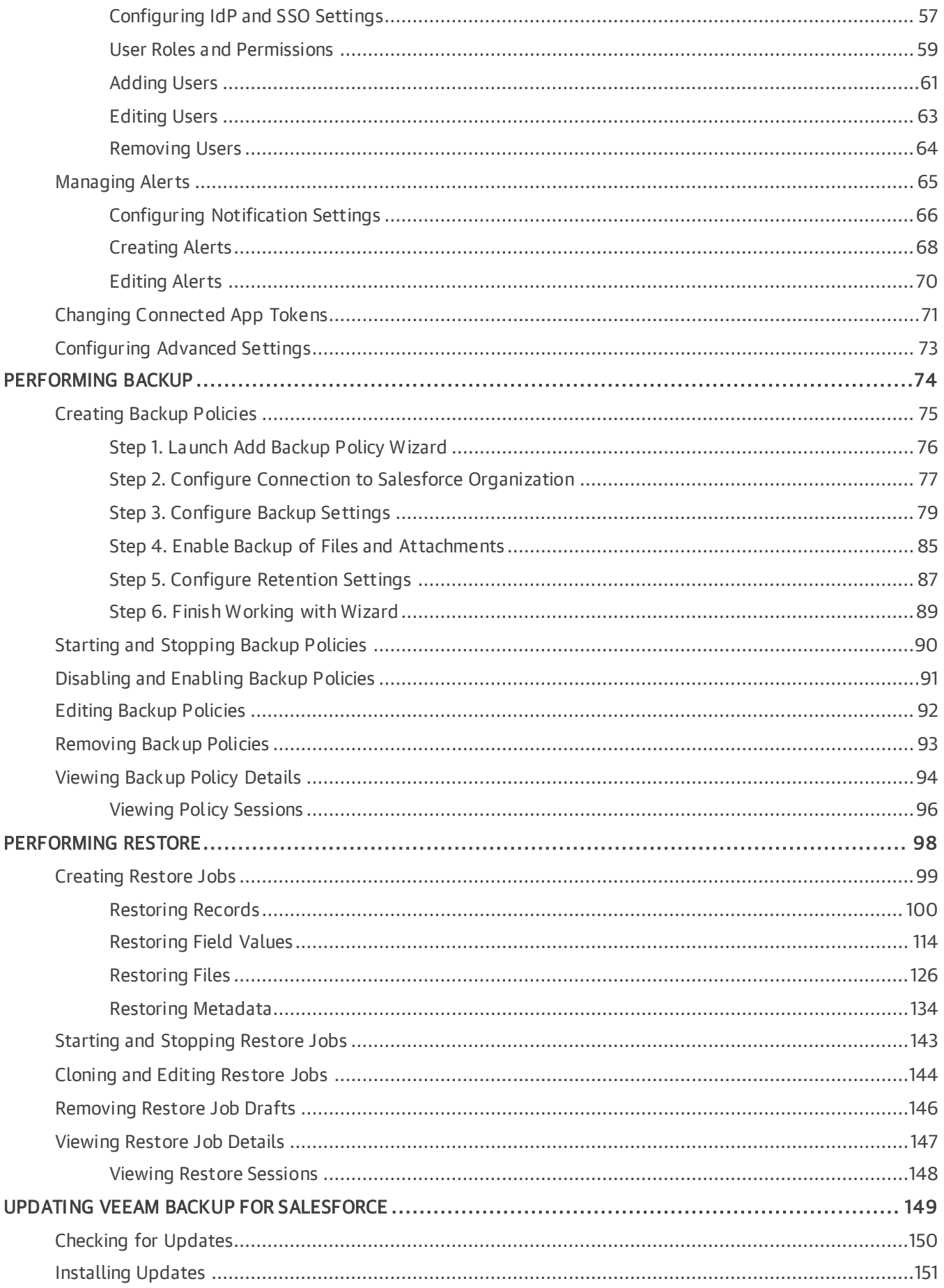

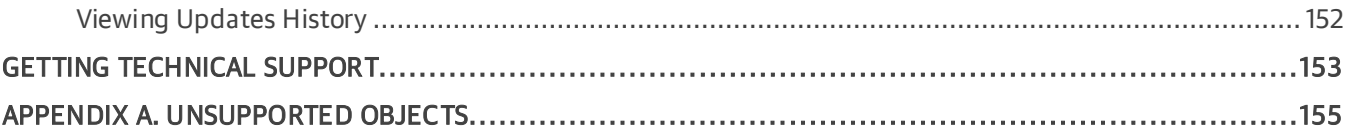

# <span id="page-5-0"></span>Contacting Veeam Software

At Veeam Software we value feedback from our customers. It is important not only to help you quickly with your technical issues, but it is our mission to listen to your input and build products that incorporate your suggestions.

## Customer Support

Should you have a technical concern, suggestion or question, visit the [Veeam Customer Support Portal](https://www.veeam.com/support.html) to open a case, search our knowledge base, reference documentation, manage your license or obtain the latest product release.

### Company Contacts

For the most up-to-date information about company contacts and office locations, visit the [Veeam Contacts](https://www.veeam.com/contacts.html)  [Webpage.](https://www.veeam.com/contacts.html)

## Online Support

If you have any questions about Veeam products, you can use the following resources:

- Full documentation set: [veeam.com/documentation-guides-datasheets.html](https://www.veeam.com/documentation-guides-datasheets.html)
- Veeam R&D Forums: [forums.veeam.com](https://forums.veeam.com/)

# <span id="page-6-0"></span>Welcome to Veeam Backup for **Salesforce**

Veeam Backup for Salesforce is a solution developed for data and metadata protection for Salesforce CRM. With Veeam Backup for Salesforce, you can do the following:

- Run your backup environment anywhere: on-premises, in AWS, Microsoft Azure and so on.
- Manage backup and restore operations for multiple Salesforce organizations.
- Back up Salesforce files, data and metadata with near-continuous data protection.
- Restore files, data and metadata in the form of a complete data set including object hierarchies and custom fields.
- Configure granular backup schedules and retention settings at the object level.
- Compare different versions of Salesforce records.
- Create real-time alerts for backup, recovery, licensing and connection issues.
- Control access to the product functionality with the help of user roles and scopes.
- Use single sign-on authentication to log in the product Web UI.

# <span id="page-7-0"></span>Planning and Preparation

Before you start installing Veeam Backup for Salesforce, check system requirements for the product components, network ports used for data transmission, required permissions and other prerequisites. For more information on the product components, see [Architecture Overview.](#page-20-1)

## In This Section

- [System Requirements](#page-8-1)
- [Ports](#page-10-1)
- [Required Permissions](#page-11-1)
- [Considerations and Limitations](#page-13-1)

## <span id="page-8-1"></span><span id="page-8-0"></span>System Requirements

The machine where Veeam Backup for Salesforce will be deployed, the machines running PostgreSQL servers used to host databases, and the file shares used to store backed-up data must meet the necessary hardware and software requirements.

### Management Server

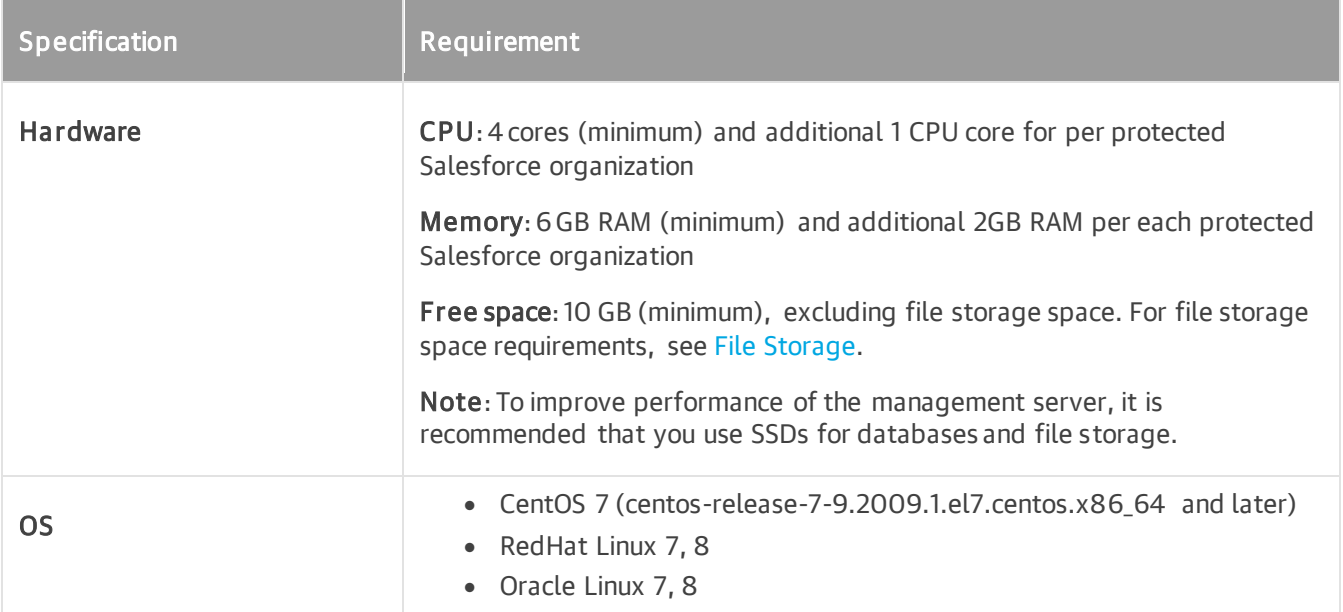

### PostgreSQL Servers

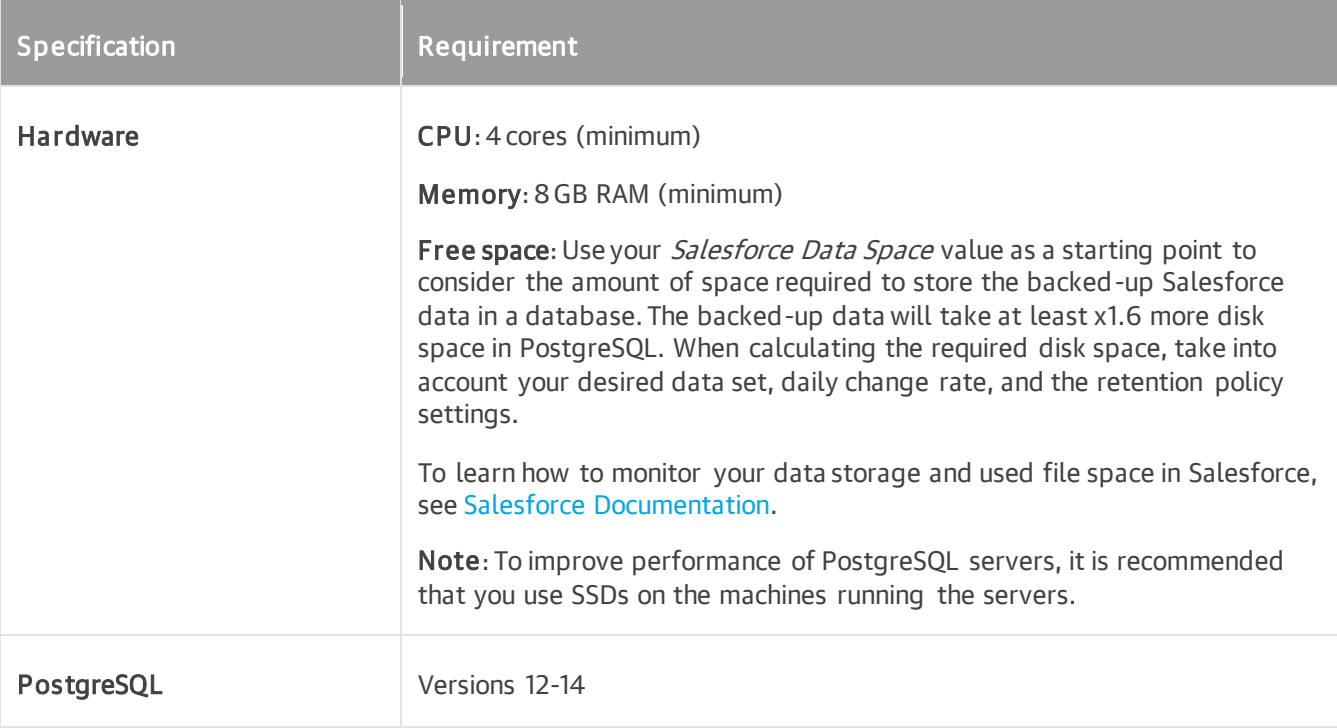

## <span id="page-9-0"></span>File Storage

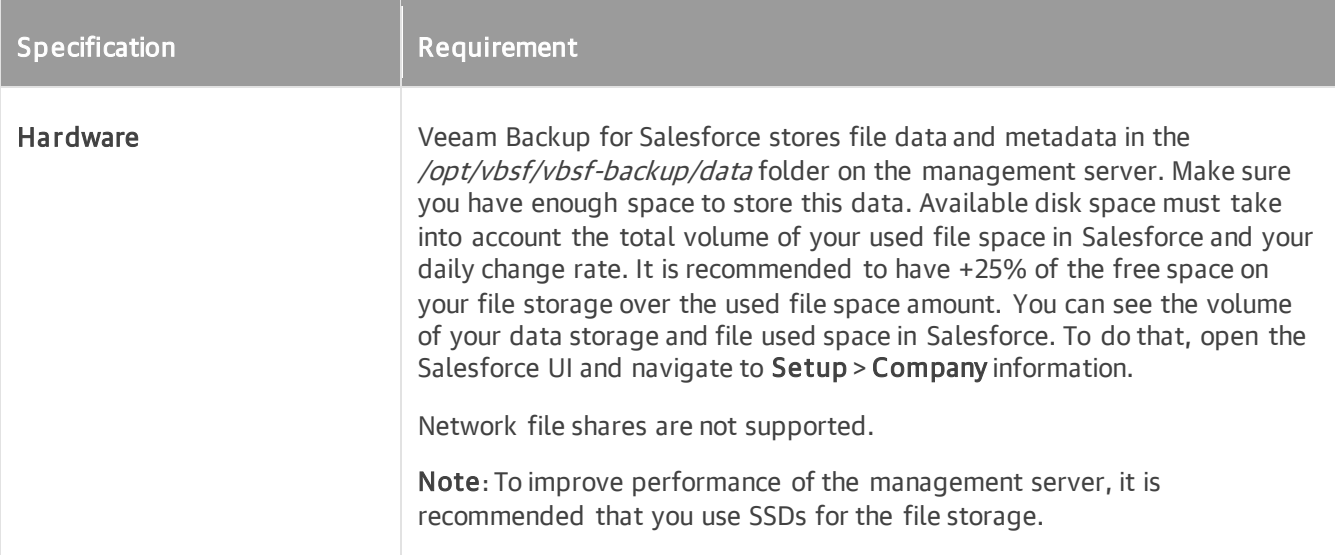

## **Salesforce**

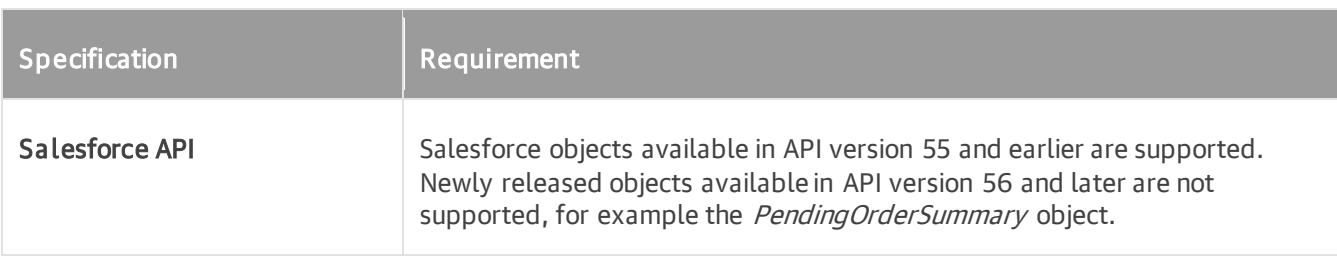

## <span id="page-10-1"></span><span id="page-10-0"></span>Ports

The following network ports must be open to ensure proper communication of components in the Veeam Backup for Salesforce infrastructure.

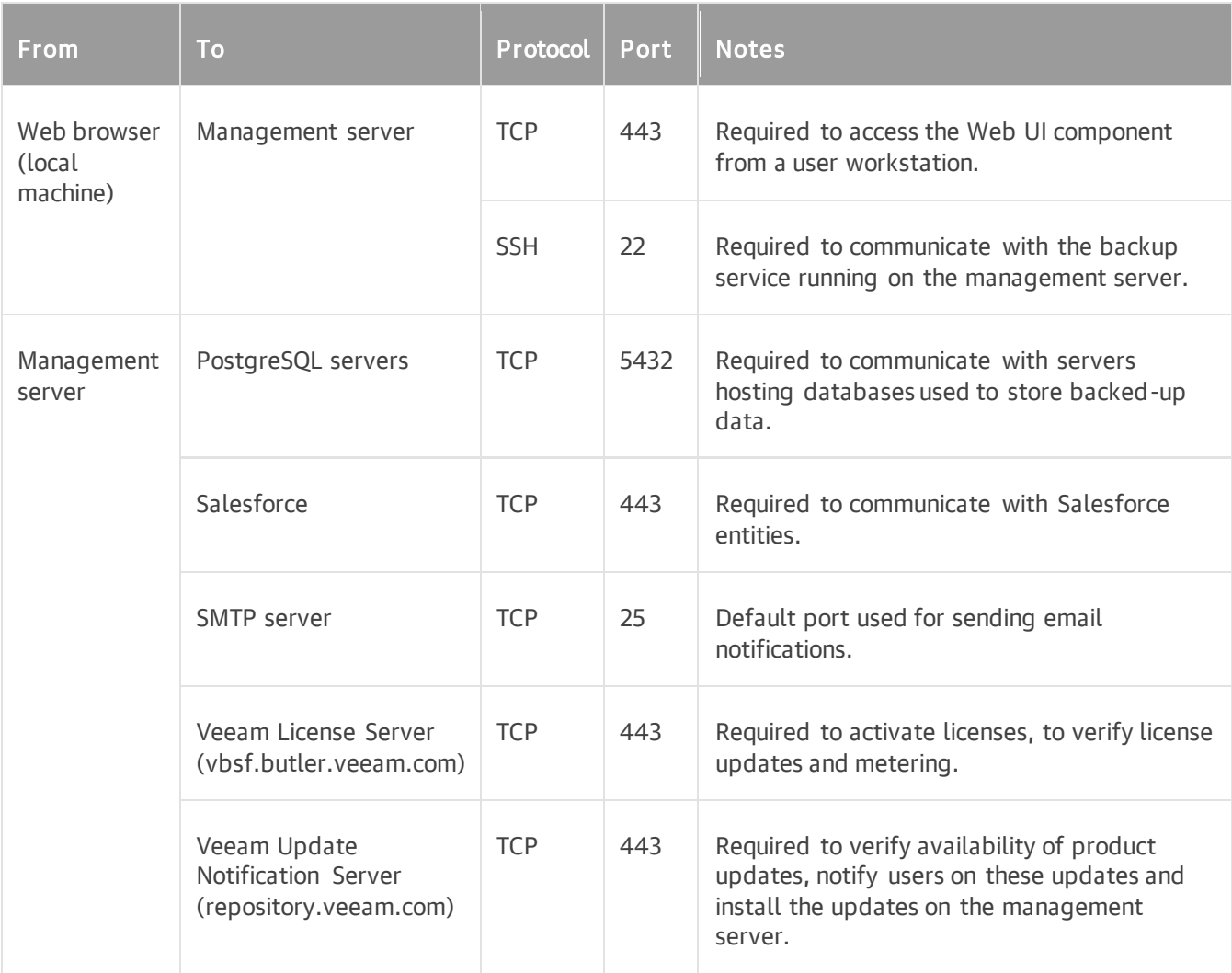

## <span id="page-11-1"></span><span id="page-11-0"></span>Permissions

To perform backup and restore operations, Veeam Backup for Salesforce requires the following permissions to be provided.

## Salesforce API Integration

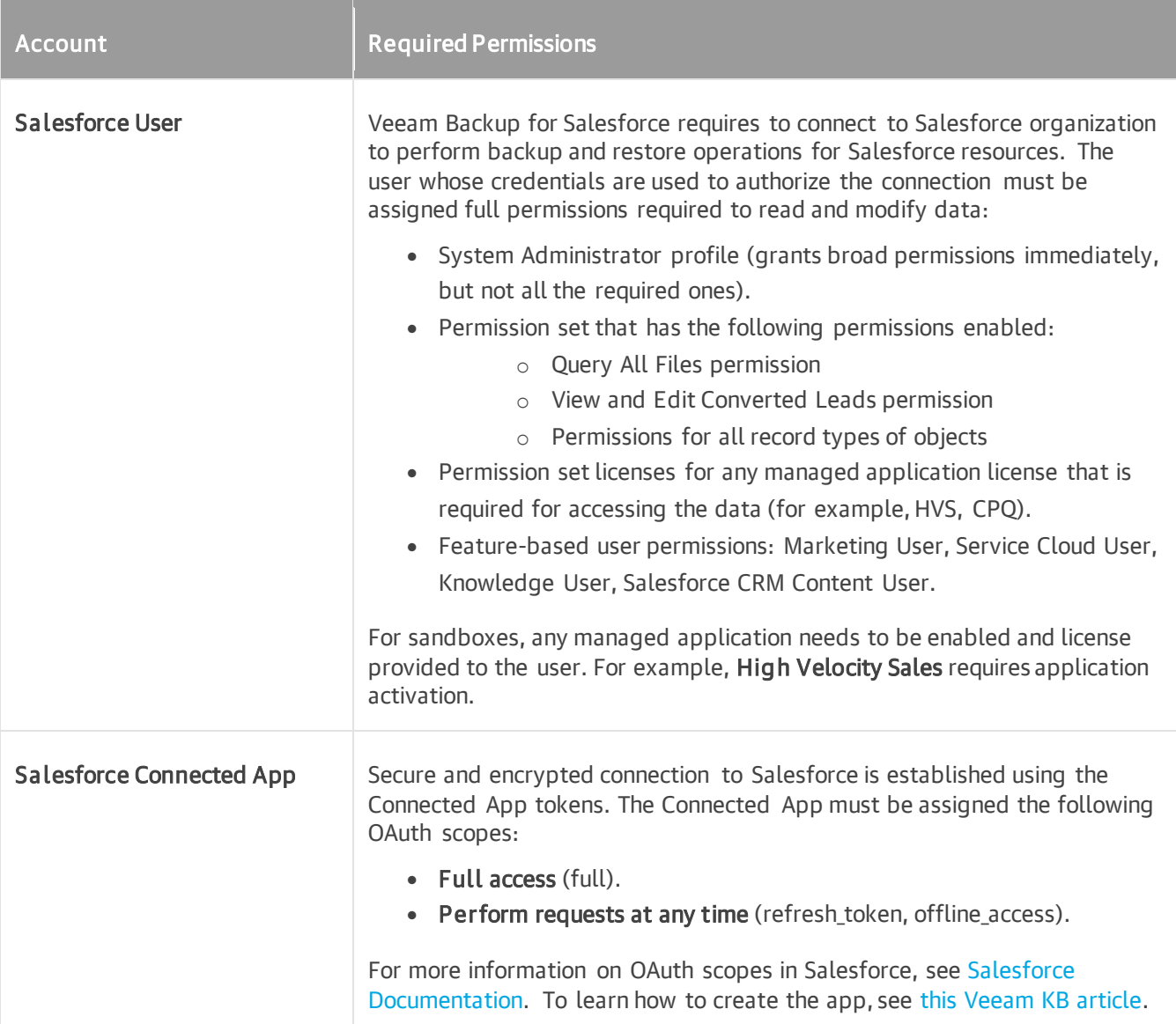

## Veeam Backup for Salesforce Components

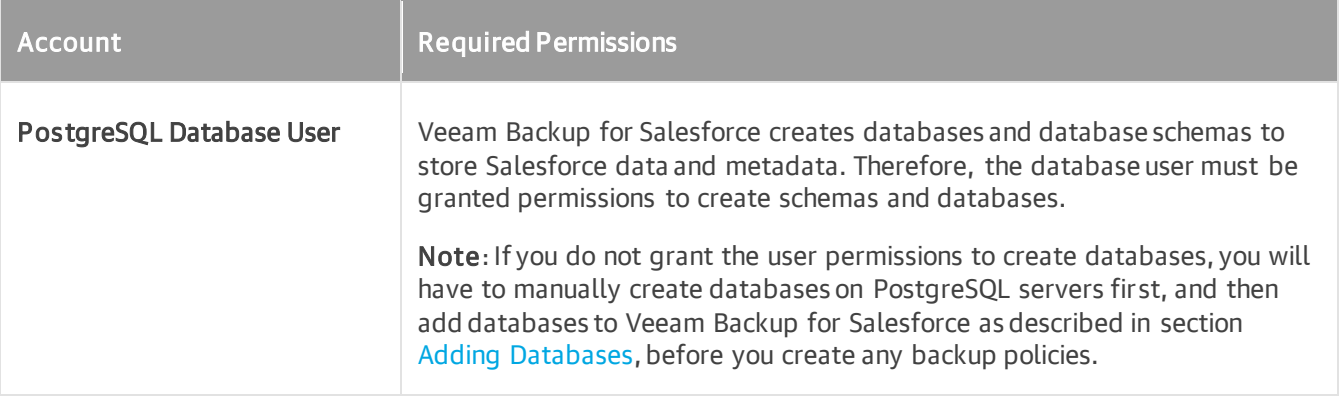

## <span id="page-13-1"></span><span id="page-13-0"></span>Considerations and Limitations

When you plan to deploy and configure Veeam Backup for Salesforce, keep in mind the following limitations and considerations.

## Supported Salesforce Offerings

• Salesforce provides multiple offerings that are built on one Salesforce Platform — Sales Cloud, Service Cloud, Financial Cloud, Health Cloud and Education. Veeam Backup for Salesforce v1 supports backup of all data and objects available on the Salesforce Platform if these resources can be retrieved using the Salesforce API version 55 and earlier. This means that if an object or data cannot be obtained using standard Salesforce API requests, backup of these objects is not supported.

Salesforce Marketing Cloud is leveraging another platform and is not protected by the product.

- Both Salesforce Classic and Lightning Experience are supported.
- Salesforce sandbox organizations as well as Salesforce production organizations can be protected by Veeam Backup for Salesforce.
- All Salesforce API-enabled editions are supported: Developer, Enterprise, Performance, Unlimited.

### Backup and Restore

- Backup of personal reports and dashboards is not supported due to Salesforce limitations.
- Backup of Salesforce Geolocation and Location fields, and Salesforce Field Service objects is not supported in Veeam Backup for Salesforce v1.
- Backup of encrypted fields is not supported.
- Backup of big objects is not supported.
- Backup of Salesforce objects listed in [Appendix A. Unsupported Objects](#page-154-1) is not supported.
- Backup of certain metadata types is unsupported due to Salesforce limitations. For more information, see [Salesforce Documentation.](https://developer.salesforce.com/docs/atlas.en-us.api_meta.meta/api_meta/meta_unsupported_types.htm)
- Restore of the EmailCapture, MobileApplicationDetail, MailmergeTemplate, QuoteDocument and ContentNote types of content is not supported in Veeam Backup for Salesforce v1.
- Restore of images in a rich-text format field is not supported in Veeam Backup for Salesforce v1.

### Time Zone

The product Web UI uses the time zone of a machine from which you access Veeam Ba ckup for Salesforce. However, the management server and databases use the UTC time zone for all operations. This means that, if you are located in the UTC+2 time zone and you schedule a backup policy to run at 10:00 AM, the policy will run at 8:00 AM UTC.

### Salesforce User

• Set the English language in the locale and account language settings for the user in Salesforce. It is required for error handler to work properly.

• Make sure you have assigned the user all the [required permissions.](#page-11-1)

# <span id="page-15-1"></span><span id="page-15-0"></span>**Licensing**

A product license is required for the Veeam Backup for Salesforce to run. Each product license can be used to protect one or multiple Salesforce organizations. Each product license can be used in one or multiple product installations.

Veeam Backup for Salesforce is licensed per User. A User is defined as a Salesforce user license reported by the Salesforce platform. Only Salesforce user licenses consumed by production organizations whose data is protected are counted.

The Veeam license is not required for:

- Salesforce user licenses consumed by sandbox and Developer Edition organizations.
- Salesforce Chatter Free, Chatter Only, Chatter External user licenses.
- Salesforce Partner Community, Customer Community, Customer Community Plus user licenses.
- Salesforce Identity licenses.

If the quantity of total reported user licenses of all Salesforce production organizations protected by Veeam Backup for Salesforce management servers that use the same license key exceeds the limit of license units for more than 10 Users or 10% of licensed units (whichever is greater), you will not be able to perform backup operations, and add new Salesforce organizations that you want to protect until you update the license.

#### IMPORTANT

The management server must have the outbound internet access to communicate with Salesforce API, Veeam License and Update Notification servers. If the connection is lost, Veeam Backup for Salesforce will not be able to activate new licenses, will continue operating for 30 days under the current license, and then terminate all backup operations.

### License Types

Veeam Backup for Salesforce is available in the following license editions:

- Community Edition the built-in license that allows you to protect up to 50 Users free of charge. This license comes without any technical support. Only community and best-effort technical support are available.
- NFR, Evaluation— the licenses that can be used for product demonstration, training or education. These licenses are not for resale or commercial use. For more information, se[e Veeam End User License](https://www.veeam.com/eula.html)  [Agreement \(EULA\).](https://www.veeam.com/eula.html)
- Subscription— the subscription-based license that expires at the end of the subscription term. The maximum number of users protected by Veeam Backup for Salesforce depends on the number of units specified in your license.

To purchase the license, it is required to provide the ID of a Salesforce organization that you will protect with Veeam Backup for Salesforce. If you plan to protect more than one production organization, you can provide the ID of any of these organizations. To learn how to find the Salesforce Organization ID, see [Salesforce Documentation.](https://help.salesforce.com/s/articleView?id=000385215&type=1)

### **NOTE**

Users of Salesforce sandbox organizations do not consume license units, you can protect as many sandbox organizations as you want — the total number of user licenses of sandbox organizations does not affect license usage. However, you cannot use the *Community Edition* or other license type to protect a sandbox organization if the quantity of Salesforce users in this organization exceeds the limit of licensed Users in your Veeam license.

To learn how to obtain the license, contact a Veeam sales representative a[t Sales Inquiry.](https://www.veeam.com/salesinc.html)

## Grace Period

A grace period provides a short-term buffer in cases when the license renewal was delayed, the licensed User threshold was exceeded or licensing servers cannot be reached. The grace period is usually enabled once for the next 30 days starting from the violation date and automatically reset when the violation is resolved.

## <span id="page-17-0"></span>Installing and Removing License

On the License tab, you can see the current license details, install a new license or remove the currently used license.

To purchase new license, renew or add more licenses, you can contact Veeam partners or request a quote from a Veeam sales representative. For more information, see the [Veeam website.](https://www.veeam.com/licensing-pricing.html#how-to-buy)

### Installing License

To install or update a license installed on the management server, do the following:

- 1. Switch to the Configuration page.
- 2. Navigate to License.
- 3. Click Install License.
- 4. In the Install License window, click Browse to browse to a license file, and then click Upload.

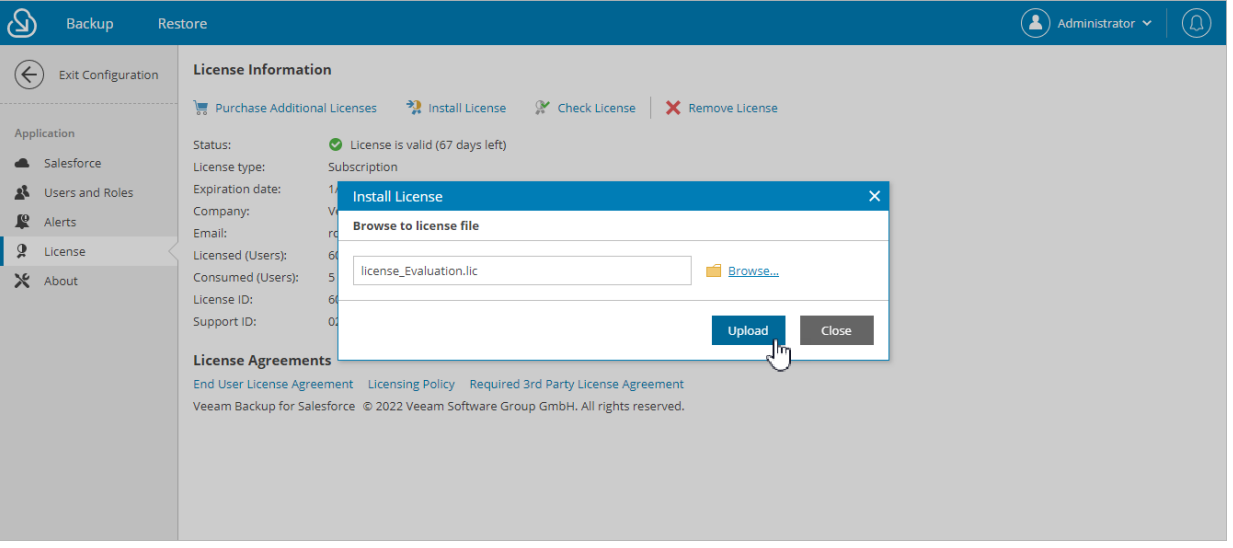

### Removing License

To remove a license installed on the management server if you no longer need it:

1. On the License tab, click Remove License.

2. In the Remove License window, click Yes to confirm that you want to remove the license.

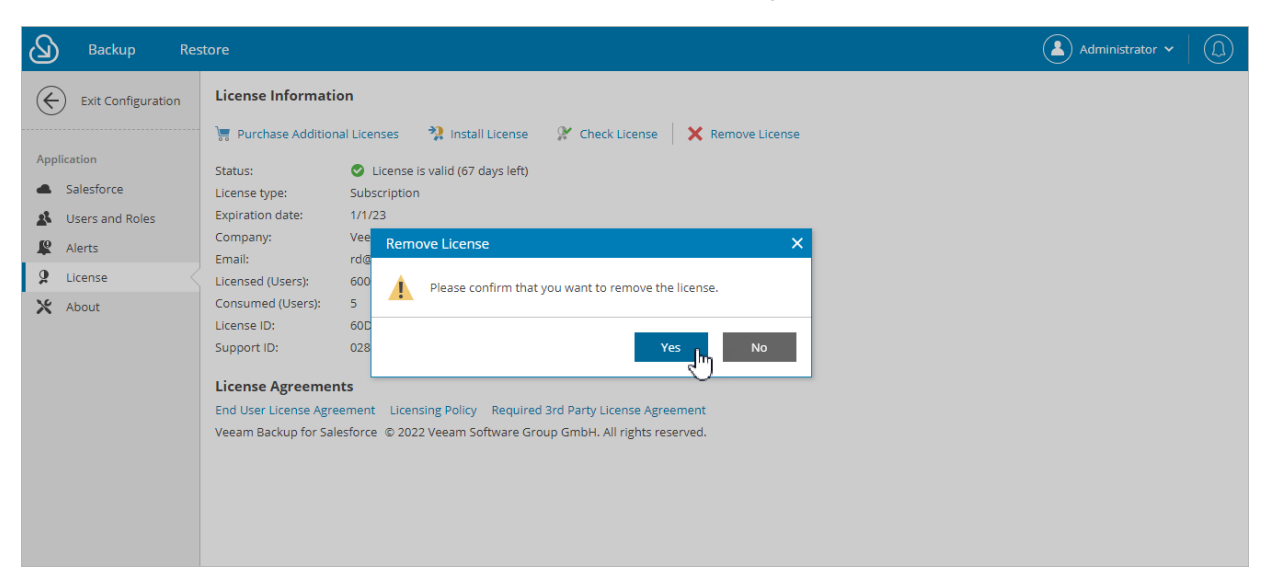

#### IMPORTANT

After you remove the license, Veeam Backup for Salesforce will automatically switch back to the built -in Community Edition license. In this case, you will be able to protect maximum 50 Salesforce licensed users. For more information on license editions, see [Licensing.](#page-15-1)

## <span id="page-19-0"></span>Viewing License Information

The license validity is verified by the Veeam License Server right after the installation and, then, periodically once a week. You can also verify the license manually, to do that:

- 1. Switch to the Configuration page.
- 2. Navigate to License and click Check License.

During license validation, the counts of users per protected Salesforce organization are reported to Veeam Backup for Salesforce, and then used in license metering and billing. In case licensing servers cannot be reached and new licenses cannot be installed, the grace period starts automatically from the last successful license check date.

The License information section provides general information on the Veeam Backup for Salesforce license:

- Status the license status. The status depends on the license edition, the number of days remaining until license expiration and the license check result.
- License type the license type (*Community Edition, Evaluation, NFR, Subscription*).
- Expiration date the date when the license will expire.
- Company the name of a company to which the license was issued.
- Email email address of the license administrator.
- Licensed (Users) the total number of licensed Users.
- Consumed (Users) the total number of consumed user licenses across all protected Salesforce organizations.
- **License ID**  $-$  the unique identification number of the license file.
- Support ID the unique identification number of the Veeam support contract.

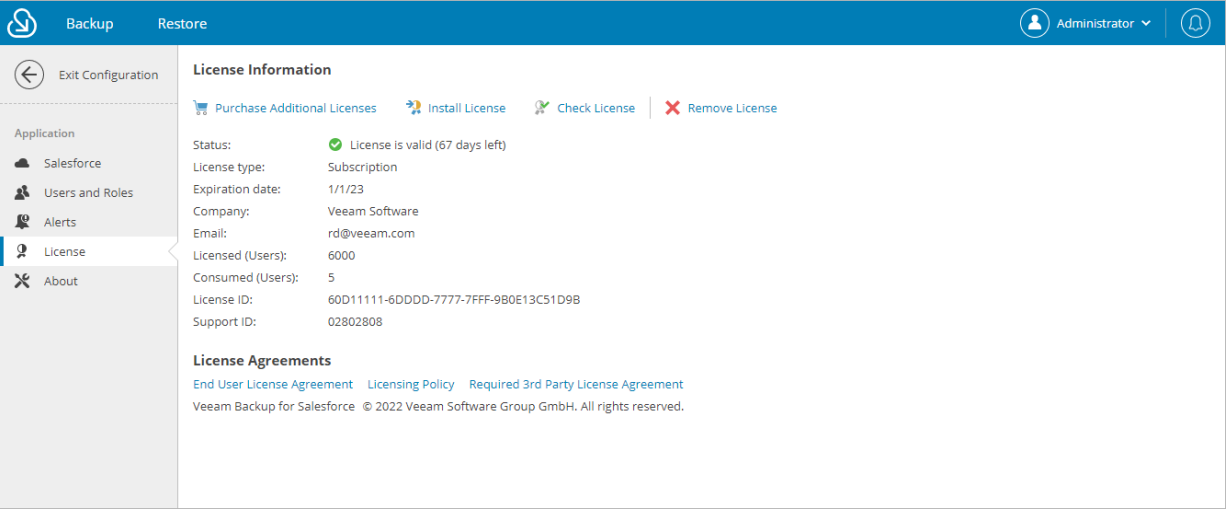

# <span id="page-20-1"></span><span id="page-20-0"></span>Architecture Overview

This section provides information on the Veeam Backup for Salesforce architecture and its components.

### Management Server

The management server is a Linux-based machine where Veeam Backup for Salesforce is installed. The management server performs the following administrative activities:

- Manages infrastructure components.
- Coordinates backup and recovery tasks.
- Controls backup policy scheduling.
- Generates daily reports and email notifications.

#### Management Server Components

The management server uses the following components:

- Backup service (vbsf-backup service) performs data retrieval from Salesforce.
- **•** Restore service  $(vbsf-restore server = (vbsf-restore) performs data upload to Salesforce.$
- Configuration database stores application configuration, connection details to Salesforce organizations, backup policies, restore jobs, sessions and so on. Note that this database is created during [initial](#page-26-1)  [configuration](#page-26-1) of Veeam Backup for Salesforce. Depending on your choice, the configuration database can reside on the management server or remote PostgreSQL server.
- **Management server and Web UI** ( $vbsf-backet$  service) orchestrates operations performed by other services and provides a web interface that allows user to access to the Veeam Backup for Salesforce functionality.
- Veeam Updater (veeam-updater service) allows Veeam Backup for Salesforce to check, view and install product and package updates.

### PostgreSQL Server

To store data and metadata of protected Salesforce organizations, Veeam Backup for Salesforce uses PostgreSQL databases. Each protected organization must have a dedicated database. During backup, Veeam Backup for Salesforce creates standard schemas and saves organization data and metadata to the database specified in the [backup policy](#page-73-1) settings. For more information on databases, see [Managing Databases.](#page-50-1)

One additional database — configuration database — is required to store Veeam Backup for Salesforce configuration. It is possible to combine application configuration schema and Salesforce backup schemas in one database, although it is not recommended for portability reasons.

Consider the following:

- PostgreSQL server must be installed and configured separately. It is not a part of the Veeam installation package.
- Veeam Backup for Salesforce consumes around 50 connections to PostgreSQL database per one b ackup policy. To avoid possible errors, adjust the maximum allowed number of connections to meet the needs of all backup policies.

### File Repositories

To store backups of Salesforce binary objects and metadata, Veeam Backup for Salesforce creates a file repository per each protected Salesforce organization on the management server in the following folder /opt/vbsf/vbsf-backup/data. The name of each file repository is static and contains the path to the folder and organization ID. It is recommended to mount additional storage — an array of disks — to the specified directory to prevent any disk capacity issues on the management server. For more information on required disk capacity, see [System Requirements.](#page-9-0)

# <span id="page-22-0"></span>**Deployment**

You can install Veeam Backup for Salesforce on a virtual or a physical machine.

Before you begin installation, check the following prerequisites:

1. Make sure the machine where you plan to install Veeam Backup for Salesforce meets the minimal [system](#page-8-1)  [requirements.](#page-8-1)

It is recommended that you install Veeam Backup for Salesforce on a new or empty machine so that the management server does not conflict with other applications. Consider having enough free disk space for the metadata and file storage in the following location /opt/vbsf/vbsf-backup/data. If you plan to deploy PostgreSQL server locally on the management server, make sure you have enough space for databases. The default database location is /var/lib/pgsql/.

#### IMPORTANT

You cannot update Veeam Backup for Salesforce Beta version. You must perform a new installation of the product on a machine with a new or empty database and folders that do not contain any backups.

- 2. Make sure the Linux system locale is set to UTF-8 on the machine where you plan to install Veeam Backup for Salesforce.
- 3. To install Veeam Backup for Salesforce software packages, you must use the root or super user account to install the system components and services.
- 4. If you have SELinux installed, you must allow httpd to connect to the network. To do that, send the following command:

```
sudo setsebool -P httpd can network connect on
```
4. An EPEL repository must be added to allow Nginx installations. To add the repository, send the following command:

```
sudo yum install epel-release
```
For more information on EPEL, see [EPEL Documentation.](https://docs.fedoraproject.org/en-US/epel/)

## <span id="page-23-0"></span>Installing Veeam Backup for Salesforce

You can install Veeam Backup for Salesforce automatically using the installation script or manually.

### Installing Product Using Script

To install Veeam Backup for Salesforce, complete the following steps:

1. Set the Linux system locale to UTF-8. To do that, run the following command:

```
sudo localectl set-locale LANG=en US.UTF-8
```
- 2. Reboot the system to apply the new locale settings.
- 3. Download the installation script to the machine where you want to deploy Veeam Backup for Salesforce. To do that, run the following command:

```
sudo curl https://repository.veeam.com/yum/el/vbsf-install-script.sh --out
put ./vbsf-install-script.sh
```
4. Run the script:

```
sudo sh ./vbsf-install-script.sh
```
Veeam Backup for Salesforce will start installation of packages and dependencies, configure all settings, and then run configuration checks.

5. Copy to the automatically generated URL and paste it into a web browser to proceed with the [initial](#page-26-1)  [configuration](#page-26-1) of Veeam Backup for Salesforce.

#### IMPORTANT

By default, the URL contains an IP address of the management server. If the specified IP address is not available over HTTPS, replace it with the public IP of the management server or the DNS name configured for the machine where the Veeam Backup for Salesforce is installed.

### Installing Product Manually

To install Veeam Backup for Salesforce, complete the following steps:

1. Set the Linux system locale to UTF-8. To do that, run the following command:

```
sudo localectl set-locale LANG=en US.UTF-8
```
2. Reboot the system to apply the new locale settings.

3. Download the Veeam software repository installation package (veeam-release) from the [Veeam Download](https://www.veeam.com/backup-salesforce-download.html)  [page](https://www.veeam.com/backup-salesforce-download.html) to the machine where you want to deploy Veeam Backup for Salesforce:

```
sudo curl http://repository.veeam.com/yum/el/veeam-repo-1.0.1-6.x86 64.rpm
--output veeam-repo.rpm
```
4. Install repository and a package manager. To do that, run the following command:

```
sudo yum install veeam-repo.rpm
```
5. Install the product using the package manager from the repository. To do that, run the following command:

```
sudo yum install vbsf
```
Veeam Backup for Salesforce will start installation of packages and dependencies, and then run configuration checks.

6. After all configuration checks complete successfully, you will be prompted to run the server configuration script. To do that, run the following command:

```
sudo sh /opt/vbsf/server-configuration.sh
```
To complete server configuration, do the following:

a. Confirm that you have enough disk space to store backup data.

#### **NOTE**

To store backups of Salesforce binary objects and metadata, Veeam Backup for Salesforce will create a file repository per each protected Salesforce organization on the management server in the following folder /opt/vbsf/vbsf-backup/data.

b. Configure log rotation settings.

At this step the log rotation policy must be configured. This policy defines a time period during which the logs will be kept. It allows you to consume less storage space by deleting product logs that are no longer needed.

The time period is specified in days. If you specify  $O$ , product logs will not be deleted. Consider that if the management server runs out of space, Veeam Backup for Salesforce will fail to run.

c. Choose whether you want to install a PostgreSQL instance on the management server.

When installing PostgreSQL locally on the management server, Veeam Backup for Salesforce will run the installation script and create two users: the **postgres** user – the root database user, and the vbsf user  $-$  the local user. The vbsf user will be automatically provisioned into the default application configuration.

User credentials will be automatically generated and saved to the /opt/vbsf/vbsfbackend/vbsf\_default\_credentials.properties file. If you change the created passwords using the PostgreSQL standard methods, the passwords stored in the file will not automatically change and will become invalid.

### **NOTE**

You may want to install PostgreSQL locally on the management server to host the configuration database which will help you avoid connectivity issues. It is recommended to create databases that will be used to protect production and sandbox Salesforce organizations on remote PostgreSQL servers. Creating the databases on the management server may cause disk space issues.

d. Choose whether you want to automatically configure Nginx settings required for the management server to work properly.

It is recommended to allow Veeam Backup for Salesforce to configure Nginx automatically. To learn how to configure Nginx manually, see this [Veeam KB article.](https://www.veeam.com/kb4371)

After the automatic Nginx configuration completes, Veeam Backup for Salesforce displays the web address that will be used to launch the initial configuration wizard. The address contains an IPv4 address of the server and a token used to authorize the user access.

#### TIP

If you accidentally close the terminal or the connection session during installation, or if you configure Nginx manually, you can find the web address URL in the /opt/vbsf/access\_token.txt file on the machine where Veeam Backup for Salesforce is installed.

7. Copy to the automatically generated URL and paste it into a web browser to proceed with the [initial](#page-26-1)  [configuration](#page-26-1) of Veeam Backup for Salesforce.

### IMPORTANT

By default, the URL contains an IP address of the management server. If the specified IP address is not available over HTTPS, replace it with the public IP of the management server or the DNS name configured for the machine where the Veeam Backup for Salesforce is installed.

## <span id="page-26-1"></span><span id="page-26-0"></span>Performing Initial Configuration

To start working with Veeam Backup for Salesforce, you must perform the initial configuration of the management server. To do that, in a web browser, navigate to the web address that has been automatically generated by Veeam Backup for Salesforce during installation. The address must contain a public IPv4 address or DNS name of the server that is available over HTTPS, and a token used to authorize the first user access.

The unique token is not dependent on the host name. If the host is accessible by several IP addresses, or you have configured a proper domain name, you can replace the host address with the more appropriate one.

#### IMPORTANT

Consider the following:

- Internet Explorer is not supported. To access Veeam Backup for Salesforce, use the latest versions of Microsoft Edge, Mozilla Firefox (except Mozilla Firefox for Linux), Safari and Google Chrome.
- The backup server is using a unique self-signed SSL certificate, however, this certificate is not trusted and will trigger a browser certificate warning. You can replace the certificate manually to the trusted one as soon as you finish the configuration.

To configure management server, complete the initial configuration wizard:

- 1. [Read and accept license agreement.](#page-27-1)
- 2. [Create the default administrator.](#page-28-1)
- 3. [Connect to a PostgreSQL database.](#page-29-1)
- 4. [Provide a Veeam Backup for Salesforce license file.](#page-31-1)
- 5. [Create a Salesforce Connected App.](#page-32-1)
- 6. [Connect to a Salesforce organization.](#page-34-1)
- 7. [Specify backup schedule settings.](#page-36-1)
- 8. [Finish working with the wizard.](#page-37-1)

## <span id="page-27-1"></span><span id="page-27-0"></span>Step 1. Accept License Agreement

At the Veeam End User License Agreement step of the wizard, read and accept the Veeam license agreement, Veeam licensing policy and 3rd party components license agreements. If you reject the agreements, you will not be able to continue initial configuration.

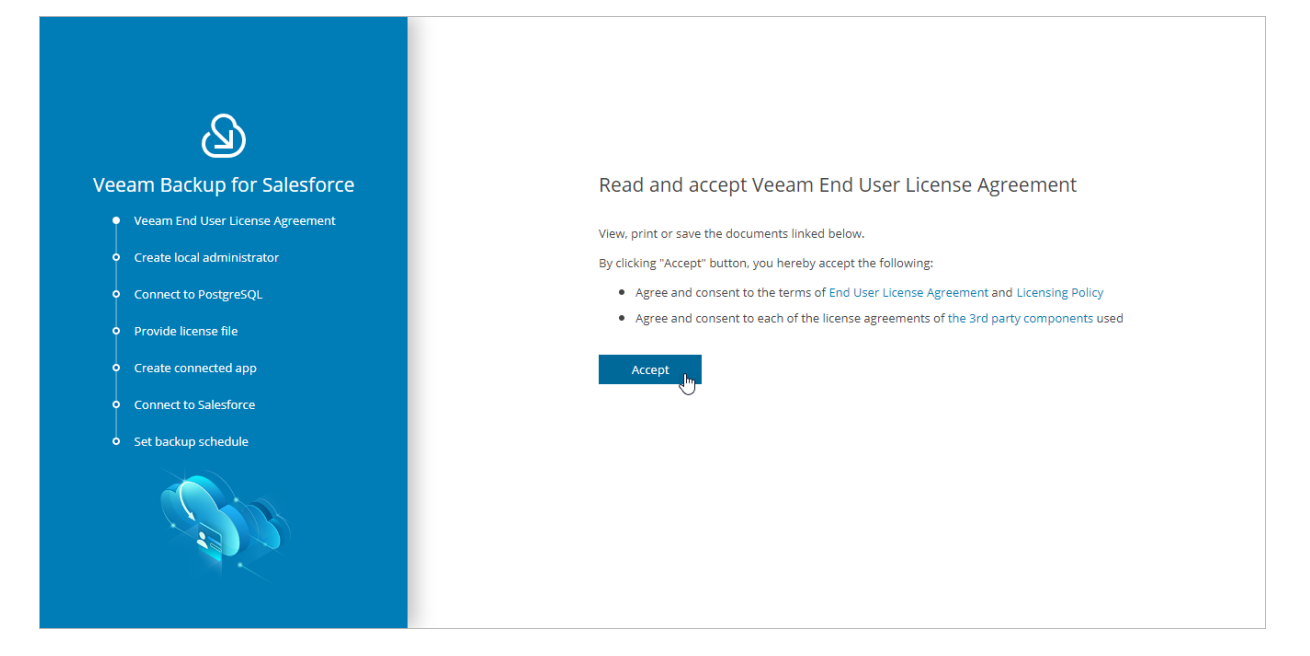

## <span id="page-28-1"></span><span id="page-28-0"></span>Step 2. Create Local Administrator

At the Create local administrator step of the wizard, specify a password for the default administrator account. The password must contain uppercase and lowercase Latin letters and special characters (!@#\$%^&). The minimum length of the password is 8 characters.

This administrator will be able to perform all operations in Veeam Backup for Salesforce. Consider that you will not be able to remove or change this account using the Web UI. To learn how to change the password of the default administrator, see [Editing Users.](#page-62-1)

After you finish the initial configuration, you will be able to add other users and assign them granular permissions. For more information, se[e Managing Users.](#page-55-1)

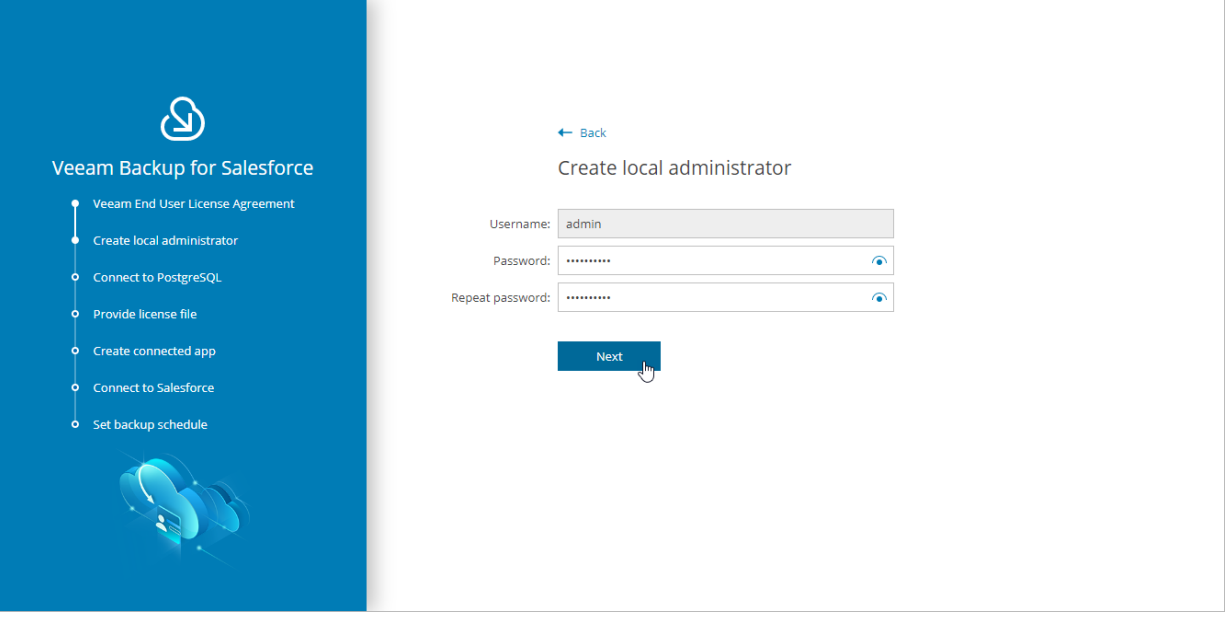

## <span id="page-29-1"></span><span id="page-29-0"></span>Step 3. Connect to Database

At the Connect to PostgreSQL step of the wizard, if you perform the initial configuration of the new instance of Veeam Backup for Salesforce, specify connection settings that will be used to access the following databases:

- The configuration database that will be used to store product data, backup policies, restore jobs, sessions and so on.
- A database that will be used to store backups of all objects, fields, records and relationships of the Salesforce organization connected at [step 6.](#page-34-1)

To configure connection settings, do the following:

- 1. In the Server address field, specify the DNS name or IP address of a PostgreSQL server that will host the databases.
- 2. In the Port field, choose a network port that will be used by Veeam Backup for Salesforce to connect to the PostgreSQL server. The default port number is 5432.
- 3. Use the Username and Password fields to provide credentials of the PostgreSQL user that will be used to access the databases. The user must be assigned permissions required to create database schemas.

Keep in mind that if you want Veeam Backup for Salesforce to be able to create the required databases automatically, the user must also be assigned permissions required to create databases. Otherwise, you have to create the empty databases on the specified server manually beforehand.

#### **NOTE**

If you have chosen the option to automatically install PostgreSQL on the management server during Veeam Backup for Salesforce deployment, this step will contain the predefined values: in the Server address field, the address of the management server will be specified, in the Username and Password fields, credentials of the vbsf PostgreSQL user created when installing PostgreSQL will be provided.

By default, Veeam Backup for Salesforce creates new databases with the following names:

- veeam\_data the name used for the database that will store the backed-up data.
- $veeam -$  the name used for the configuration database.

If you want to rename the databases or specify the existing ones, set the Manually configure databases toggle to  $On$ , and specify the custom names.

### NOTE

If you perform configuration of the existing instance of Veeam Backup for Salesforce, at the Connect to a PostgreSQL step of the wizard, specify connection settings that will be used to access the existing configuration database.

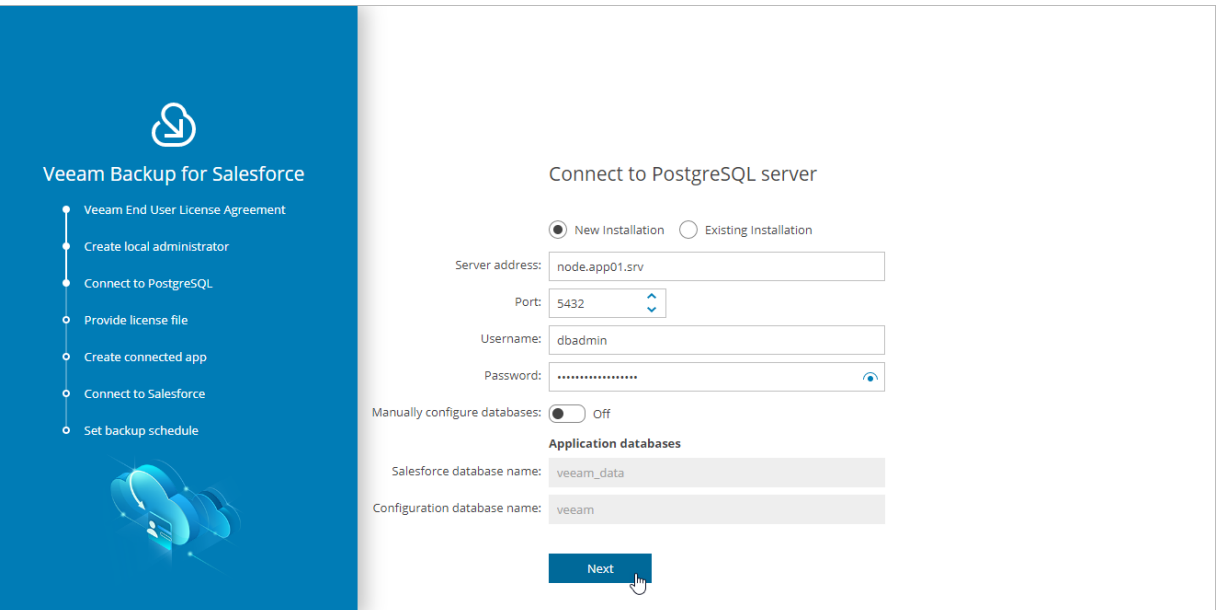

## <span id="page-31-1"></span><span id="page-31-0"></span>Step 4. Provide License File

At the Provide license file step of the wizard, select the Install a license file option and browse to the license file supplied to you by Veeam. After you install the license file, Veeam Backup for Salesforce will connect to the Veeam License Server and start the license validation process. As soon as validation completes, you will be able to proceed to the next step of the wizard.

If you do not have a valid license, you can [get a 30-day trial license key](https://www.veeam.com/backup-salesforce-download.html?ad=helpcenter_trial) or proceed with the wizard without providing a license. To proceed with the wizard without providing a license, select the *Community Edition* option. In this case, the built-in *Community Edition* license that allows you to protect Salesforce organizations with up to 50 Users will be installed. For more information on license types, see [Licensing.](#page-15-1)

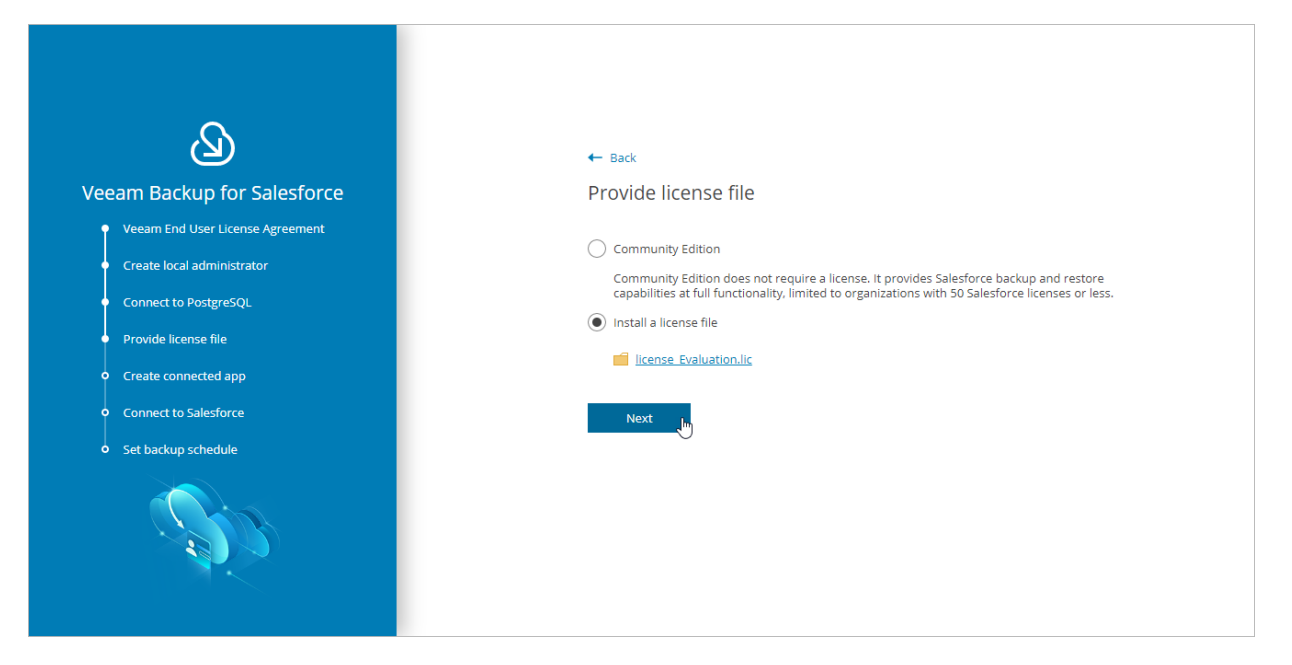

## <span id="page-32-1"></span><span id="page-32-0"></span>Step 5. Create Connected App

At the Create Connected App step of the wizard, you must configure a Connected App in Salesforce. Security credentials of the Connected App will be used to authorize access to all Salesforce organizations protected by this Veeam Backup for Salesforce installation.

Salesforce Connected App allows Veeam Backup for Salesforce to authenticate with Salesforce and get access to resources that will be protected. You can create the Connected App in any Salesforce organization. To learn how to create the Connected App, see [this Veeam KB article.](https://www.veeam.com/kb4240)

#### **NOTE**

You will be able to change the Connected App as described in [Changing Connected App Tokens,](#page-70-1) but you must consider that after changing the Connected App, you will have to re-authorize all Salesforce connections added to Veeam Backup for Salesforce.

When you create the Connected App, consider the following:

- Creation of the Connected App and any changes to its configuration will take up to 10 minutes to apply on the Salesforce side.
- The Connected App must be assigned the Full access (full) and Perform requests at any time (refresh\_token, offline\_access) OAuth scopes. For more information on OAuth scopes in Salesforce, see [Salesforce Documentation.](https://help.salesforce.com/s/articleView?id=sf.remoteaccess_oauth_tokens_scopes.htm&type=5)
- The callback URL specified in the *Callback URLs* list of the Connected App must exactly match the management server FDQN that you use to access the Veeam Backup for Salesforce Web UI.

Consider the following example:

You installed Veeam Backup for Salesforce on the machine with the following IP address: 172.12.0.1. To properly configure the Connected App, you have copied the URL from the Callback URL field at the Create connected app step of the initial configuration wizard and added it to the Connected App Callback URLs list.

Later, you decide to create the following DNS name for the machine running Veeam Backup for Salesforce: acme.internal.com. In this case, you must add the following callback URL to the Connected App Callback URLs list: https://acme.internal.com.

After that, your *Callback URLs* list will contain the following URLs:

- o https://172.12.0.1
- o https://acme.internal.com

#### IMPORTANT

You can protect multiple Salesforce organizations using a single Veeam Backup for Salesforce installation. However, due to the Salesforce Connected App limit of 5 authorizations per client, authorization issues may occur when you have several product installations leveraging the same Connected App. That is why it is recommended to create a dedicated Connected App for each product deployment.

For more information on [Salesforce](https://help.salesforce.com/s/articleView?id=sf.remoteaccess_oauth_flows.htm&type=5) OAuth Authorization Flows and Connected Apps, see Salesforce [Documentation.](https://help.salesforce.com/s/articleView?id=sf.remoteaccess_oauth_flows.htm&type=5)

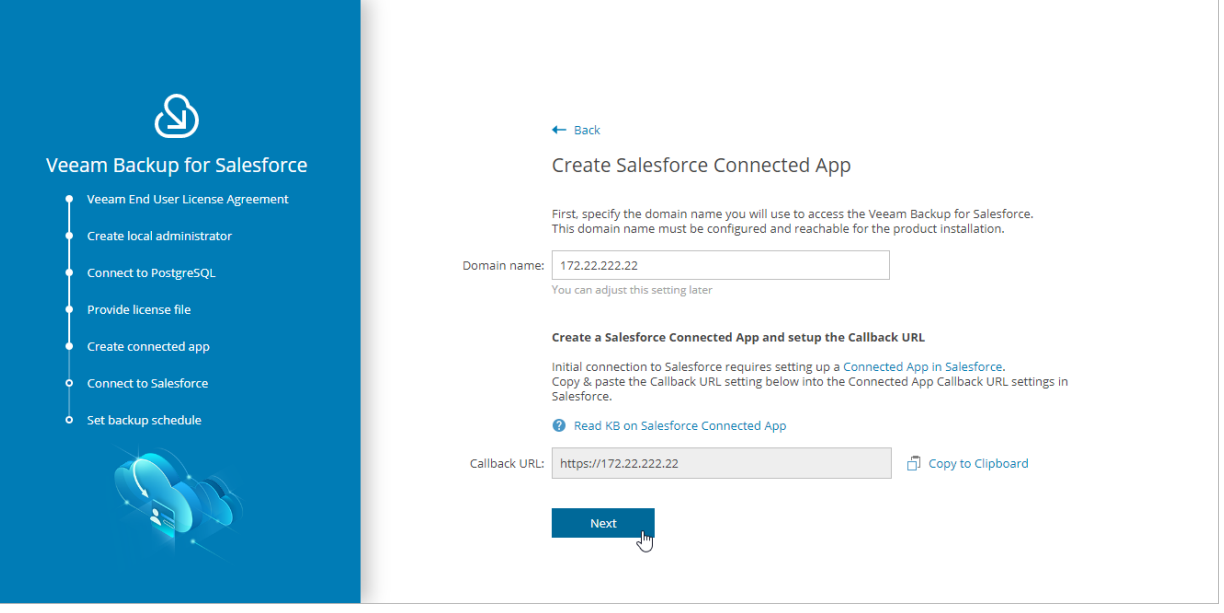

## <span id="page-34-1"></span><span id="page-34-0"></span>Step 6. Connect to Salesforce

At the Connect to Salesforce step of the wizard, connect to a Salesforce organization that will be protected by the default backup policy, which is automatically created by Veeam Backup for Salesforce during the initial configuration. For more information on backup policies, see [Performing Backup.](#page-73-1)

To connect to the organization, do the following:

- 1. Choose whether you will protect a production or sandbox Salesforce organization.
- 2. Provide the consumer key and consumer secret created in the Connected App, and click Connect. You will be redirected to the Salesforce authentication webpage.

To learn how to create the key and the secret, see [this Veeam KB article.](https://www.veeam.com/kb4240)

#### IMPORTANT

It takes up to 10 minutes for Salesforce to apply any changes in a Connected App. During this time you may get an error that key and secret pair is not active or a callback URL is configured incorrectly.

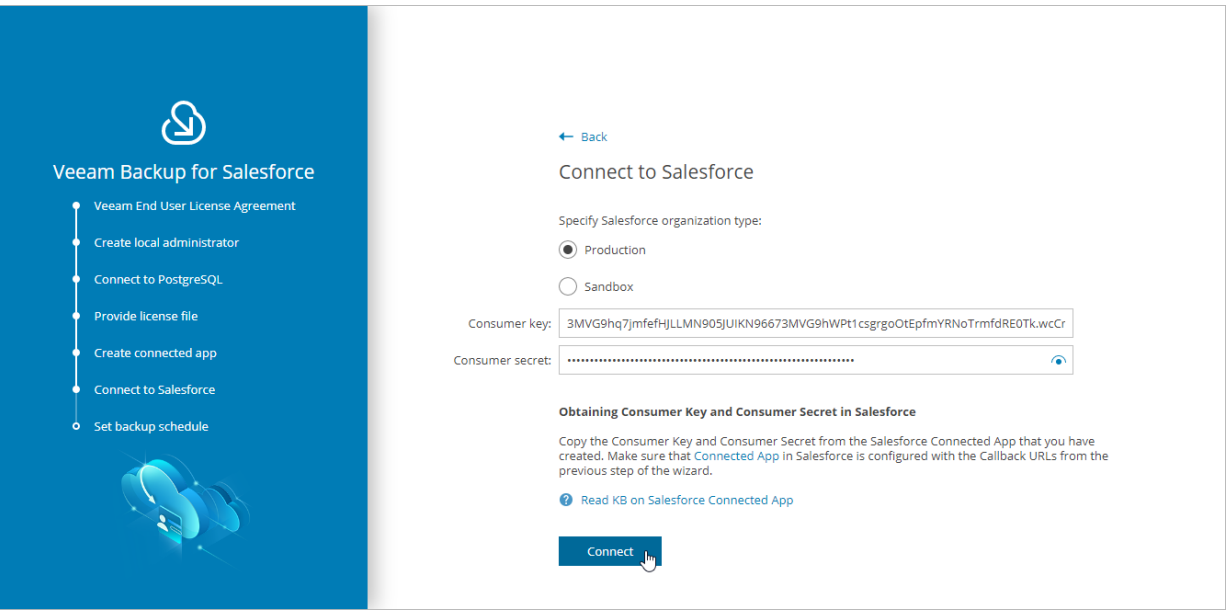

3. On the Salesforce authentication webpage, enter credentials of an account created in the Salesforce organization that you want to protect, and click Log in.

The specified account must be assigned permissions required for Veeam Backup for Salesforce to be able to perform backup and restore operations. For information, see [Required Permissions.](#page-11-1)

#### **NOTE**

Veeam Backup for Salesforce does not have access to Salesforce user credentials. To authorize and access Salesforce data, Veeam Backup for Salesforce uses OAuth tokens of the Connected App created during the [initial configuration.](#page-26-1) You can change the Connected App as described in [Changing Connected App Tokens,](#page-70-1) but you must consider that after changing the Connected App, you will have to re-authorize all Salesforce connections added to Veeam Backup for Salesforce.

4. Back to the Veeam Backup for Salesforce wizard, click Next to proceed with the initial configuration.

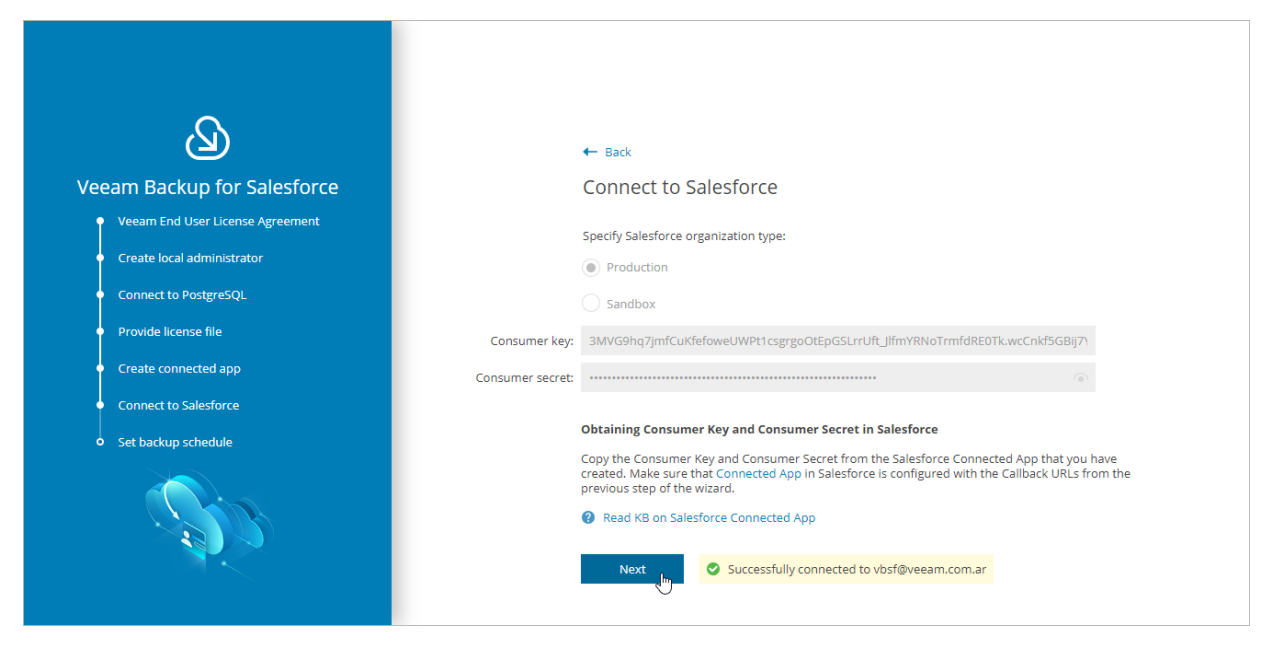
# Step 7. Set Backup Policy Schedule

At the Set backup schedule step of the wizard, choose one of the built-in schedules that will be used to run the backup policy:

- Hourly select this schedule if you want the backup policy session to be launched at the beginning of every hour.
- Daily select this schedule if you want the backup policy session to be launched every day at 00:00 UTC.
- Weekly select this schedule if you want the backup policy session to be launched every Sunday at 00:00 UTC.

You can change these settings later as described in section [Editing Backup Policies.](#page-91-0)

#### TIP

If you want Veeam Backup for Salesforce to start a backup session for the Salesforce organization right after the initial configuration process completes, select the Start backup policy after finish check box.

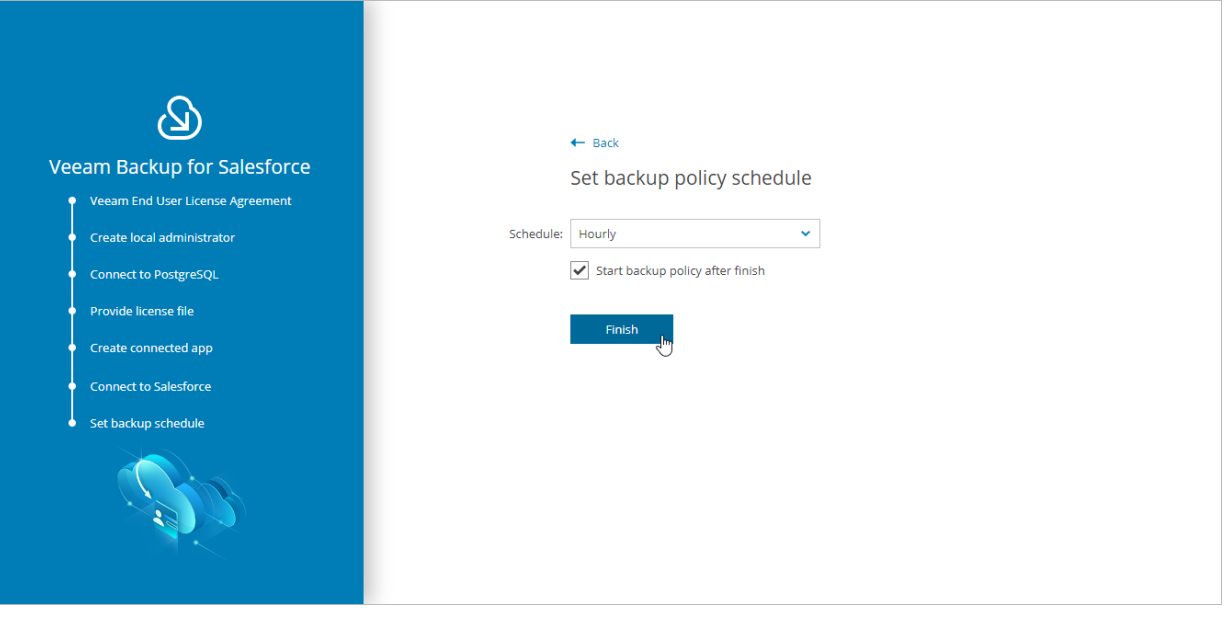

# Step 8. Finish Working with Wizard

At the last step of the wizard, click Go to Application. After the initial configuration process completes, Veeam Backup for Salesforce will open the product Web UI.

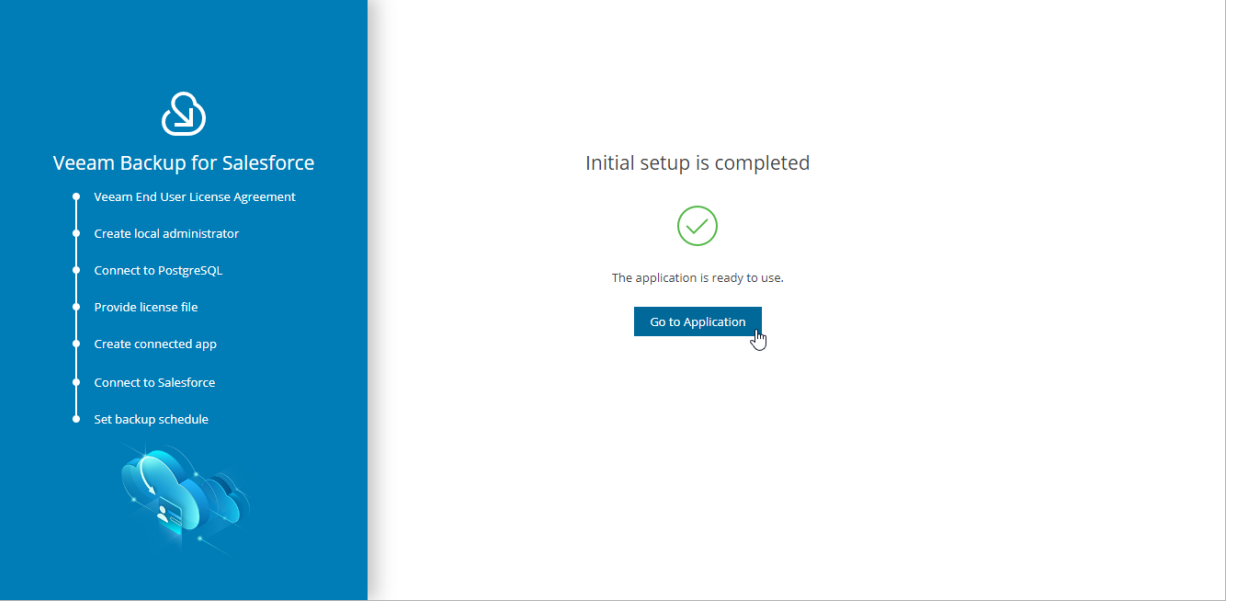

# Accessing Veeam Backup for Salesforce

To access Veeam Backup for Salesforce, in a web browser, navigate to the Veeam Backup for Salesforce web address. The address consists of a public IPv4 address or a DNS name of the machine where Veeam Backup for Salesforce is installed. Keep in mind that the website is available over HTTPS only.

### IMPORTANT

Internet Explorer is not supported. To access Veeam Backup for Salesforce, use the latest versions of Microsoft Edge, Mozilla Firefox (except Mozilla Firefox for Linux), Safari or Google Chrome.

## Logging In

To log in to Veeam Backup for Salesforce, do the following:

1. In the Username and Password fields, specify credentials of a Veeam Backup for Salesforce user.

If you log in for the first time, use credentials of the default Administrator that was created after the product installation. In future, you can add other user accounts to grant access to Veeam Backup for Salesforce. For more information, see [Managing Users.](#page-55-0)

2. Click Log in.

If you have previously connected an Azure AD as an identity provider in Veeam Backup for Salesforce, you can click Single sign-on with Azure AD. You will be redirected to the Microsoft authorization page. If you have not logged in yet, log in to the identity provider portal. After that, you will be redirected to the Veeam Backup for Salesforce page as an authorized user. To learn how to configure the identity provider in Veeam Backup for Salesforce, see [Configuring IdP and SSO Settings.](#page-56-0)

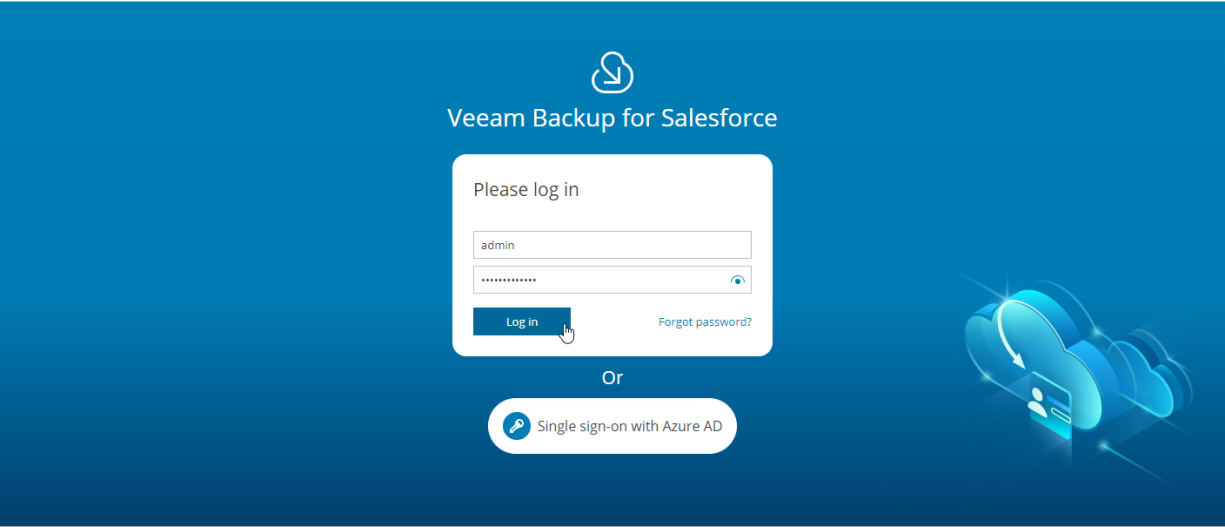

### Logging Out

To log out, at the top right corner of the Veeam Backup for Salesforce page, click the user name and then click Log out.

# Configuring Veeam Backup for Salesforce

Right after you perform the [initial configuration,](#page-26-0) you can start working with Veeam Backup for Salesforce. If you want to add users that can access Veeam Backup for Salesforce, to add databases used to protect Salesforce organizations, and to configure additional settings, follow the instructions in these sections:

- [Managing Salesforce Organizations](#page-40-0)
- [Managing Companies](#page-45-0)
- [Managing Databases](#page-50-0)
- [Managing Users](#page-55-0)
- [Managing Alerts](#page-64-0)
- [Changing Connected App Tokens](#page-70-0)

# <span id="page-40-0"></span>Managing Salesforce Organizations

Salesforce organizations are added to Veeam Backup for Salesforce automatically when you create backup [policies.](#page-76-0) When you connect to a Salesforce organization, the basic organization details and the OAuth authentication tokens of the Connected App are saved to the configuration database.

### **NOTE**

Veeam Backup for Salesforce does not have access to Salesforce user credentials. To authorize and access Salesforce data, Veeam Backup for Salesforce uses OAuth tokens of the Connected App created during the [initial configuration.](#page-26-0) You can change the Connected App as described in [Changing Connected App Tokens,](#page-70-0) but you must consider that after changing the Connected App, you will have to re-authorize all Salesforce connections added to Veeam Backup for Salesforce.

Salesforce organizations added to Veeam Backup for Salesforce are grouped to companies. For more information on companies, see [Managing Companies.](#page-45-0)

### In This Section

- [Editing Organizations](#page-41-0)
- [Removing Organizations](#page-44-0)

# <span id="page-41-0"></span>Editing Organizations

For each Salesforce organization added to the configuration database, you can change the alias — organization name displayed in the Veeam Backup for Salesforce Web UI, [edit connection settings](#page-42-0) and re-assign the organization to another company.

## Renaming Organizations

When you connect to a Salesforce organization, Veeam Backup for Salesforce automatically collects basic organization details and uses the organization ID to create an alias. To change the alias, do the following:

- 1. Switch to the Configuration page.
- 2. Navigate to Salesforce > Salesforce Orgs.
- 3. Select the necessary organization and click Rename.
- 4. In the Rename Salesforce Alias window, specify a new name that will be displayed in the Salesforce Alias column of the Salesforce Orgs tab, and click Apply.

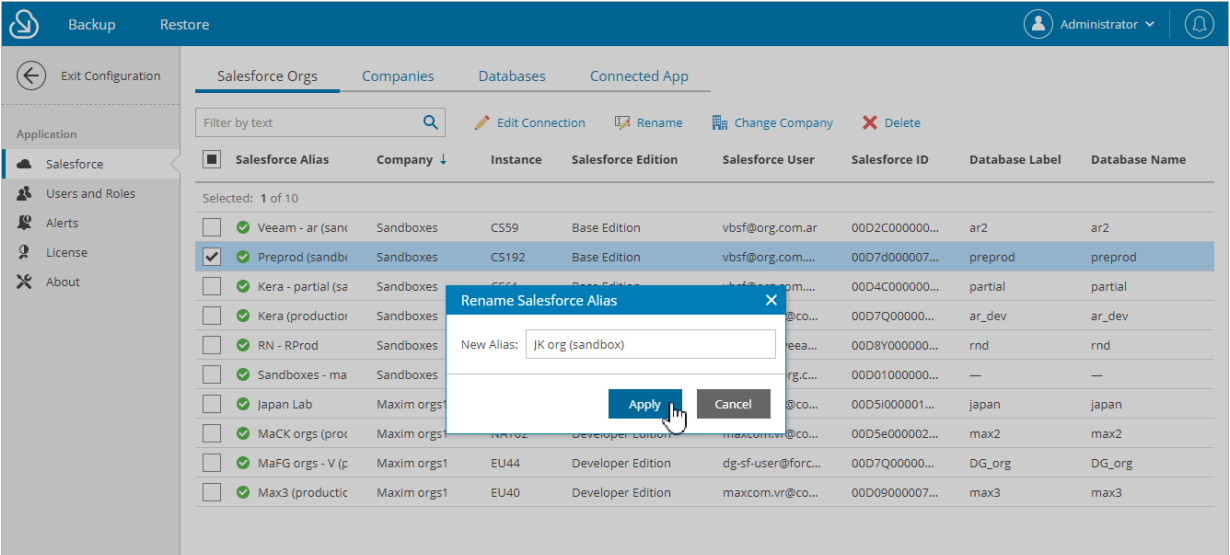

## <span id="page-41-1"></span>Changing Company

To assign organizations to another company, do the following:

- 1. Switch to the Configuration page.
- 2. Navigate to Salesforce > Salesforce Orgs.
- 3. Select the necessary organization, and click Change Company.
- 4. In the Change Company window:
	- a. Choose whether you want to assign the organization to an existing or to a new company.
		- If you want to add a new company to Veeam Backup for Salesforce and to re-assign the organization to this company, select the Create new company option, and specify a name for the new company.

**.** If you want to re-assign the organization to an existing company, select the Select existing company option, and choose the necessary company from the drop-down list.

For a company to be displayed in the list, it must be created beforehand as described in [Adding](#page-46-0)  [Companies.](#page-46-0)

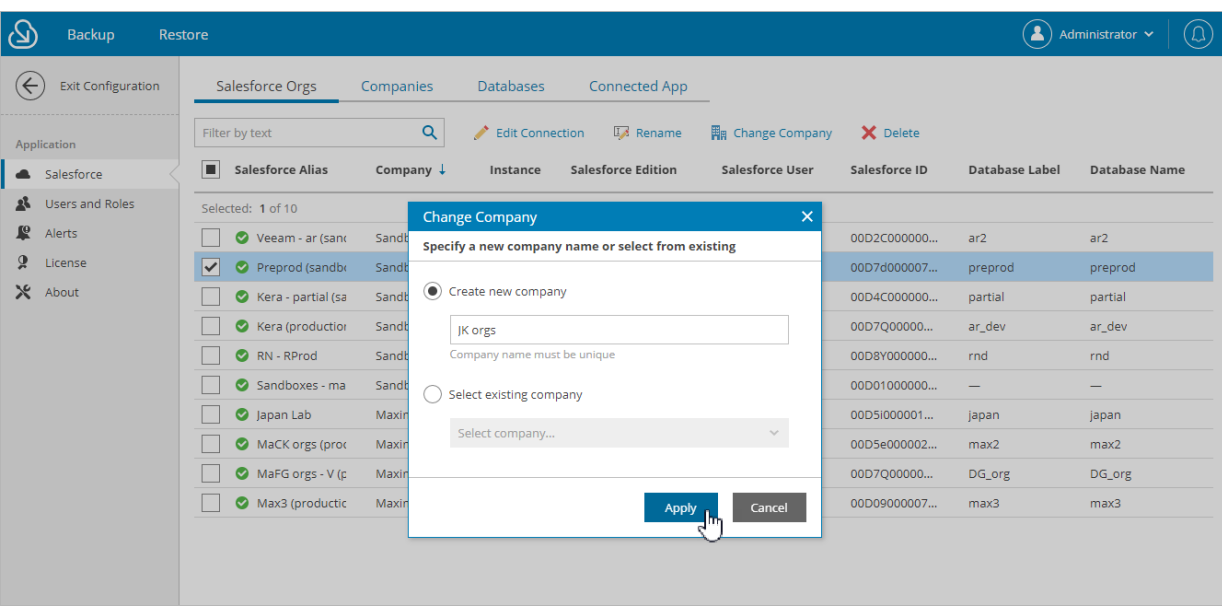

#### b. Click Apply.

### <span id="page-42-0"></span>Editing Connections

To authorize connections to Salesforce organizations, Veeam Backup for Salesforce uses the Salesforce Connected App specified either during the [initial configuration](#page-26-0) or on the Connected App tab as described in section [Changing Connected App Tokens.](#page-70-0) When you change the Connected App, connections to all Salesforce organizations added to Veeam Backup for Salesforce must be re-authorized. To do that, you can reconnect to organizations i[n backup policy settings](#page-91-0) or edit connection settings for the organizations.

### IMPORTANT

If you enable enhanced domains in Salesforce, URLs of your Salesforce organizations will change and backup policies will fail to connect to Salesforce. To resolve the issue, edit the connection URL of the Salesforce organization when it is in the failed state. The link to change the URL will appear at the Connect step of the Edit Salesforce organization wizard.

For more information on enhanced domains, see [Salesforce Documentation.](https://help.salesforce.com/s/articleView?id=sf.domain_name_enhanced.htm&type=5)

To edit connection settings for a Salesforce organization, do the following:

- 1. Switch to the Configuration page.
- 2. Navigate to Salesforce > Salesforce Orgs.
- 3. Select the necessary organization and click Edit Connection.

The Edit Salesforce organization wizard will open.

- 4. At the Connect step of the wizard:
	- a. To re-authorize connection to the organization, click Re-authorize connection. You will be redirected to the Salesforce authentication webpage.

On the Salesforce authentication webpage, enter credentials of the Salesforce user and click Log in. The specified user must be assigned permissions required for Veeam Backup for Salesforce to be able to perform backup and restore operations. For information, se[e Required Permissions.](#page-11-0)

### **NOTE**

Veeam Backup for Salesforce does not store credentials of the Salesforce user used to log in to Salesforce. To authorize in Salesforce and access Salesforce data, Veeam Backup for Salesforce uses the Connected App.

- b. [This step applies only if you have enabled enhanced domains in Salesforce] To edit the connection URL of the Salesforce organization, click Edit organization URL, provide the new URL in the Edit organization URL window and click Apply.
- c. To verify whether permissions assigned to the specified user are enough to perform backup and restore operations, click the link in the Verify permissions section and wait for the check to complete.

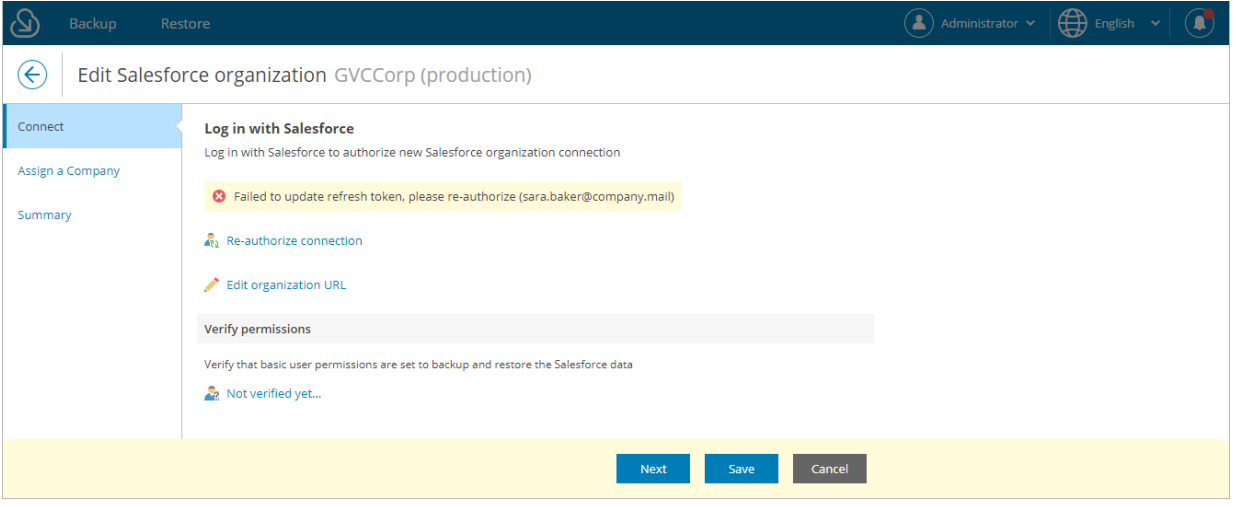

- 5. At the Assign a Company step of the wizard, choose whether you want to re-assign the organization to another company:
	- $\circ$  If you want to add a new company to Veeam Backup for Salesforce and to re-assign the organization to this company, select the Create new company option, and specify a name for the new company.
	- $\circ$  If you want to re-assign the organization to an existing company, select the Choose existing company option, and choose the necessary company from the drop-down list.

For a company to be displayed in the list, it must be created beforehand as described in [Adding](#page-46-0)  [Companies.](#page-46-0)

6. At the Summary step of the wizard, review configured settings and click Save.

## Removing Organizations

You can remove Salesforce organizations from the configuration database.

### <span id="page-44-0"></span>IMPORTANT

You cannot remove a Salesforce organization that is currently protected by a backup policy. To remove the organization, delete the backup policy first as described in [Removing Backup Policies.](#page-92-0)

To remove an organization, do the following:

- 1. Switch to the Configuration page.
- 2. Navigate to Salesforce > Salesforce Orgs.
- 3. Select the necessary organization and click Delete.
- 4. In the Delete Salesforce Connection window, select the Remove all restore jobs and restore mappings check box and click Delete.

#### **NOTE**

When you remove an organization, the backed-up data (data, metadata, files and attachments) is not deleted automatically. Veeam Backup for Salesforce continues storing the data for the security reasons. You can further use this data to restore objects and fields if you add the organization back to the management server. If you do not need the backed-up data, you can manually delete a database used to store the data of this organization from the server where the database is hosted and delete files and attachments from the location specified in the [backup policy](#page-84-0) protecting the organization.

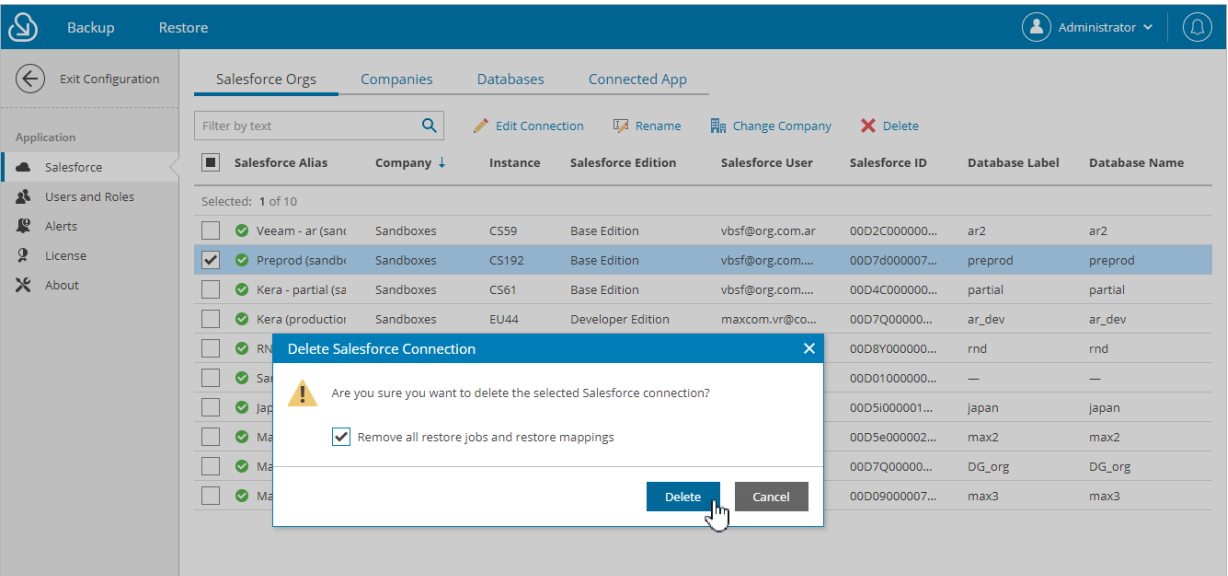

# <span id="page-45-0"></span>Managing Companies

Companies are logical groups that provide an additional level of security by controlling the scope of data available to the user and the alerts shown. Using companies, you can group Salesforce organizations added to Veeam Backup for Salesforce and give users granular access only to organizations that belong to a specific company. For more information, see [Adding Users.](#page-60-0)

A company is created automatically when you connect to a Salesforce organization. You can also [add companies](#page-46-0)  [manually,](#page-46-0) [edit created companies,](#page-47-0) [re-assign company organizations](#page-41-1) an[d remove companies.](#page-48-0)

### TIP

You can track the disk space usage of the management server by protected Salesforce organizations in the Local Storage Consumption column on the Companies tab.

# <span id="page-46-0"></span>Adding Companies

To add a new company, do the following:

- 1. Switch to the Configuration page.
- 2. Navigate to Salesforce > Companies.
- 3. Click Add Company.
- 4. In the Create Company window, specify a name of a new company and click Create.

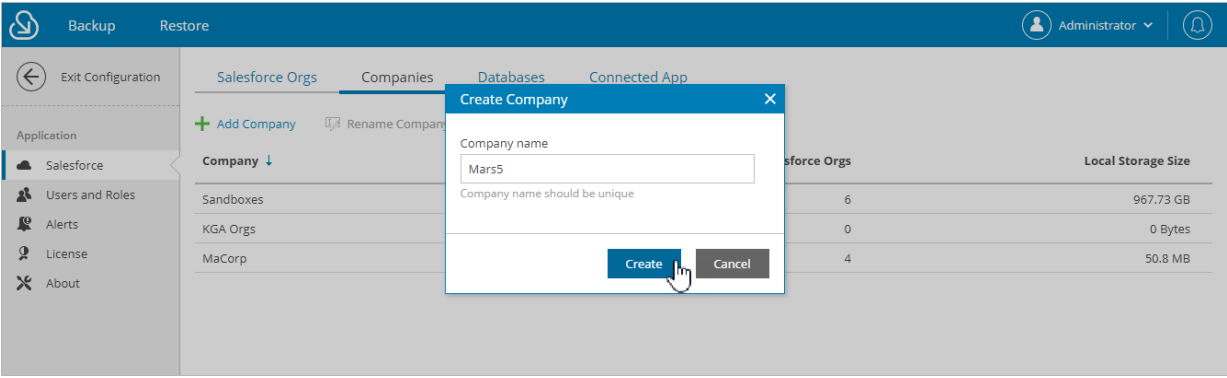

# <span id="page-47-0"></span>Editing Companies

For each company added to Veeam Backup for Salesforce, you can change the displayed name:

- 1. Switch to the Configuration page.
- 2. Navigate to Salesforce > Companies.
- 3. Select the necessary company and click Rename Company.
- 4. In the Rename Company window, specify a new name for the company and click Save.

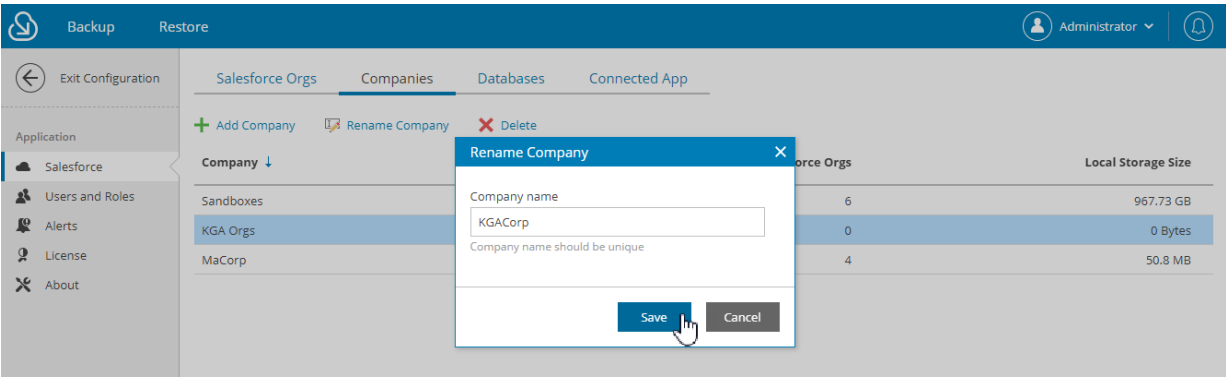

## <span id="page-48-0"></span>Removing Companies

You can remove companies from the configuration database. When you remove a company, Veeam Backup for Salesforce verifies whether you have assigned any Salesforce organizations to this company, and if yes, suggests you to re-assign the organizations to another company.

### IMPORTANT

When you remove a company and re-assign organizations to another company:

- Users that have company-wide permissions to the new company will automatically get permissions to access data of all re-assigned Salesforce organizations.
- Users that have permissions to access the removed company or any Salesforce organizations belonging to this company and do not have permissions to access the new company will not be assigned permissions to access new company automatically.
- Users that have the same roles in the removed and the new companies with permissions to access specific organizations within the company will retain the permissions to the same organizations. Consider the following example: User 1 has the Restore operator role for *organization* 1 that belongs to *company* 1 and the Restore operator role for *organization 2* that belongs to *company 2.* You remove *company\_1* and re-assign *organization\_1* to *company\_2*. In this case, user\_1 will retain his permissions of the Restore operator role to *organization 1* and *organization 2* in *company 2*.

To remove a company, do the following:

- 1. Switch to the Configuration page.
- 2. Navigate to Salesforce > Companies.
- 3. Select the necessary company and click Delete.
- 4. [Applies if any Salesforce organizations are assigned to the selected company] In the Delete Company window:
	- a. Choose whether you want to assign the organizations to an existing or to a new company:
		- **■** If you want to re-assign organizations belonging to the removed company to an existing company, select the Assign to existing company option, and choose the necessary company from the drop-down list.

For a company to be displayed in the list, it must be created beforehand as described in Adding [Companies.](#page-46-0)

▪ If you want to add a new company to Veeam Backup for Salesforce and to re-assign organizations to this company, select the Assign to a new company option, and specify a name for the new company.

#### b. Click Assign and Delete.

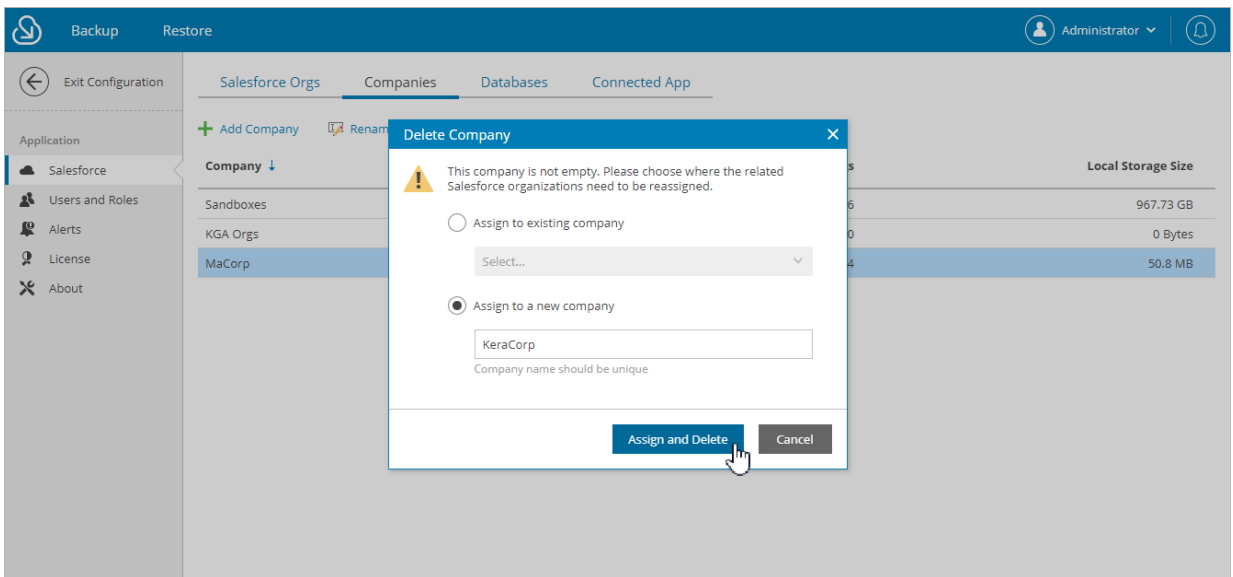

# <span id="page-50-0"></span>Managing Databases

To store the backed-up data and metadata of Salesforce organizations, Veeam Backup for Salesforce uses PostgreSQL databases. One database can be used to protect only one organization. You can add databases to the Veeam Backup for Salesforce configuration database before or during creation of [backup policies.](#page-73-0) To add databases beforehand and to manage the existing databases, use the Database tab.

## In This Section

- [Adding Databases](#page-51-0)
- [Editing Databases](#page-53-0)
- [Removing Databases](#page-54-0)

# <span id="page-51-0"></span>Adding Databases

When you create [a backup policy,](#page-76-0) you can add a new database without closing the Add Backup Policy wizard or connect to a database that has been added to Veeam Backup for Salesforce beforehand as described in this section.

To add a PostgreSQL database to Veeam Backup for Salesforce, do the following:

- 1. Switch to the **Configuration** page.
- 2. Navigate to Salesforce > Databases.
- 3. Click Add Database.

The Add Database Connection window will open.

4. In the PostgreSQL Server Connection section of the window, choose whether the database will be hosted on one of the PostgreSQL servers to which Veeam Backup for Salesforce is already connected or establish connection to a new PostgreSQL server.

If you chose to connect to a new server, you must configure the new connection settings:

- a. In the PostgreSQL address field, specify the DNS name or IP address of a PostgreSQL server that will host the databases.
- b. In the Port field, choose a network port that will be used by Veeam Backup for Salesforce to connect to the PostgreSQL server. The default port number is 5432.
- c. Use the Username and Password fields to provide credentials of the PostgreSQL user that will be used to access the databases. The user must be assigned permissions required to create database schemas.

Note that if you want Veeam Backup for Salesforce to be able to create the required databases automatically, the user must also be assigned permissions required to create databases. Otherwise, you have to create the empty databases on the specified server manually beforehand. For more information, see Permissions.

5. In the Create or connect to a database section of the window, use the Database name and Connection labelfields to specify a name for the database and a connection label that further will be used as the database name displayed in the Veeam Backup for Salesforce Web UI.

### IMPORTANT

Only empty databases can be used to store backed-up data of Salesforce organizations.

#### 6. Click Add.

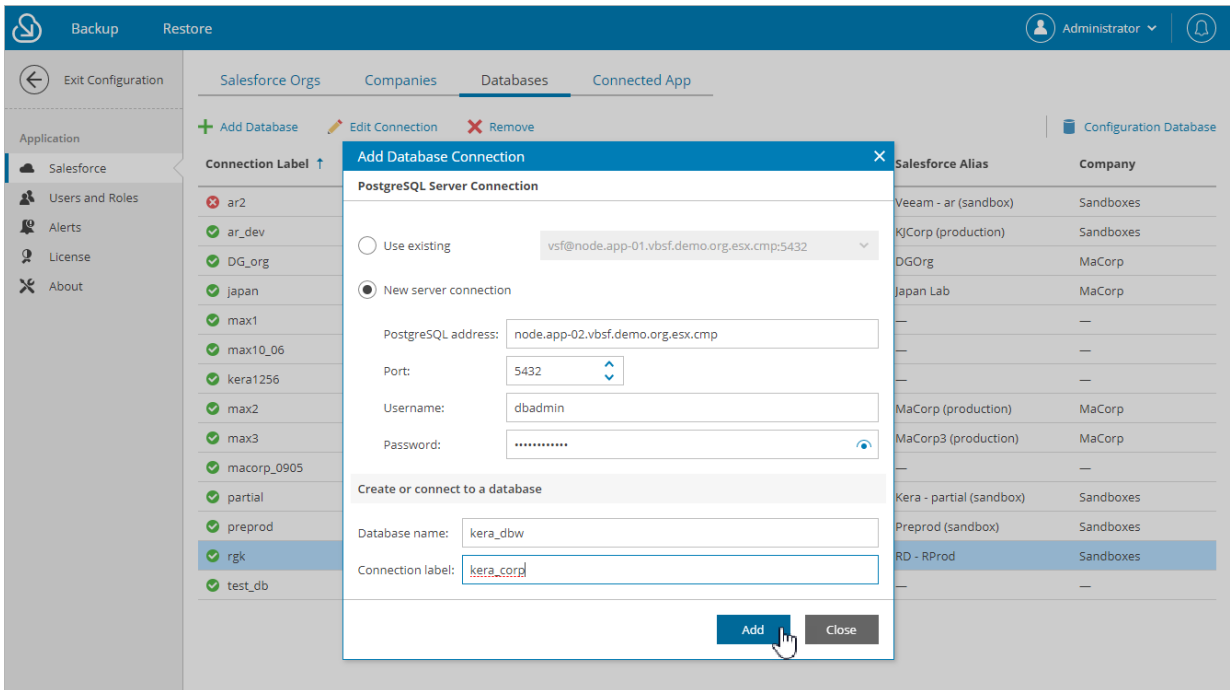

# <span id="page-53-0"></span>Editing Databases

For each PostgreSQL database added to Veeam Backup for Salesforce you can edit the connection settings:

- 1. Switch to the Configuration page.
- 2. Navigate to Salesforce > Databases.
- 3. Select the necessary database from the list and click Edit Connection.
- 4. In the Edit Database Connection window, you can change the connection label used as the database name displayed in the Veeam Backup for Salesforce Web UI, the network port and the database user. If you change credentials of the user, keep in mind that the new user must be assigned permissions required to create database schemas.

### **NOTE**

You cannot edit connection settings for the Veeam Backup for Salesforce configuration database, but you can change user credentials used to connect to this database. To do that, click Configuration Database and provide new credentials in the Edit Database Connection window.

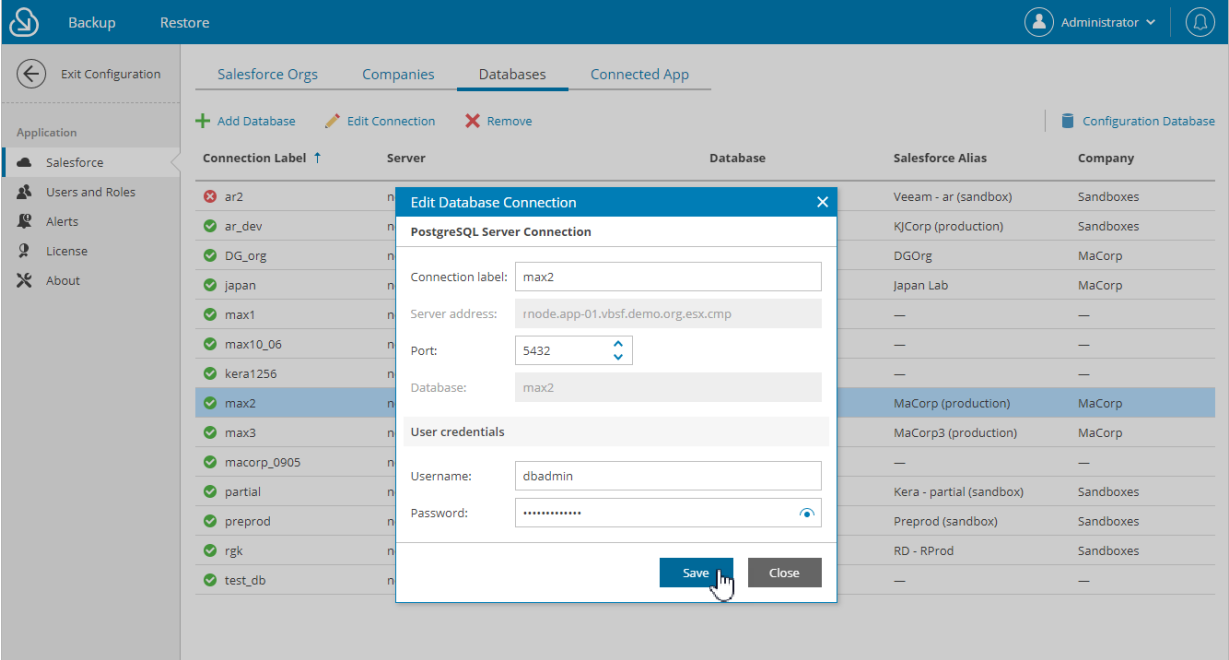

## <span id="page-54-0"></span>Removing Databases

You can remove databases from the configuration database. Note that Veeam Backup for Salesforce will not automatically delete the database from the host server. You can further reconnect the removed database to the same or to another Veeam Backup for Salesforce server and use it to protect the same organization. If you do not need the data stored in the database anymore, you can manually delete the database after removing it from Veeam Backup for Salesforce.

### **NOTE**

You cannot remove a database that is currently used by Veeam Backup for Salesforce to protect a Salesforce organization. If you want to remove the database, connect to another database in the backup [policy settings.](#page-76-0)

To remove a database from Veeam Backup for Salesforce, do the following:

- 1. Switch to the Configuration page.
- 2. Navigate to Salesforce > Databases.
- 3. Select the necessary database and click Remove.
- 4. In the Remove Database Connection window, acknowledge the operation and click Remove.

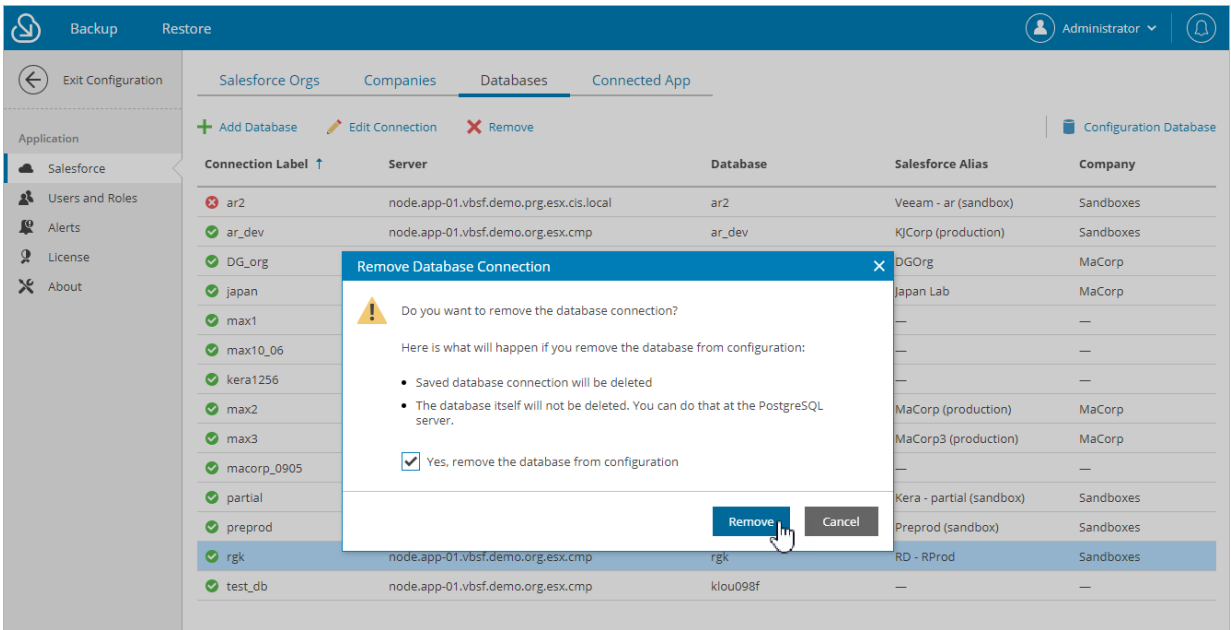

# <span id="page-55-0"></span>Managing Users

Veeam Backup for Salesforce can be fully managed by a single built-in administrator account created during [initial configuration.](#page-26-0) If you want to provision more users and leverage the role-based access, you can do that by connecting to an identity provider (IdP).

### **NOTE**

Only Azure Active Directory oAuth 2.0 IdP is supported in Veeam Backup for Salesforce v1.

## In This Section

- [IdP Configuration](#page-56-0)
- [User Roles and Permissions](#page-58-0)
- [Adding Users](#page-60-0)
- [Editing Users](#page-62-0)
- [Removing Users](#page-63-0)

# <span id="page-56-0"></span>Configuring IdP and SSO Settings

Veeam Backup for Salesforce supports single sign-on (SSO) authentication based on the SAML 2.0 protocol. SSO authentication scheme allows a user to log in to different software systems with the same credentials using an identity provider (IdP).

### **NOTE**

Only Azure Active Directory oAuth 2.0 IdP is supported in Veeam Backup for Salesforce v1.

## Configuring IdP Settings on Microsoft Azure Side

To configure the IdP settings on the Microsoft Azure side, you must create a new Azure AD application for Veeam Backup for Salesforce in the Microsoft Azure portal. To learn how to register an application with the Microsoft identity platform, see [Microsoft Docs.](https://docs.microsoft.com/en-us/azure/active-directory/develop/quickstart-register-app)

When creating the application, consider the following:

- The following API permissions must be granted to the application:
	- o GroupMember.Read.All
	- o User.Read
	- o User.Read.All
- The redirect URI added to the application must match the management server FDQN that you use to access the Veeam Backup for Salesforce Web UI. To make sure that you are adding the correct URI, switch to the Configuration page and navigate to Users and Roles > Single Sign-On. The address will be displayed in the Callback URL field.

### Configuring IdP Settings on Veeam Backup for Salesforce Side

To configure the IdP settings on the Veeam Backup for Salesforce side, do the following:

- 1. Switch to the Configuration page.
- 2. Navigate to Users and Roles > Single Sign-On.
- 3. Set the Enable Azure AD authentication toggle to  $On$ .
- 4. In the Client ID field, provide the *Application (client) ID* of the registered Azure AD application. You can find the ID on the app registration Overview pane in the Microsoft Azure portal.
- 5. In the Tenant ID field, specify the *Directory (tenant) ID* of the registered Azure AD application. You can find the ID on the app registration Overview pane in the Microsoft Azure portal.
- 6. In the Secret Value field, enter the value of a client secret created in the specified Azure AD application. To learn how to create client secrets, see [Microsoft Docs.](https://docs.microsoft.com/en-us/azure/active-directory/develop/howto-create-service-principal-portal#option-2-create-a-new-application-secret)
- 7. Click Save and Authorize. You will be redirected to the Microsoft Azure portal. In the Microsoft Azure portal, navigate to the created Azure AD application page, and grant admin consent to the application. To learn how to do that, see [Microsoft Docs.](https://learn.microsoft.com/en-us/azure/active-directory/manage-apps/grant-admin-consent#grant-admin-consent-in-app-registrations)

As soon as the IdP settings are successfully configured, the SSO session is started. You can start adding users to Veeam Backup for Salesforce. Consider that the SSO session time out is 30 minutes. If the SSO session is expired, you must log in to Veeam Backup for Salesforce using the local administrator credentials once again, and continue adding users for the next 30 minutes.

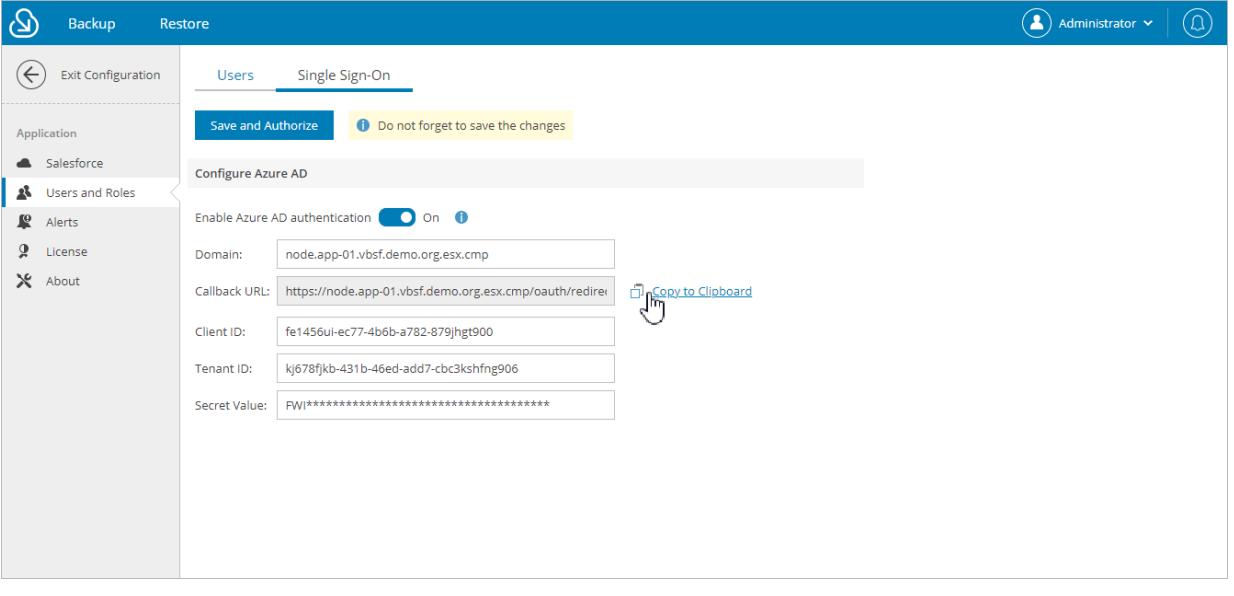

## <span id="page-58-0"></span>User Roles and Permissions

Veeam Backup for Salesforce controls access to its functionality with the help of user roles and scopes. A role defines what operations users can perform and a scope defines to which companies and Salesforce organizations the permissions apply.

There are 4 user roles that you can assign to user groups and users working with Veeam Backup for Salesforce:

- Administrator can perform all configuration actions and backup and restore operations. This role gives a user access to all companies and all Salesforce organizations added to Veeam Backup for Salesforce.
- Backup operator can create and manage backup policies, manage the protected data and perform all restore operations. You can limit access to companies and Salesforce organizations for users when assigning this role. For more information, see [Adding Users.](#page-60-0)
- Restore operator can only perform restore operations. You can limit access to companies and Salesforce organizations for users when assigning this role. For more information, see [Adding Users.](#page-60-0)
- Viewer can monitor backup and restore processes without performing any operations. You can limit access to companies and Salesforce organizations for users when assigning this role. For more information, see [Adding Users.](#page-60-0)

The following table describes the functionality available to users with different roles in the Veeam Backup for Salesforce UI. Note that users with Backup Operator, Restore Operator and Viewer roles assigned will have the described permissions only within the scope specified when adding these users.

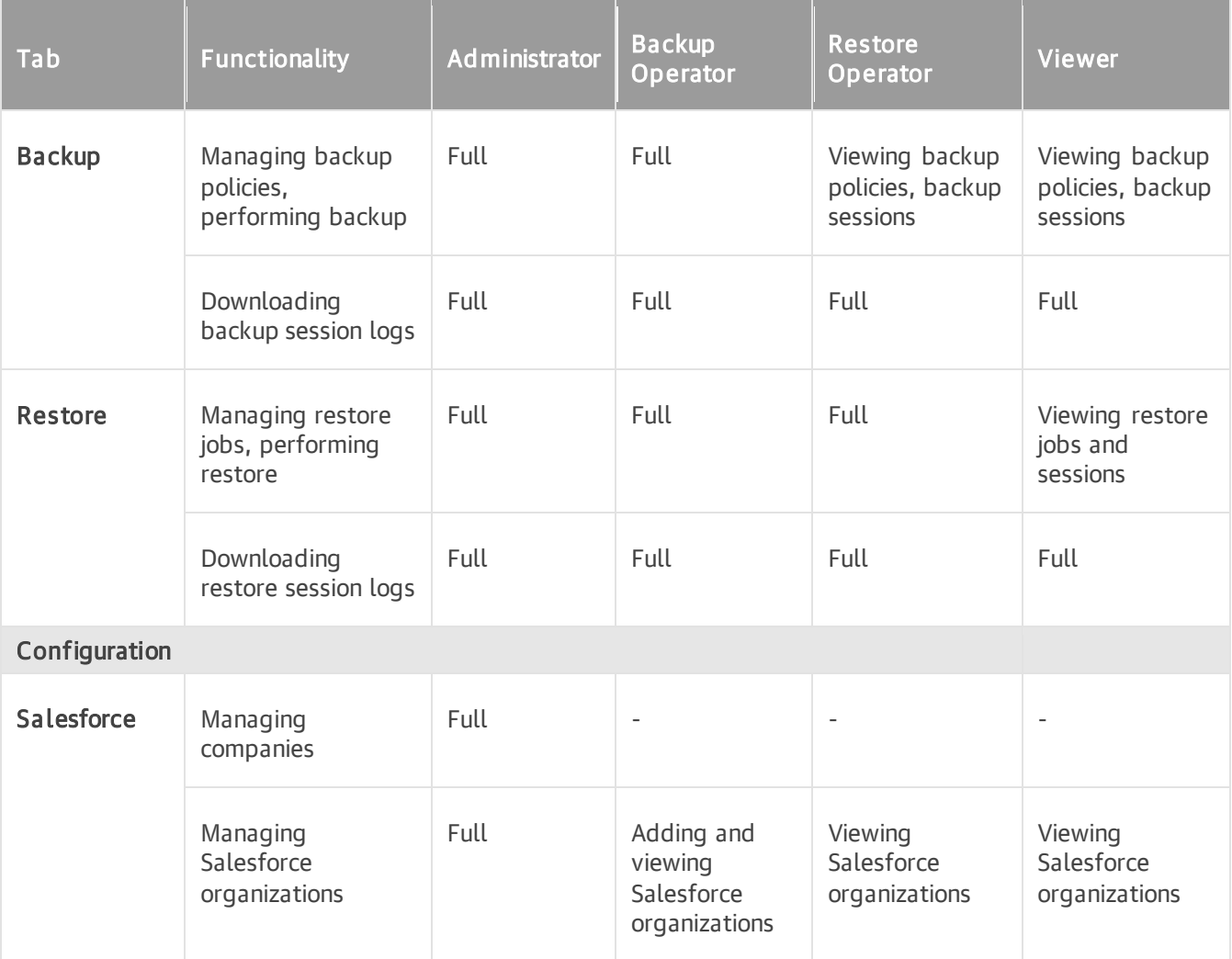

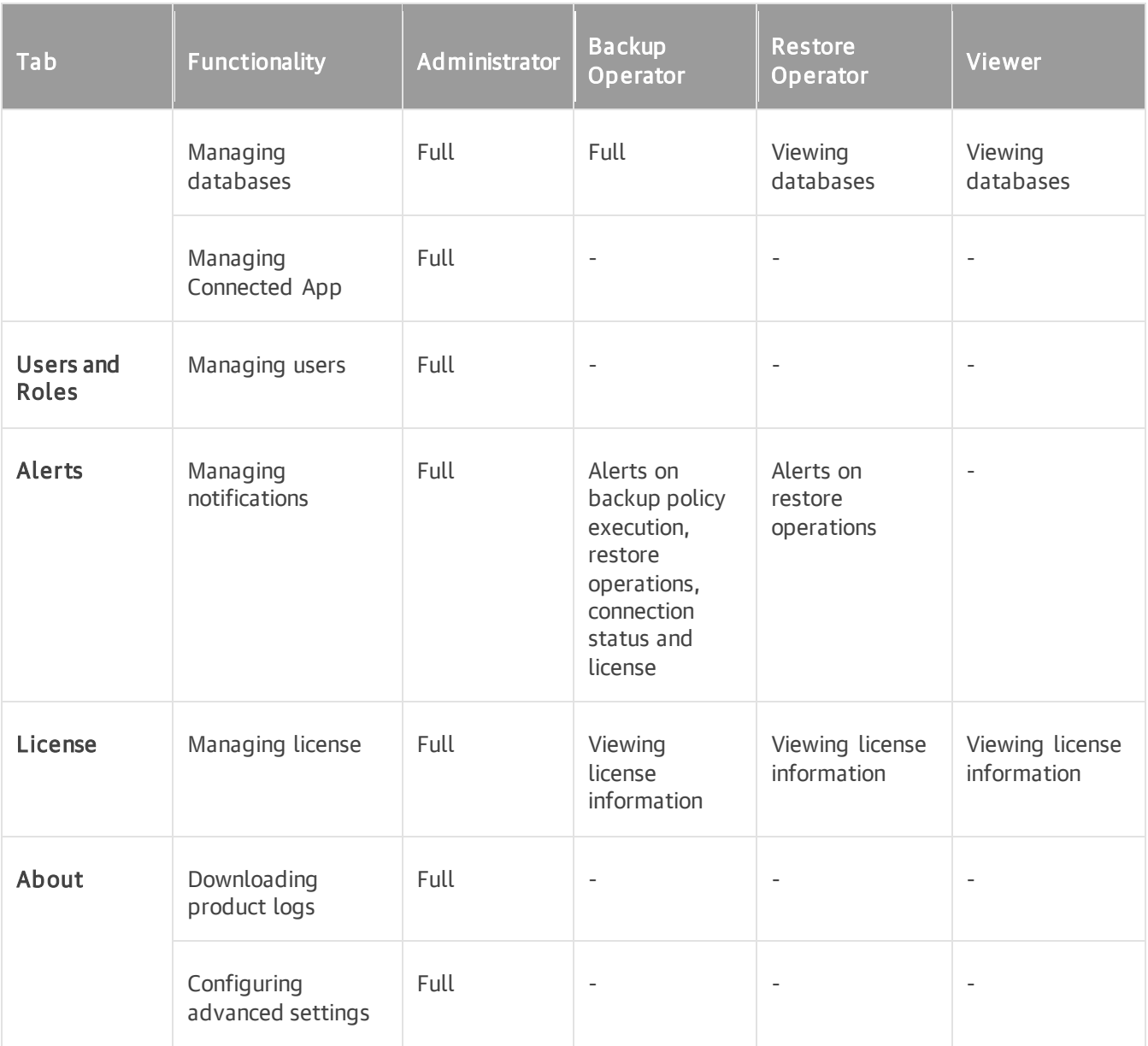

# <span id="page-60-0"></span>Adding Users

To be able to add users and assign specific roles to them, you must first [configure the IdP settings.](#page-56-0)

To add a user or group of users, do the following:

- 1. Switch to the Configuration page.
- 2. Navigate to Users and Roles > Users.
- 3. Click Add User.
- 4. In the Add User to a Role window:
	- a. In the User or group section, click the link and select the necessary IdP user or group of users in the Select User or Group window. Click Apply.
	- b. From the Role drop-down list, select a user role that will be assigned to the selected user or group of users. For more information on user roles, see [User Roles and Permissions.](#page-58-0) If a user belongs to different groups, the user will inherit the more privileged role from the roles assigned to these groups.
	- c. Use the Company and Organization drop-down lists to specify the scope of resources to which the selected user or group of users will have access in Veeam Backup for Salesforce.

### **NOTE**

You cannot limit the scope of resources for the Administrator role. By default, this role provides access to all companies and Salesforce organizations added to Veeam Backup for Salesforce.

- d. Click Assign Role.
- e. Perform steps b–d for each role that you want to assign to the selected user or group of users.

Make sure that the permissions of the assigned roles do not overlap each other. Otherwise, one role may override another, and Veeam Backup for Salesforce will display a warning.

### TIP

You can unassign roles from the selected user or group of users. To do that, click the cross button in the necessary row of the user roles table.

#### f. Click Save.

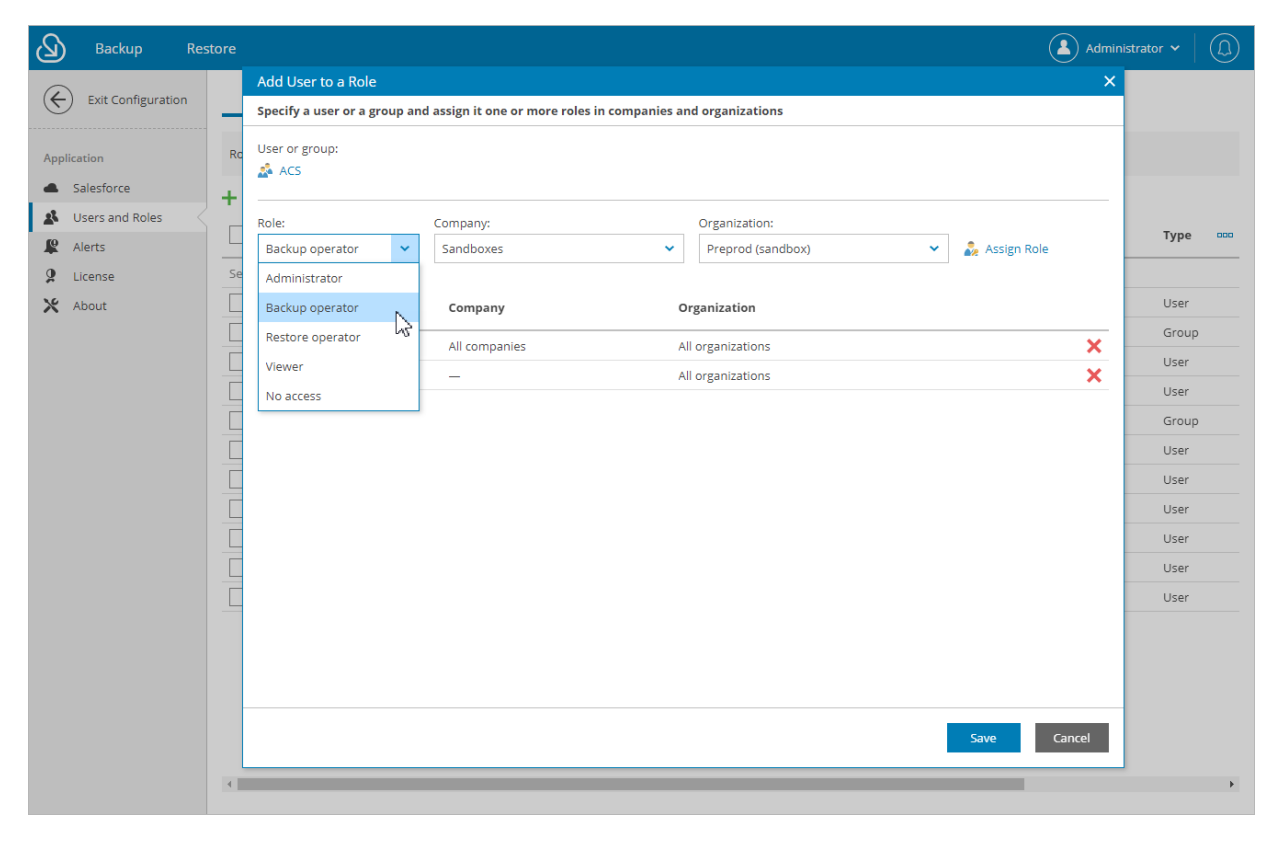

# <span id="page-62-0"></span>Editing Users

Veeam Backup for Salesforce allows you to edit settings of users added to the configuration database.

## Editing Local Administrator

You cannot modify settings of the local administrator created during the [initial configuration](#page-26-0) from the Web UI. You can only reset the password of the administrator using the terminal. To do that, connect to the machine running Veeam Backup for Salesforce using SSH, run the /opt/vbsf/vbsf-backend/reset\_password.sh script, provide and confirm the new password. The password must contain uppercase and lowercase Latin letters and special characters (!@#\$%^&). The minimum length of the password is 8 characters.

## Editing IdP Users

You can edit permissions assigned to users and user groups in Veeam Backup for Salesforce. To do that:

- 1. Switch to the Configuration page.
- 2. Navigate to Users and Roles > Users.
- 3. Select the necessary user or group of users, and click Edit.
- 4. In the Edit User Settings window:
	- a. To unassign a role from the user or group of users, click the cross button in the necessary row of the user roles table.
	- b. To assign a new role to the user or group of users, follow the instructions provided in [Adding Users.](#page-60-0)

The changes will immediately apply after you finish working with the wizard. This will result on user access to the Veeam Backup for Salesforce functionality. However, all backup policies and restore jobs started and scheduled by this user will not be affected.

### **NOTE**

If you rename a group of users in Azure Active Directory, Veeam Backup for Salesforce does not automatically update the record in the configuration database. To update the group name in the product Web UI, select the group, click Edit and re-save the record.

## <span id="page-63-0"></span>Removing Users

You can remove Veeam Backup for Salesforce users and user groups from the configuration database:

- 1. Switch to the Configuration page.
- 2. Navigate to Users and Roles > Users.
- 3. Select the necessary user or group and click Remove.
- 4. In the Remove Users or Groups window, click Remove to acknowledge the operation.

The changes will immediately apply after you click Remove. However, all backup policies and restore jobs started and scheduled by this user will not be affected.

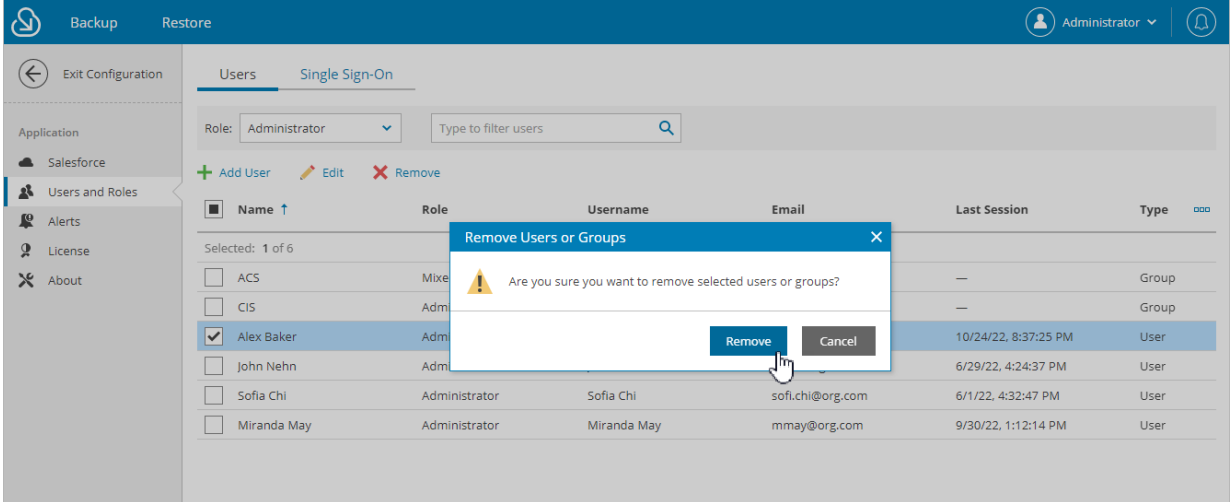

# <span id="page-64-0"></span>Managing Alerts

Veeam Backup for Salesforce allows you to create alerts to notify you about important events, state changes and issues. Users assigned the Administrator role can manage alerts for all companies and Salesforce organizations in Veeam Backup for Salesforce, users assigned the Backup operator or Restore operator roles can manage alerts only for companies and Salesforce organizations within their specified scope of permissions.

You can create alerts for the following type of events:

- Backup policy an alert created for this type of event can be triggered by the specified backup session results, for example, you can choose whether you want to receive notifications in case backup policies complete successfully, complete with warnings or complete with errors.
- Restore job an alert created for this type of event can be triggered by the specified restore session results, for example, you can choose whether you want to receive notifications in case restore jobs complete successfully, complete with warnings or complete with errors.
- Database connection an alert created for this type of event can be triggered if the connection to PostgreSQL databases is lost.
- Salesforce connection an alert created for this type of event can be triggered if the connection to Salesforce is lost.
- License an alert created for this type of event can be triggered if the license acquires a specific status after a regular license check performed weekly by Veeam Backup for Salesforce or a license check performed manually by a user. To learn how to perform a license check manually, see [Viewing License](#page-19-0)  [Information.](#page-19-0)
- File storage size an alert created for this type of event can be triggered by the disk space usage check. The check is performed daily at 9:00 UTC, the alert will be sent if the specified threshold for the disk used space is breached.

### In This Section

- [Configuring Notification Settings](#page-65-0)
- [Creating Alerts](#page-67-0)
- **[Editing Alerts](#page-69-0)**

# <span id="page-65-0"></span>Configuring Notification Settings

To receive notifications on alerts by email or in Slack, you must configure notification settings.

### Configuring Email Notifications

To receive notifications by email, connect to SMTP server and specify notification frequency:

- 1. Switch to the Configuration page.
- 2. Navigate to Alerts > Connection Settings.
- 3. Set the **Email alerts** toggle to  $On$ .
- 4. In the Sender field, enter an email address of the notification sender. This email address will be displayed in the From field of the notifications.
- 5. In the SMTP server field, specify a DNS name or an IP address of the SMTP server. All email notifications (including test messages) will be sent by this SMTP server.

In the Port field, you can change a communication port for SMTP traffic. The default SMTP port is 25.

- 6. In the Timeout field, specify a timeout for the connection attempt to the SMTP server.
- 7. For an SMTP server with SSL/TLS support, select the Connect using SSL check box to enable SSL data encryption.
- 8. If your SMTP server requires authentication, select the Require authentication check box and specify user credentials in the Username and Password fields.
- 9. To save the settings, click Save.

#### TIP

Veeam Backup for Salesforce allows you to send a test message to check whether you have configured all settings correctly. To do that, click Send Test Email and specify an email address to which the email will be sent.

### Configure Slack Notifications

To receive alert notifications to a specific Slack channel or chat, you must create a Slack app. To learn how to create an app in Slack, see [Slack Documentation.](https://api.slack.com/authentication/basics) Depending on how you want the Slack app to work, the Slack app must be assigned a scope of specific permissions, for example: the chat: write permission scope is required to send messages to the chat.

To configure Veeam Backup for Salesforce to send alert notifications to Slack, do the following:

- 1. Switch to the Configuration page.
- 2. Navigate to Alerts > Connection Settings.
- 3. Set the Slack alerts toggle to On.
- 4. In the Token field, provide an access token generated by the created Slack app. The access token can be found on your Slack [app management page](https://api.slack.com/apps) in the OAuth & Permissions sidebar menu.
- 5. To save the settings, click Save.

### TIP

Veeam Backup for Salesforce allows you to send a test message to check whether you have configured all settings correctly. To do that, click Send Test Message and specify the name of a user or a channel to which the message will be sent.

# <span id="page-67-0"></span>Creating Alerts

To create an alert:

- 1. Switch to the Configuration page.
- 2. Navigate to Alerts.
- 3. Click Add. The Add Alert wizard will open.
- 4. At the Alert type step of the wizard, select the type of an event for which you want to create an alert from the Event drop-down list, and specify the conditions under which the alert will be sent.
- 5. At the Recipients step of the wizard, specify notification settings for the alert:
	- a. Specify the recipients of the alert notifications:
		- **.** In the Roles section, you can choose user roles that must be assigned to users or user groups to receive notifications. In this case, the notifications will be sent in the Veeam Backup for Salesforce Web UI and by email to all users assigned these roles within their permission scopes. To the groups of users, notifications will be sent only in the Web UI. For a user group to receive notifications by email, a group email address must be added to the user group settings in Azure Active Directory.
		- **.** In the Custom recipients section, you can specify names of Slack channels, users and additional email addresses. In this case, the notifications will be sent to these recipients by email and in Slack. Use a semicolon and a space character to separate multiple recipient addresses.

Addresses of the email recipients must be specified in the following format: email@domain.com; addresses of the Slack recipients can be specified in the following formats:  $\omega$ username, #channelname, @userid, channelid.

#### **NOTE**

To receive email and Slack notifications, the notifications settings must be properly configured as described in [Configuring Notification Settings.](#page-65-0)

- b. In the Subject field, specify a subject for notifications. You can use runtime variables listed in section [Alert Variables.](#page-67-1)
- c. In the Threshold field, specify the number of events that must occur before the notification is sent. Consider the following example: the threshold is set to 5, the notification will be sent only when the 6 event occurs.
- 6. [This step applies only if you have selected the Backup policy or Restore job type of the alert] At the Scope step of the wizard, choose companies and Salesforce organizations to which the alert conditions will apply.
- <span id="page-67-1"></span>7. Click Finish.

### Alert Variables

When you specify a subject for notifications, you can use the following runtime variables:

- $[%job_name%]$  the backup policy or restore job name.
- $[%job_sstatus%]$  the backup policy or restore job status.
- [%job\_type%]  $-$  the type of a job.
- $[%complex]$  the company name.
- *[%salesforce\_name%]* the name of a Salesforce organization with which the connection was lost.
- [%api\_usage%] number of API requests sent.
- *[%deleted%]* number of records that were removed from Salesforce.
- *[%failed%]* number of records that were failed to process.
- *[%changed%]* number of records that were updated.
- *[%inserted%]* number of records that were added to a database.

# <span id="page-69-0"></span>Editing Alerts

You can edit, enable, disable and remove the created alerts:

- 1. Switch to the Configuration page.
- 2. Navigate to Alerts.
- 3. Select the necessary alert from the list and do one of the following:
	- o To edit the alert settings, click Edit and complete the wizard as described in section [Creating Alerts.](#page-67-0)
	- o To disable the enabled alert, click Disable.
	- o To enable the disabled alert, click Enable.
	- o To remove the alert, click Delete.

# <span id="page-70-0"></span>Changing Connected App Tokens

Salesforce Connected App allows Veeam Backup for Salesforce to authenticate with Salesforce and get access to resources that will be protected. You can create the Connected App in any Salesforce organization. To learn how to create the Connected App, see [this Veeam KB article.](https://www.veeam.com/kb4240)

### IMPORTANT

You can protect multiple Salesforce organizations using a single Veeam Backup for Salesforce installation. However, due to the Salesforce Connected App limit of 5 authorizations per client, authorization issues may occur when you have several product installations leveraging the same Connected App. That is why it is recommended to create a dedicated Connected App for each product deployment.

For more information on Salesforce OAuth Authorization Flows and Connected Apps, see [Salesforce](https://help.salesforce.com/s/articleView?id=sf.remoteaccess_oauth_flows.htm&type=5)  [Documentation.](https://help.salesforce.com/s/articleView?id=sf.remoteaccess_oauth_flows.htm&type=5)

During the [initial configuration,](#page-26-0) you are prompted to provide the Connected App OAuth tokens that further used by Veeam Backup for Salesforce for the authentication process. However, you can change these tokens later in the Veeam Backup for Salesforce Web UI.

### IMPORTANT

After you change the Connected App tokens, you must re-authorize all connections to Salesforce organizations added to Veeam Backup for Salesforce. Otherwise, all backup and restore operations will fail.

To re-authorize connections to Salesforce organizations, either navigate to Configuration > Salesforce > Salesforce Orgs and edit connections as described in [Editing Organizations,](#page-41-0) or navigate to Backup, launch the Edit Backup Policy wizard for each created backup policy, and follow instructions provided in [Step 2.](#page-76-0)  [Configure Connection to Salesforce Organization.](#page-76-0)

To change the OAuth tokens, do the following:

- 1. Switch to the **Configuration** page.
- 2. Navigate to Salesforce > Connected App.
- 3. Click Change Connected App Tokens, and then click Proceed in the Confirm Operation window to acknowledge the operation.
- 4. Specify the type of the Salesforce organization where your Connected App is created.
- 5. Use the Consumer Key and Consumer Secret fields to provide the tokens obtained when creating the app.
- 6. Click Connect.

### IMPORTANT

If you have created a new Connected App, consider the following:

- The Connected App must be assigned the Full access (full) and Perform requests at any time (refresh\_token, offline\_access) OAuth scopes. For more information on OAuth scopes in Salesforce, se[e Salesforce Documentation.](https://help.salesforce.com/s/articleView?id=sf.remoteaccess_oauth_tokens_scopes.htm&type=5)
- The callback URL specified in the Connected App settings must exactly match the Veeam Backup for Salesforce server address. You can copy the address in the Setting up Salesforce Connected App section.
- It takes up to 10 minutes for newly created OAuth tokens to become active.

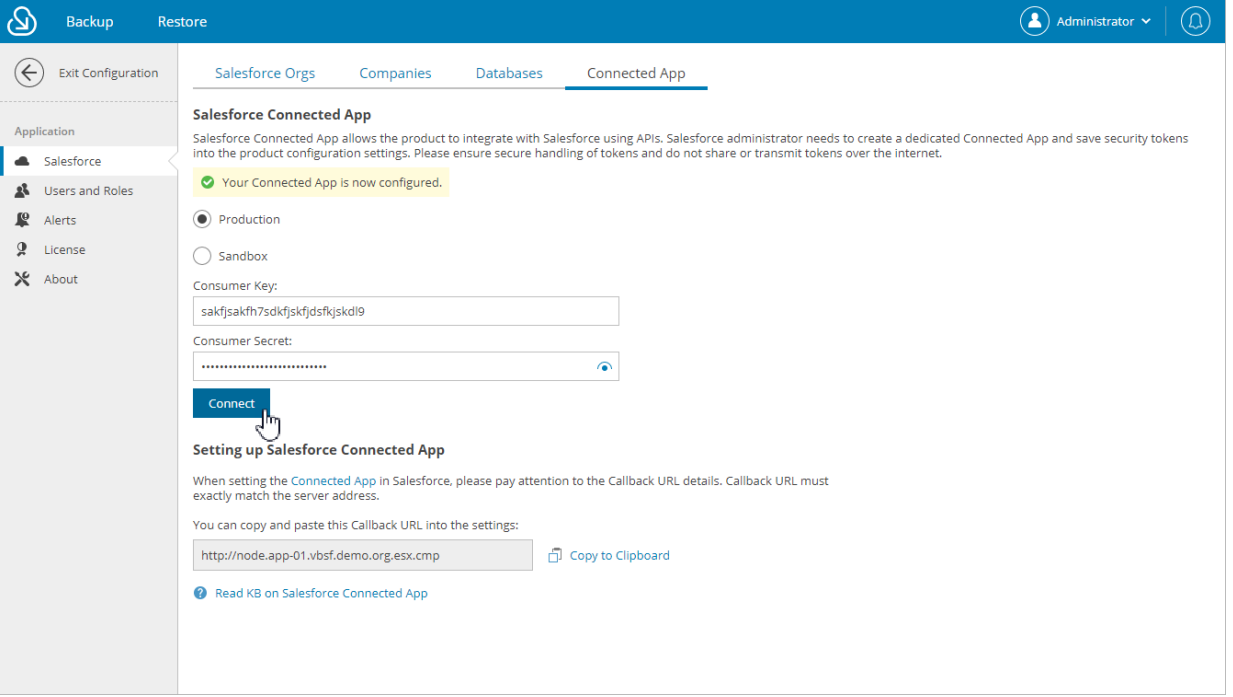
# Configuring Advanced Settings

You can get acquainted with system limits and default settings configured in Veeam Backup for Salesforce. To do that, switch to the Configuration page, navigate to About > Advanced Settings and click Confirm.

#### <span id="page-72-0"></span>IMPORTANT

Changing the default advanced settings may result in unsupported or unusable product configuration. Do not change the settings unless it is advised by the Veeam Customer Support Team. If you accidentally changed one or more settings, you can click Reset All to Default.

The list shows key settings and their values, for example:

- hierarchy.restore.on.max.input.records the number of records that can be selected for one restore session (if hierarchy restore is enabled).
- hierarchy.restore.off.max.input.records the number of records that can be selected for one restore session (if hierarchy restore is disabled).
- fields.restore.max.input.records the number of records for which field values that can be selected for one restore session.

# Performing Backup

Only users assigned the Administrator or Backup operator roles can perform backup operations in Veeam Backup for Salesforce. Users can perform backup operations within their permission scope — only for companies and organizations which data they have access to.

To perform backup of Salesforce organizations, Veeam Backup for Salesforce runs backup policies. A backup policy is a collection of settings that define the way backup operations are performed: what data to back up, where to store backups, when to start the backup process, and so on. One backup policy can be used to protect one Salesforce organization.

When performing the [initial configuration,](#page-26-0) a user adds a Salesforce organization, and specifies a schedule for the backup policy that will protect this organization and a database that will be used to store backed-up data and metadata. This policy is created automatically by Veeam Backup for Salesforce and has the following preconfigured settings: backup of files and attachments is disabled, restore points created for Salesforce objects are stored for 1 year. You can edit these settings as described in [Editing Backup Policies.](#page-91-0)

If you want to back up more Salesforce organizations, you can create new backup policies. Each Salesforce organization is protected by one backup policy.

## In This Section

- [Creating Backup Policies](#page-74-0)
- [Starting and Stopping Backup Policies](#page-89-0)
- [Disabling and Enabling Backup Policies](#page-90-0)
- [Editing Backup Policies](#page-91-0)
- [Removing Backup Policies](#page-92-0)
- [Viewing Backup Policy Details](#page-93-0)

# <span id="page-74-0"></span>Creating Backup Policies

When you create a new backup policy to protect a Salesforce organization, you can instruct Veeam Backup for Salesforce:

- To back up Salesforce object data and metadata.
- To back up files and attachments associated with the Salesforce objects.
- To exclude specific objects and fields from the backup scope.
- To automatically protect new objects and fields.
- To apply different schedules used to launch [backup sessions](#page-95-0) for different groups of objects.
- To remove the backed-up data according to the specified retention settings.

To create a backup policy, complete the following steps:

- 1. [Launch the Add Backup Policy wizard.](#page-75-0)
- 2. [Configure connection to a Salesforce organization.](#page-76-0)
- 3. [Configure policy schedule and backup options.](#page-78-0)
- 4. [Enable backup of files and attachments.](#page-84-0)
- 5. [Configure retention settings.](#page-86-0)
- 6. [Finish working with the wizard.](#page-88-0)

# Step 1. Launch Add Backup Policy Wizard

To launch the Add Backup Policy wizard, do the following:

- <span id="page-75-0"></span>1. Navigate to the **Backup** tab.
- 2. Click Add.

#### NOTE

If you have added multiple companies to Veeam Backup for Salesforce, before you launch the Add Backup Policy wizard, select the company to which a Salesforce organization that you want to protect belongs from the company drop-down list at the top of the page.

For a company to be displayed in the list, it must be added to Veeam Backup for Salesforce beforehand as described in [Adding Companies,](#page-46-0) and the user must have permissions to access the company. For more information on user permissions, see [User Roles and Permissions.](#page-58-0)

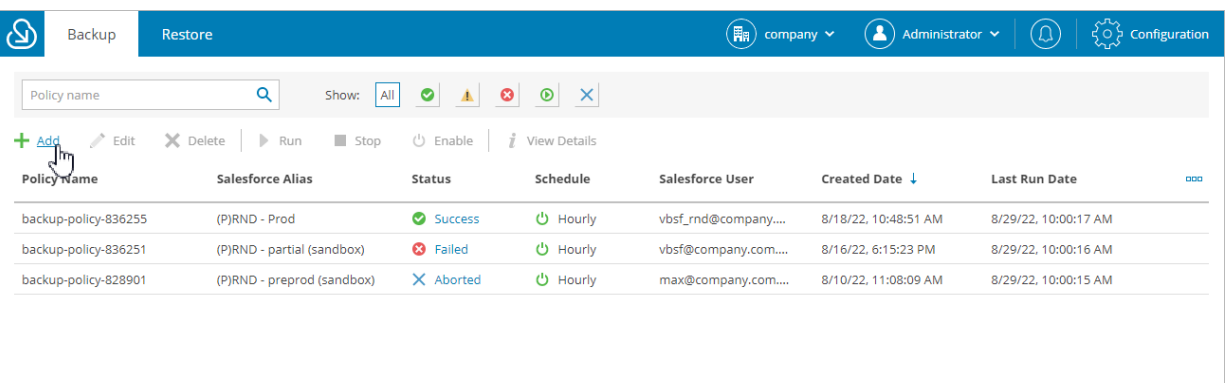

# <span id="page-76-0"></span>Step 2. Configure Connection to Salesforce **Organization**

At the Connection step of the wizard, connect to a Salesforce organization and specify a database that will be used to store backed-up data:

- 1. In the Log in with Salesforce account section:
	- a. Choose whether you will protect an organization hosted on a production or sandbox Salesforce instance.
	- b. Click Log in with Salesforce account. You will be redirected to the Salesforce authentication webpage.
	- c. On the Salesforce authentication webpage, enter credentials of a Salesforce user of the organization that you want to protect, and click Log in.

The specified Salesforce user must be assigned permissions required for Veeam Backup for Salesforce to be able to perform backup and restore operations. For information, see [Required Permissions.](#page-11-0)

#### **NOTE**

Veeam Backup for Salesforce does not store Salesforce user credentials used to log in to Salesforce. To authorize in Salesforce and access Salesforce data, Veeam Backup for Salesforce uses the Connected App specified during the [initial configuration.](#page-26-0) You can change the Connected App as described in [Changing](#page-70-0)  [Connected App Tokens,](#page-70-0) but keep in mind that after changing the Connected App, you will have to reauthorize all connections to Salesforce organizations added to Veeam Backup for Salesforce.

2. Back to the Add Backup Policy wizard, check whether any errors occurred during the authentication process and do the following:

#### IMPORTANT

If an error occurs, check whether the Salesforce organization whose user you used to log in to Salesforce is not protected by another backup policy configured on this management server.

- a. In the Verify permissions section, you can verify whether the permissions assigned to the specified user are enough to perform backup and restore operations. To do that, click Verify permissions and wait for the check to complete.
- b. In the Connect to a database section, choose a database that will be used to protect the specified Salesforce organization. To do that, click Select a database. The Database connection window will open.

You can add a new database or select a database that has already been added to Veeam Backup for Salesforce:

- " To add a database without closing the Add Backup Policy wizard, click New Database Connection and specify connection settings in the Add Database Connection window as described in Adding [Databases.](#page-51-0)
- To specify an already added database, select the database from the list. The Database list displays only databases added to Veeam Backup for Salesforce beforehand if these databases are not used to protect any other Salesforce organization. To learn how to add databases, see [Adding Databases.](#page-51-0)

#### IMPORTANT

You can specify only an empty database to store the backed-up data. One database can be used to protect only one organization. If the specified database contains any data, Veeam Backup for Salesforce will not be able to perform backup.

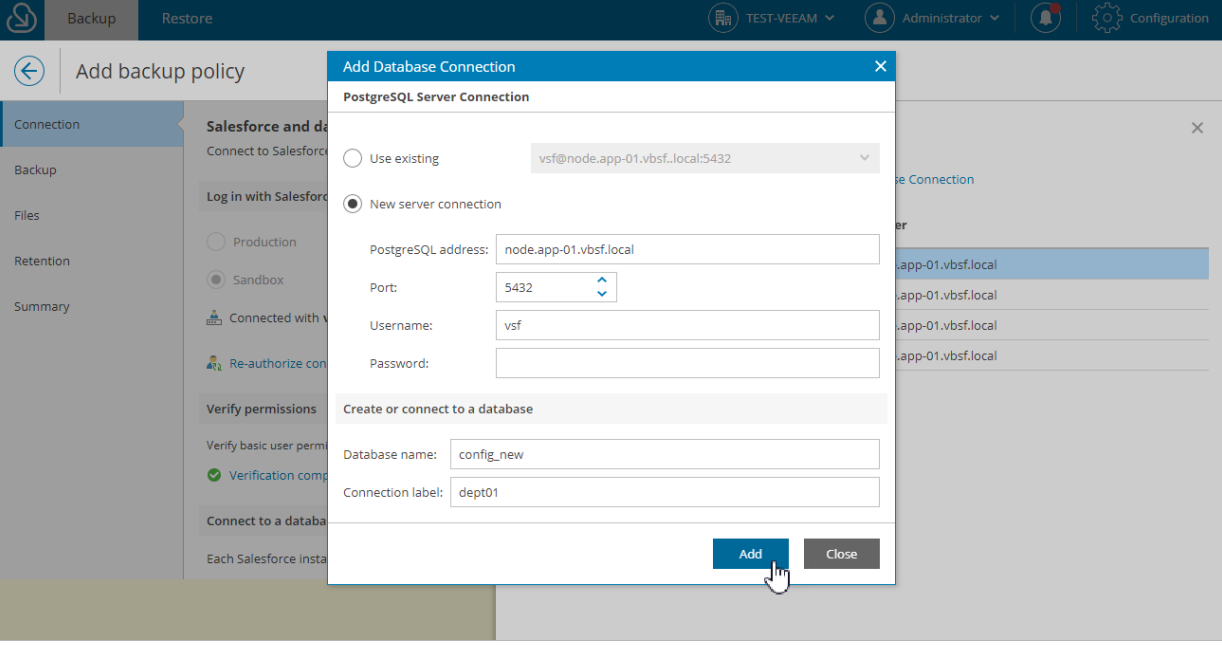

# <span id="page-78-0"></span>Step 3. Configure Backup Settings

At the Backup step of the wizard, specify schedules according to which Veeam Backup for Salesforce will launch policy sessions, exclude objects and fields from the backup scope, automatically add new objects and fields to the policy, and limit API calls sent by Veeam Backup for Salesforce to Salesforce:

- 1. [Configure schedules for the backup policy.](#page-79-0)
- 2. [Configure additional backup options.](#page-82-0)

## <span id="page-79-0"></span>Step 3.1 Configure Backup Schedules

In the Backup schedule section of the Backup step of the wizard, configure the default and custom schedules for the backup policy.

Veeam Backup for Salesforce has 3 built-in schedules:

- Hourly this schedule launches a backup policy session at the beginning of every hour.
- Daily this schedule launches a backup policy session every day at 00:00 UTC.
- Weekly this schedule launches a backup policy session every Sunday at 00:00 UTC.

#### **NOTE**

You cannot edit or remove the built-in schedules. If none of the built-in schedules meets your business needs, you can create a new schedule. To learn how to create schedules, see [Creating Schedules.](#page-80-0)

## Specifying Default Schedule for Backup Policy

From the Default schedule for this policy drop-down list, select the default policy schedule that will be used to back up all data of all objects of the protected organization that have no [custom schedules assigned,](#page-79-1) to back up object metadata, to back up files and attachments if you enable this functionality at [step 4,](#page-84-0) and to back up new objects and fields if you select this option in the [Additional backup options](#page-82-0) section. You can select one of the built-in schedules or create a new one as described in section [Creating Schedules.](#page-80-0)

## <span id="page-79-1"></span>Specifying Custom Schedules for Protected Objects

If some objects are updated frequently and need to be backed up more or less often than other objects belonging to the protected Salesforce organization, you can assign custom schedules to these objects. Veeam Backup for Salesforce will launch a distinct backup session to protect each group of objects according to the assigned schedules. It is recommended that you assign the same schedule to the related Salesforce objects to ensure that these objects can be restored properly.

To assign a schedule to an object, do the following:

- 1. Click the link in the Custom schedules field.
- 2. In the Specify schedule per object window, do the following:
	- a. In the Object list, select check boxes next to the objects that must be protected according to a specific schedule.
	- b. Click Assign Schedule, choose the necessary schedule from the Schedule drop-down list in the Assign Schedule window, and click Assign.

#### TIP

By default, Veeam Backup for Salesforce backs up all supported Salesforce objects of the protected organization. However, some Salesforce objects can not be restored, such as history objects. If you do not want to back up these or any other objects of the organization, you can exclude them from the backup policy. To do that, select the Exclude from backup option from the Schedule drop-down list.

Salesforce objects that are not backed up by Veeam Backup for Salesforce are listed in [Appendix A.](#page-154-0)  [Unsupported Objects.](#page-154-0)

#### c. Click Apply to save the changes.

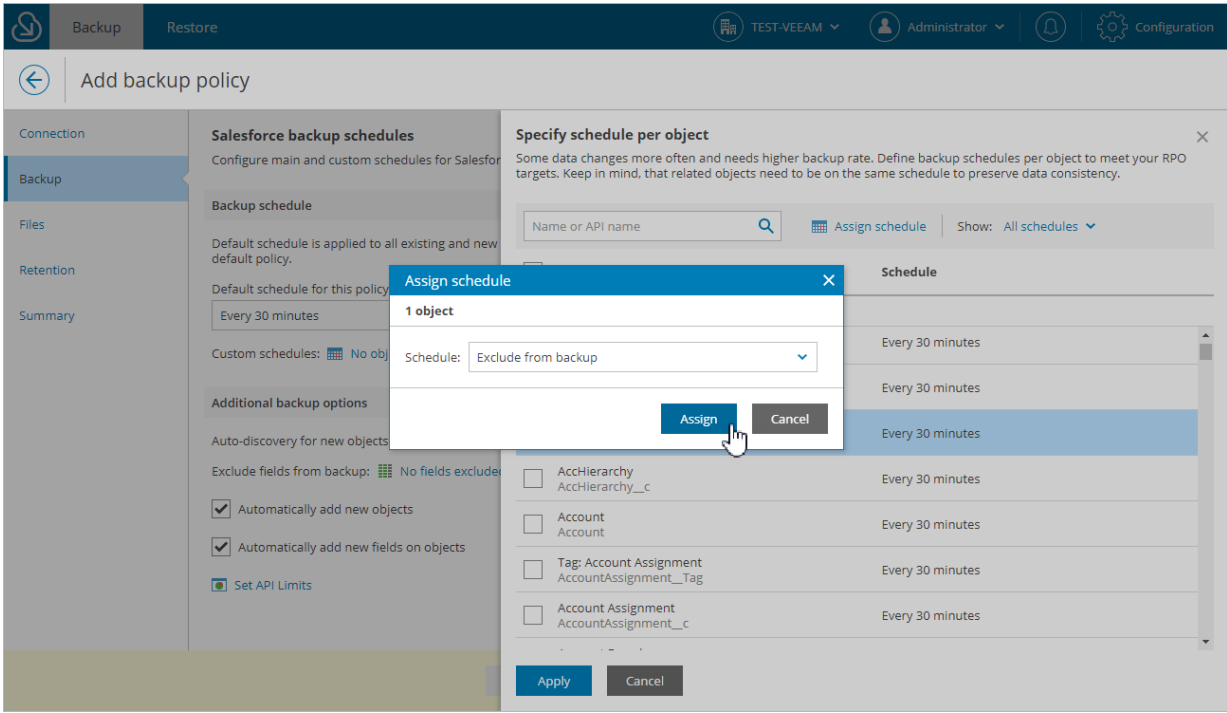

#### <span id="page-80-0"></span>Creating Schedules

To create a new backup schedule for the policy at the Backup step of the wizard, do the following:

1. In the Backup schedule section, click Manage Schedules.

The Manage Schedules window will open.

2. In the Manage Schedules window, click Add New Schedule.

In the Add New Schedule window, do the following:

- a. In the Schedule name field, specify a name for the schedule. The name must be unique in Veeam Backup for Salesforce.
- b. In the Start policy section, select the schedule type:
	- To run a backup policy once, select Once at and specify the time when the backup policy must run.

Note that you cannot combine one-time schedules with periodic schedules when configuring the [default schedule and custom schedules](#page-79-0) for backup policy. If you select the Once at type of schedule as the default policy schedule, you must manually remove all periodic schedules configured for Salesforce objects, wait for the policy session to complete, and then re-configure periodic schedules for the policy.

To run a backup policy periodically, select Daily and specify how often you want Veeam Backup for Salesforce to run the policy.

#### **NOTE**

The configured schedules are stored in the CRON format and used to run policy sessions. If you specify to run a session every 9 hours, Veeam Backup for Salesforce will follow the following schedule (UTC): Mon 00:00, Mon 09:00, Mon 18:00, Tue 00:00 and so on.

c. Review the settings and click Add.

The created schedule will be available in all backup policies created for Salesforce organizations within one company. You can further edit or delete these schedules.

#### IMPORTANT

If you delete a schedule that is used to back up any objects in the current or in any other backup policy within the company, Veeam Backup for Salesforce will raise a warning. To eliminate the warning, specify a schedule that will replace the deleted one. Consider that the schedule will be replaced in all backup policies created for this company.

## <span id="page-82-0"></span>Step 3.2 Configure Additional Options

In the Additional backup options section of the Backup step of the wizard, you can specify data protection settings and limit the API requests.

## Specifying Additional Options

To specify additional data protection options, do the following:

- 1. To exclude specific object fields from the backup policy, click the link in the Exclude fields from backup field.
	- In the Exclude fields window:
	- a. From the Object list, select an object whose fields you want to exclude.
	- b. From the Fields list, select the necessary fields.
	- c. Click Add.
	- d. Repeat steps a-c for all fields that you want to exclude.
	- e. Click Apply to save the changes.
- 2. To automatically protect new objects added to the Salesforce organization, select the Automatically add new objects check box.
- 3. To automatically protect new object fields, select the Automatically add new fields on objects check box.

### Setting API Request Limits

Salesforce limits the total API requests per 24-hour period for each Salesforce organization. To ensure that Veeam Backup for Salesforce does not conflict with other applications that use API requests for integration with Salesforce, it is strongly recommended to specify the limits of REST API and BULK API requests that must not be exceeded by Veeam Backup for Salesforce when performing backup and restore operations. For more information on API request limits, see [Salesforce Documentation.](https://developer.salesforce.com/docs/atlas.en-us.salesforce_app_limits_cheatsheet.meta/salesforce_app_limits_cheatsheet/salesforce_app_limits_platform_api.htm)

To limit API requests sent by Veeam Backup for Salesforce to Salesforce, do the following:

- 1. Click Set API Limits.
- 2. In the Set API limits window, specify the maximum limits for the REST API and BULK API requests, and click Apply.

#### How API Request Limits Work

After you set the maximum limit of API requests that can be used, Veeam Backup for Salesforce checks the quantity of remaining API requests each time before starting a new policy session. If the specified threshold is breached, the session fails with an error indicating that the API request limit has been exceeded.

If the specified threshold is not reached, then the policy session is started and Veeam Backup for Salesforce checks the quantity of API requests left before starting every new cycle of objects selection. Once the specified threshold is breached, backup of objects remaining in the queue fails with an error indicating that the API request limit has been exceeded. However, backup of objects that are already being processed continues until Salesforce accepts API requests. This may cause Veeam Backup for Salesforce to accidentally exceed the maximum limit of API requests that you specified.

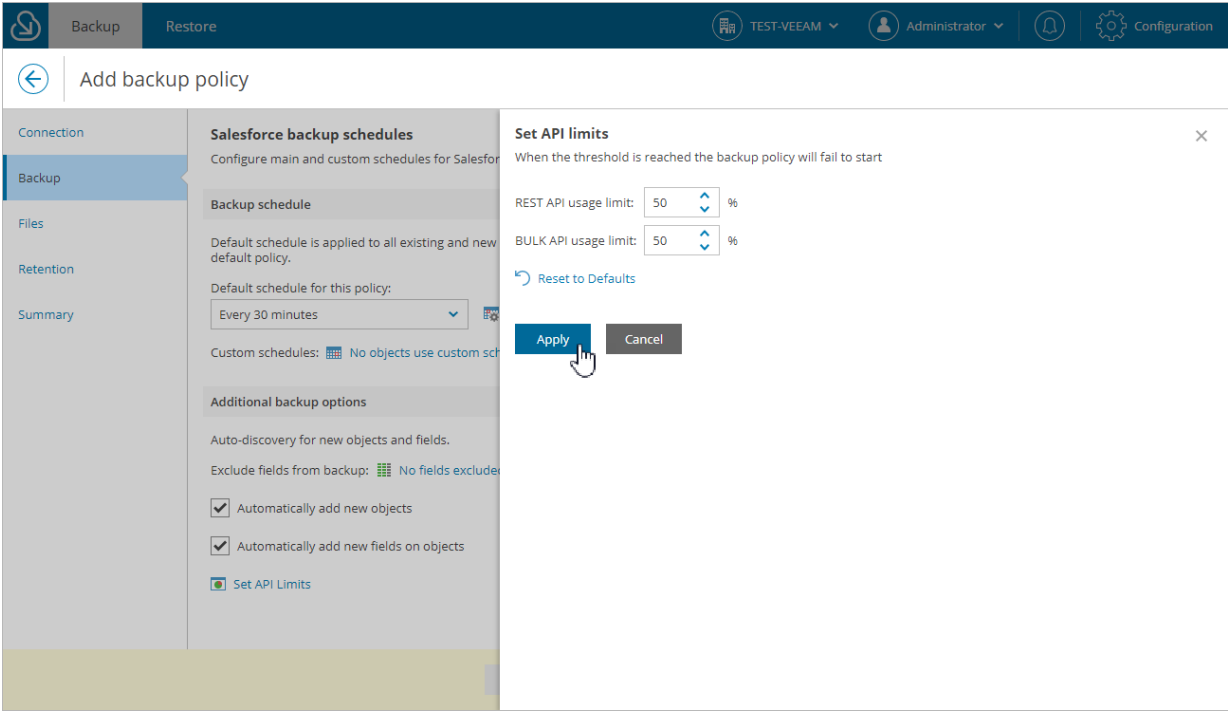

# Step 4. Enable Backup of Files and Attachments

At the Files step of the wizard, to back up Files, Content, Documents and Attachments, do the following:

#### 1. Set the Backup files and attachments toggle to  $On$ .

<span id="page-84-0"></span>Veeam Backup for Salesforce will display the local directory on the management server that will be used to store the backed-up files in the Location to store files field.

#### **NOTE**

Consider the following:

- The location used to store backed up files and folders is created automatically by Veeam Backup for Salesforce for each organization and cannot be changed manually by a user. If you remove the backup policy and then create a new policy for the same organization, Veeam Backup for Salesforce will use the same location for this organization.
- It is recommended to mount additional storage to the specified location to prevent the shortage of storage capacity. When you configure a backup policy, Veeam Backup for Salesforce verifies whether disk space available in the specified directory is enough for the amount of data that will be backed up and raises a warning in case of insufficient storage capacity.
- If you remove the backup policy, data stored in the specified location will not be removed automatically. If you do not need the backed-up files and attachments anymore, you must delete them manually.
- 2. In the File backup options section:
	- o To back up Salesforce Attachment Objects, select the Attachments check box.
	- $\circ$  To back up the Salesforce Content, select the Content, Documents, Mailmerge templates, etc check box. Veeam Backup for Salesforce will back up all types of Content such as *EmailCapture*, MobileApplicationDetail, MailmergeTemplate, QuoteDocument, ContentNote, ContentDocument, ContentVersion, Document.

#### IMPORTANT

In Veeam Backup for Salesforce v1, you can back up but cannot restore using in-built product functionality the following types of content:

- EmailCapture
- MobileApplicationDetail
- MailmergeTemplate
- QuoteDocument
- ContentNote

The restore functionality for these content types will be added in forthcoming versions.

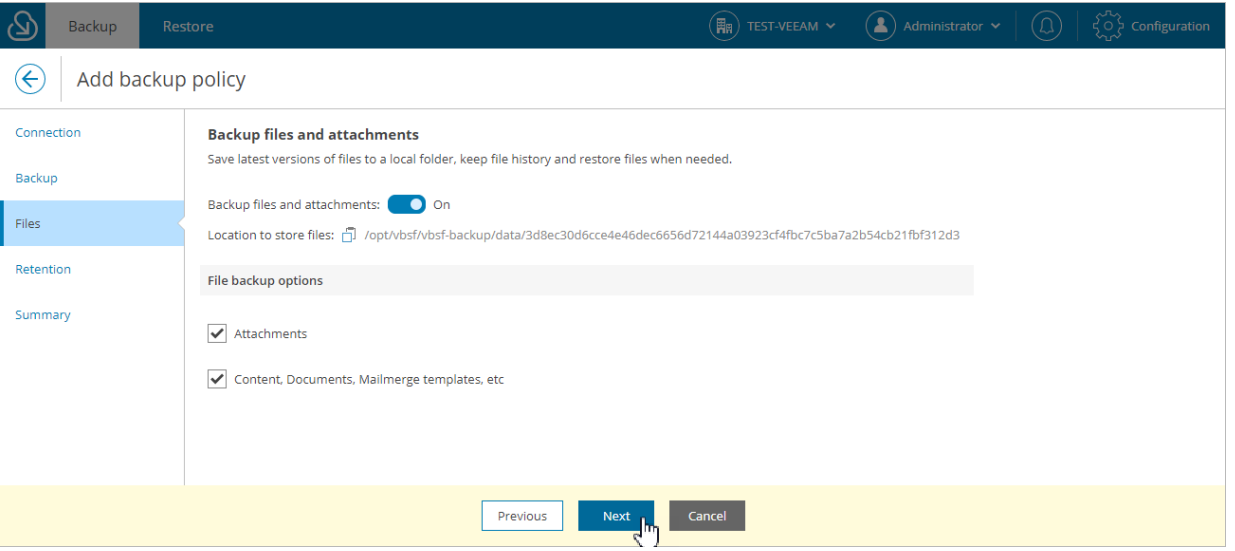

# Step 5. Configure Retention Settings

At the Retention step of the wizard, you can configure retention settings for the backed-up data — a time period during which the restore points will be kept. It allows you to consume less storage space by deleting the restore points that are older than the specified time period. Consider that the time period is calculated since creation of a backup of a Salesforce record, not since creation of the record itself.

To configure retention settings for the backup policy, do the following:

- 1. In the Data and attachments retention policy section:
	- a. In the Keep versions for field, specify the number of days (weeks, months, years) for which you want to keep backups of Salesforce objects and attachments.

<span id="page-86-0"></span>Note that Veeam Backup for Salesforce will always keep the latest restore point in the backup chain even if the specified retention limit is reached.

b. If you want to configure specific retention settings for different objects protected by the backup policy, click the Define custom retention policy link.

In the Custom retention settings window, click Add Object, select the necessary object from the Object drop-down list, and specify the retention period. Click Apply.

#### IMPORTANT

Attachments associated with objects to which custom retention settings are applied will still be removed according to the main data and attachments retention policy specified in the Keep versions for field.

- 2. The settings specified in the Data and attachments retention policy section do not apply to backups of Files, Content and Documents created by the policy. If you want Veeam Backup for Salesforce to automatically delete these backups according to the retention policy, you must configure their own retention settings in the Files, Content, Documents section:
	- o To instruct Veeam Backup for Salesforce to remove backups of files associated with object backups that have been already deleted according to the retention policy, select the Purge deleted content older than check box and specify the period after which these files will be removed.

o To instruct Veeam Backup for Salesforce to remove backups of file versions, select the Purge content versions older than check box and specify the period after which the outdated versions will be removed.

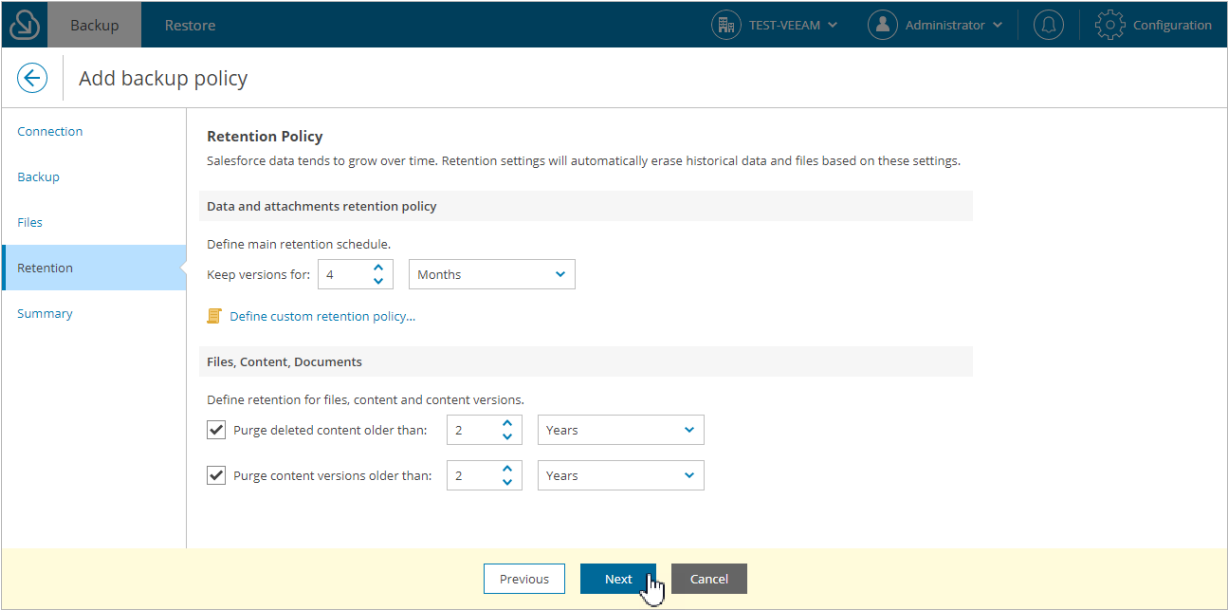

# Step 6. Finish Working with Wizard

At the Summary step of the wizard, review configured settings and do the following:

- <span id="page-88-0"></span>1. If you want Veeam Backup for Salesforce to run the policy right after you complete the wizard, select the Run the policy immediately check box.
- 2. If you want Veeam Backup for Salesforce to run the policy according to schedules configured a[t step 3,](#page-79-0) select the Enable the policy schedule check box. You will be able to disable or enable the policy later as described in section [Disabling and Enabling Backup Policies.](#page-90-0)
- 3. Click Finish.

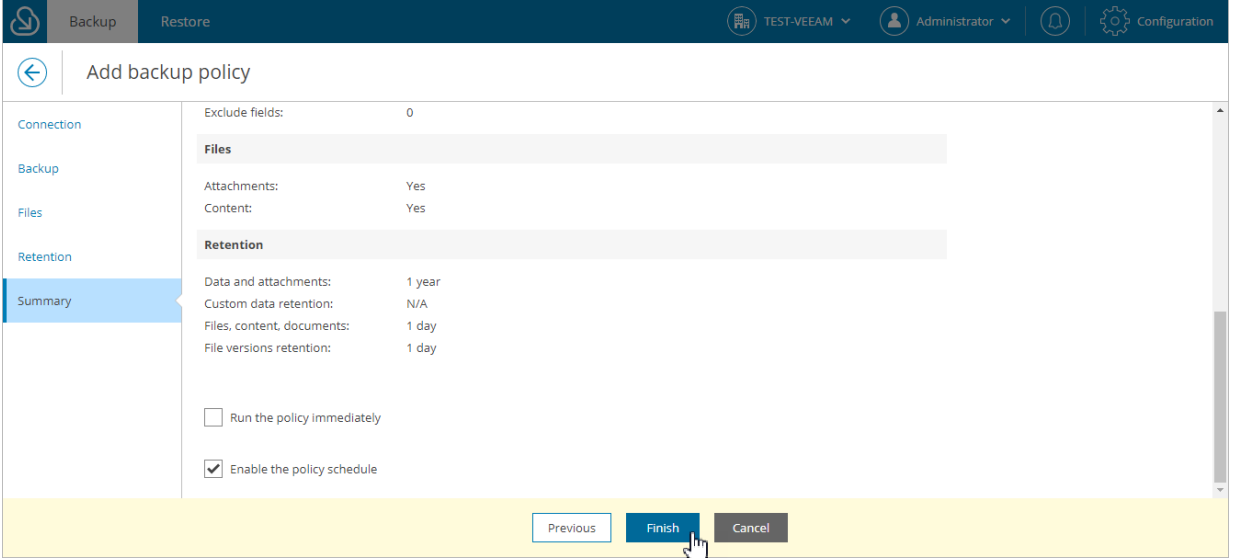

# <span id="page-89-0"></span>Starting and Stopping Backup Policies

You can start a backup policy manually, for example, if you want to create an additional restore point in the backup chain and do not want to modify the configured backup policy schedules. You can also stop a backup policy if processing of a session is about to take too long, and you do not want the policy to have an impact on the production environment during business hours.

To start or stop a backup policy, do the following:

- 1. Navigate to the Backup tab.
- 2. Select the necessary backup policy.

#### **NOTE**

You can filter backup policies displayed on the Backup tab by using the icons in the Show field at the top of the list. If you set a filter, the settings apply to all companies and do not change during the current user session. That is why if you do not see the necessary policy in the list, make sure that the All filter is set.

3. Click Run or Stop.

If you stop the running backup policy, in the Confirm Policy Stop window, do the following:

- $\circ$  Click Hard Stop to immediately stop the backup policy. In this case, Veeam Backup for Salesforce will interrupt the currently running backup session, and the backup policy will acquire the Aborted status.
- $\circ$  Click Graceful Stop to complete backup for Salesforce objects that are already being processed by the backup session. Veeam Backup for Salesforce will stop the policy execution when backup of the processed objects is finished, and the backup policy will acquire the *Stopped* status.

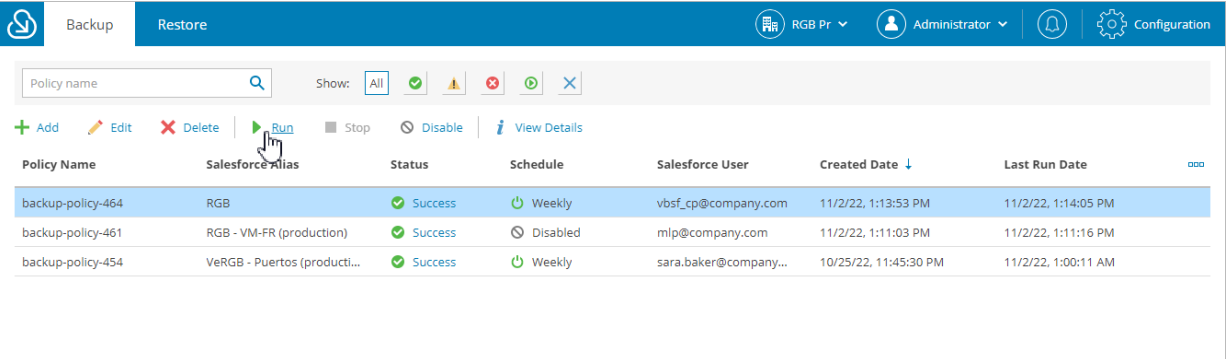

# <span id="page-90-0"></span>Disabling and Enabling Backup Policies

By default, Veeam Backup for Salesforce runs all created backup policies according to the specified schedules. However, you can temporarily disable a backup policy so that Veeam Backup for Salesforce does not run the backup policy automatically. You will still be able to manually start or enable the disabled backup policy at any time you need.

To disable or enable a backup policy, do the following:

- 1. Navigate to the **Backup** tab.
- 2. Select the necessary backup policy.

#### **NOTE**

You can filter backup policies displayed on the Backup tab by using the icons in the Show field at the top of the list. If you set a filter, the settings apply to all companies and do not change during the current user session. That is why if you do not see the necessary policy in the list, make sure that the All filter is set.

#### 3. Click Disable or Enable.

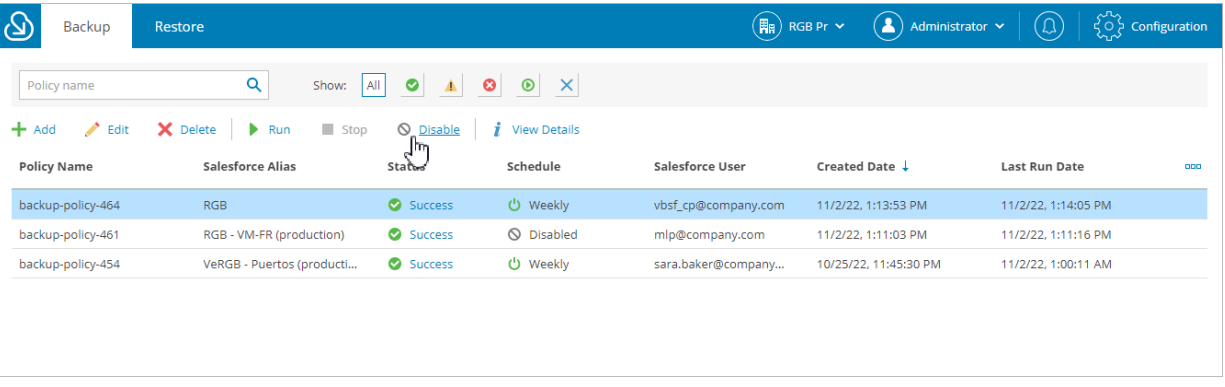

# <span id="page-91-0"></span>Editing Backup Policies

You can edit backup policies created in Veeam Backup for Salesforce. For example, you may want to modify some settings for a backup policy, change the backup policy schedule and so on.

To edit backup policy settings, do the following:

- 1. Navigate to the **Backup** tab.
- 2. Select the necessary backup policy.

#### **NOTE**

You can filter backup policies displayed on the Backup tab by using the icons in the Show field at the top of the list. If you set a filter, the settings apply to all companies and do not change during the current user session. That is why if you do not see the necessary policy in the list, make sure that the All filter is set.

- 3. Click Edit. The Edit Backup Policy wizard will open.
- 4. Edit backup policy settings as described in [Creating Backup Policies.](#page-74-0)

#### IMPORTANT

If an error occurs when you reconnect to the Salesforce organization, check whether you specified the correct credentials of a user that belongs to the same Salesforce organization.

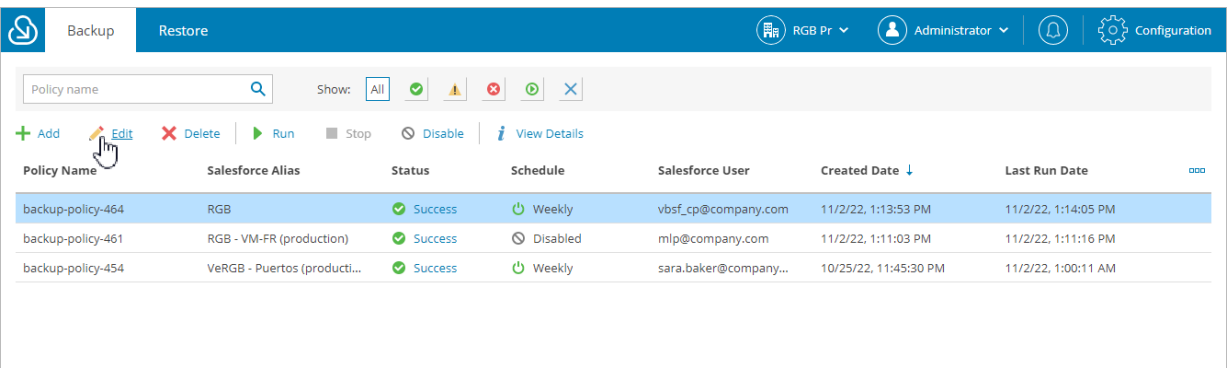

# <span id="page-92-0"></span>Removing Backup Policies

You can permanently remove a backup policy from Veeam Backup for Salesforce. Note that the backed -up data will not be automatically deleted as soon as you remove the policy.

To remove a backup policy, do the following:

- 1. Navigate to the **Backup** tab.
- 2. Select the necessary backup policy.

#### **NOTE**

You can filter backup policies displayed on the Backup tab by using the icons in the Show field at the top of the list. If you set a filter, the settings apply to all companies and do not change during the current user session. That is why if you do not see the necessary policy in the list, make sure that the All filter is set.

3. Click Delete.

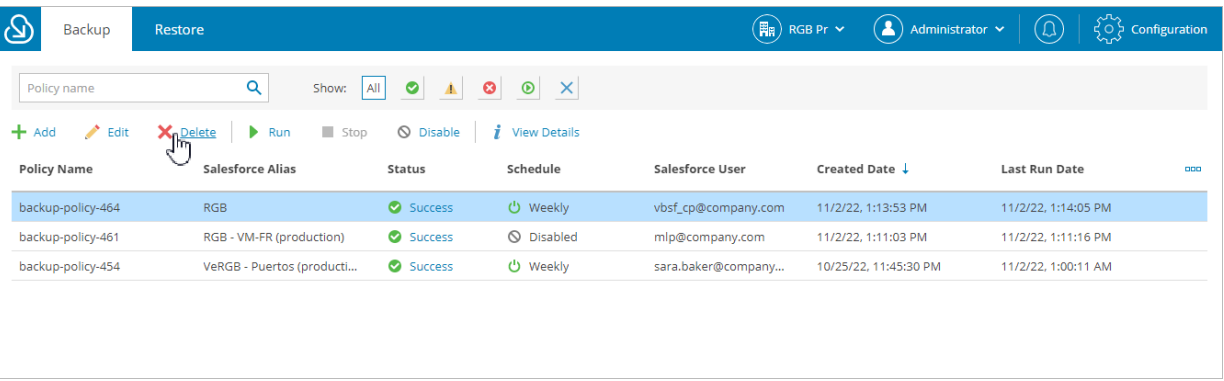

# <span id="page-93-0"></span>Viewing Backup Policy Details

After you create backup policies, Veeam Backup for Salesforce displays the policies on the Backup tab. Users assigned any role can see information on backup policies created for Salesforce organizations which data they have access to.

#### **NOTE**

You can filter backup policies displayed on the Backup tab by using the icons in the Show field at the top of the list. If you set a filter, the settings apply to all companies and do not change during the current user session. That is why if you do not see a policy in the list, make sure that the All filter is set.

Each policy in the list is described with the following set of properties:

- Policy Name the name of the backup policy.
- Salesforce Alias the alias of the Salesforce organization.
- Status the status of the latest backup policy session.

To see policy sessions, click the link in the Status column. For more information, see Viewing Policy [Session Statistics.](#page-95-0)

- Schedule the type of the schedule configured for the backup policy.
- Salesforce User the name of an Salesforce account specified during policy configuration.
- Org Type the type of the Salesforce organization.
- Salesforce ID the ID assigned to the organization in Salesforce.
- Salesforce URL the URL of the protected Salesforce organization.
- Company the name of a company that includes the Salesforce organization.
- Created Date the date and time when the backup policy was created.
- **Last Run Date –** the date and time when the latest backup policy session started.

You can view settings configured for a specific backup policy:

1. From the company drop-down list at the top of the page, select the company to which the backup policy belongs.

For a company to be displayed in the list, the currently logged in Veeam Backup for Salesforce user must have permissions to access the company. For more information on user permissions, see User Roles and [Permissions.](#page-58-0)

- 2. Navigate to the Backup tab.
- 3. Select the necessary backup policy.

#### 4. Click View Details.

The Backup Policy Details window will open.

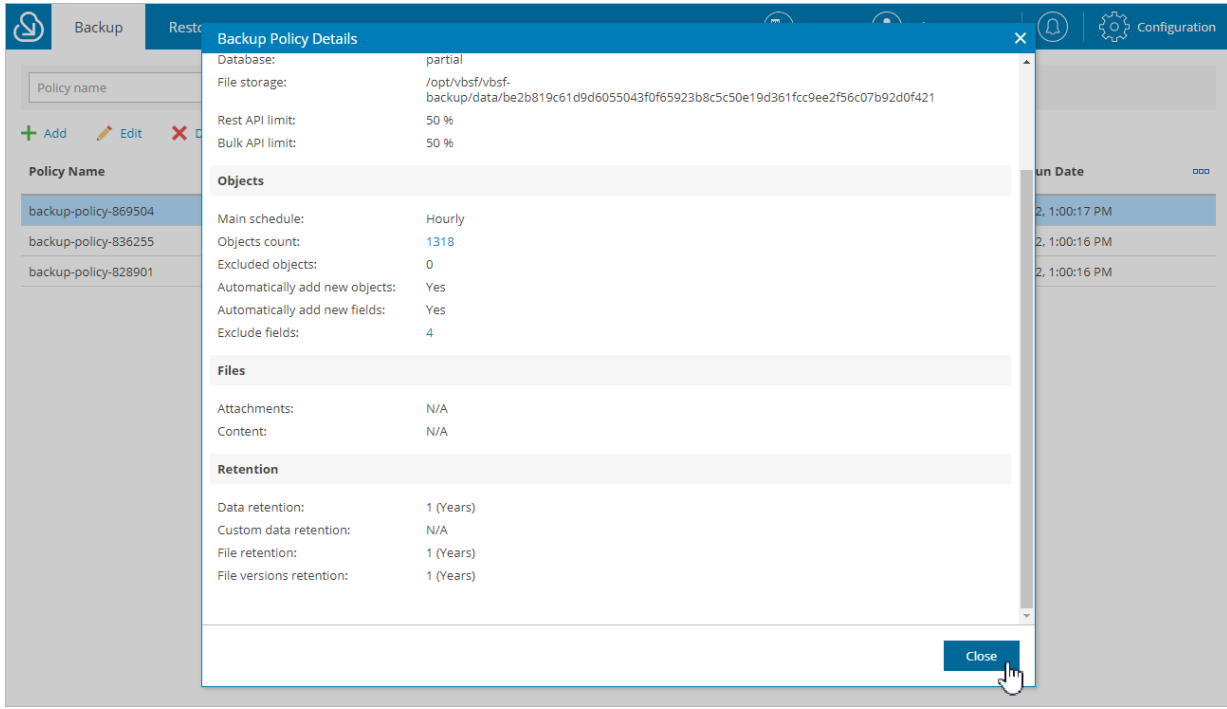

# <span id="page-95-0"></span>Viewing Policy Sessions

For each performed data protection operation, Veeam Backup for Salesforce starts a new session according to the [schedules specified in backup policies,](#page-79-0) and stores its records in the configuration database. You can track real-time statistics of all running and completed operations from the Backup tab. To view the full list of tasks executed during an operation, click the link in the Status column. The Backup Sessions page will open.

### Backup Sessions

The Backup Sessions section displays information on all sessions of the backup policy.

Each session is described with the following set of properties:

- Session ID the ID assigned to the session.
- Type the type of the session.
- $Start$  the date and time when the session started.
- Finish the date and time when the session ended.
- Status the status of the session.
- Message a message displayed in case the session has the Warning or Error status.
- Processed Objects the number of backup policy objects processed during the session.
- API Usage the number of API calls sent during the session.
- Inserted the number of Salesforce records added compared to the previous session.
- Updated the number of Salesforce records updated compared to the previous session.
- Deleted the number of Salesforce records deleted compared to the previous session.
- Failed the number of Salesforce records whose processing failed.
- Total the number of Salesforce records processed.
- Run Type the type of the policy run (defines whether the policy has been launched manually or automatically by schedule).

### Session Details

The Session Details section displays information on processing of all backup objects included in the selected policy session.

Each part of the backup session dedicated to an object is described with the following properties:

- **Object / Event**  $-$  the name of a backup object.
- Status the status of the object processing.
- Duration the duration of the object-related part of the session.
- Start the date and time when the object-related part of the session started.
- Finish the date and time when the object-related part of the session ended.
- Message the additional information on object protection status.
- Interval start the start time of the interval during which changes in backup object are collected.
- Interval end the end time of the interval during which changes in backup object are collected.
- API Usage the number of API calls sent during the session.
- Inserted the number of Salesforce records added compared to the previous session.
- Updated the number of Salesforce records updated compared to the previous session.
- Deleted the number of Salesforce records deleted compared to the previous session.
- Failed the number of Salesforce records whose processing failed.
- Total the number of Salesforce records processed.

To see the detailed information on an object-related part of the session:

1. From the company drop-down list at the top of the page, select the company to which the backup policy belongs.

For a company to be displayed in the list, the currently logged in Veeam Backup for Salesforce user must have permissions to access the company. For more information on user permissions, see User Roles and [Permissions.](#page-58-0)

- 2. Navigate to the Backup tab.
- 3. Select the necessary session.
- 4. Click View Details.

The Session Details window will open.

#### TIP

You can download backup session logs. To do that, click Download Logs, Veeam Backup for Salesforce will collect the backup logs and save them to the default download folder on the local machine in a single log.zip archive.

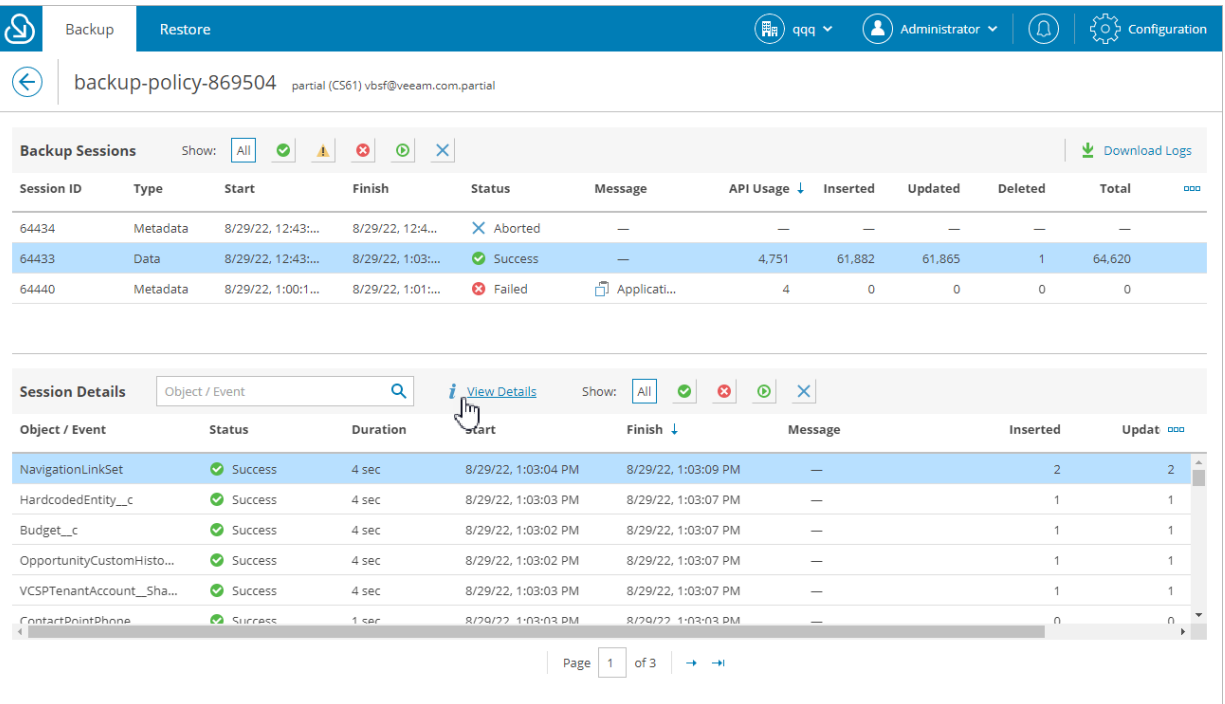

# Performing Restore

Only users assigned the Administrator, Backup operator or Restore operator roles can perform restore operations in Veeam Backup for Salesforce. Users can perform restore operations within their permission scope — only for companies and organizations which data they have access to.

To recover backed-up data, Veeam Backup for Salesforce runs restore jobs. When you create a restore job, it is created as a draft that you can further edit, remove, start and clone. Once the restore job is started, it can be only stopped or cloned.

### In This Section

- [Creating Restore Jobs](#page-98-0)
- [Starting and Stopping Restore Jobs](#page-142-0)
- [Cloning and Editing Restore Jobs](#page-143-0)
- [Removing Restore Job Drafts](#page-145-0)
- [Viewing Restore Job Details](#page-146-0)

# <span id="page-98-0"></span>Creating Restore Jobs

You can create drafts of restore jobs that you want Veeam Backup for Salesforce to perform. After you create a draft, you can start the job right after you finish the restore job configuration wizard or later as described in [Starting and Stopping Restore Jobs.](#page-142-0)

Veeam Backup for Salesforce suggests you 4 restore options:

- [Restore records](#page-99-0) restores the complete records with all fields that are defined as *updatable* and creatable in Salesforce. You can also restore attachments associated with these records and the related objects hierarchy. By default, you can select up to 100 000 of records for this type of the restore job if hierarchy restore is disabled, and only up to 10 records if hierarchy restore is enabled. For more information on restore limits, see [Configuring Advanced Settings.](#page-72-0)
- [Restore field value](#page-113-0) restores specific field values of Salesforce records. Consider that you can only restore values of existing fields using this type of restore. If the fields were removed from Salesforce, you must perform the metadata restore first. By default, you can select up to 500000 of records for this type of the restore job. For more information on restore limits, see [Configuring Advanced Settings.](#page-72-0)
- [Restore files](#page-125-0) restores Salesforce files and attachments.
- [Restore metadata](#page-133-0) restores Salesforce metadata.

# <span id="page-99-0"></span>Restoring Records

Record restore jobs allow you to restore earlier versions of modified or corrupted records and linked objects.

To create a record restore job, perform the following steps:

- 1. [Launch the restore job configuration wizard.](#page-100-0)
- 2. [Specify a name and description for the restore job.](#page-101-0)
- 3. [Choose the restore type.](#page-102-0)
- 4. [Select a Salesforce organization.](#page-103-0)
- 5. [Choose the data that will be restored.](#page-104-0)
- 6. [Choose what attachments associated with the specified records will be restored.](#page-106-0)
- 7. [Enable restore of object hierarchy.](#page-107-0)
- 8. [Configure additional restore settings.](#page-109-0)
- 9. [Check permissions.](#page-111-0)
- 10. [Finish working with the wizard.](#page-112-0)

## Step 1. Launch Restore Job Configuration Wizard

To launch the restore job configuration wizard:

<span id="page-100-0"></span>1. Navigate to the Restore tab.

#### 2. Click New Restore.

#### **NOTE**

If you have added multiple companies to Veeam Backup for Salesforce, before you launch the restore job configuration wizard, select the company to which a Salesforce organization whose data you want to restore belongs from the company drop-down list at the top of the page.

For a company to be displayed in the list, it must be added to Veeam Backup for Salesforce beforehand as described in [Adding Companies,](#page-46-0) and the user must have permissions to access the company. For more information on user permissions, see [User Roles and Permissions.](#page-58-0)

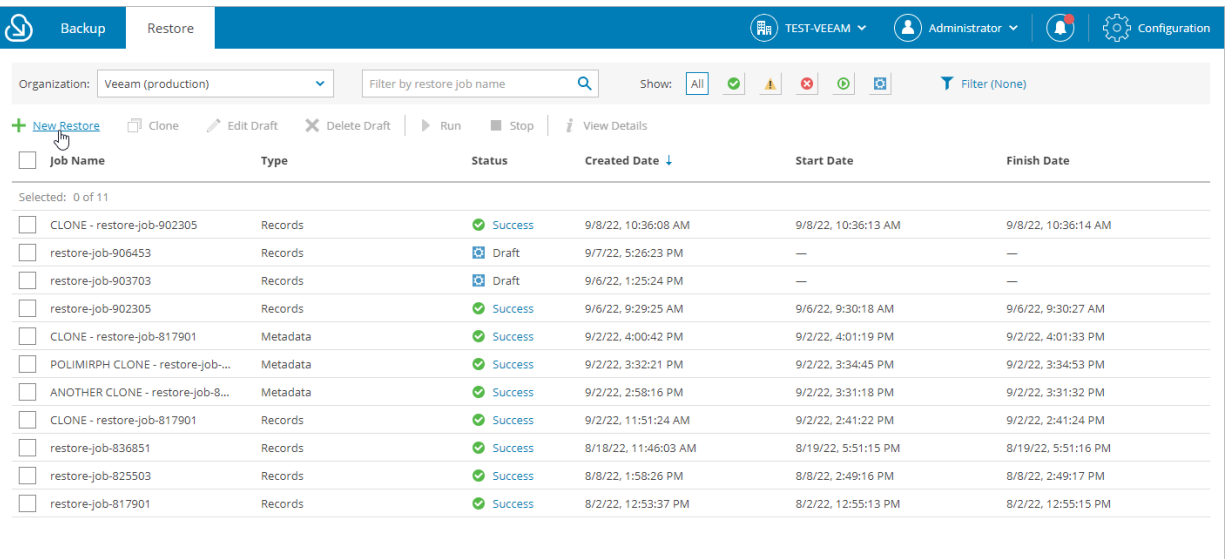

## <span id="page-101-0"></span>Step 2. Specify Restore Job Info

At the Name step of the wizard, use the Job name and Job details or reason for restore fields to specify a name for the new restore job and to provide a description for future reference.

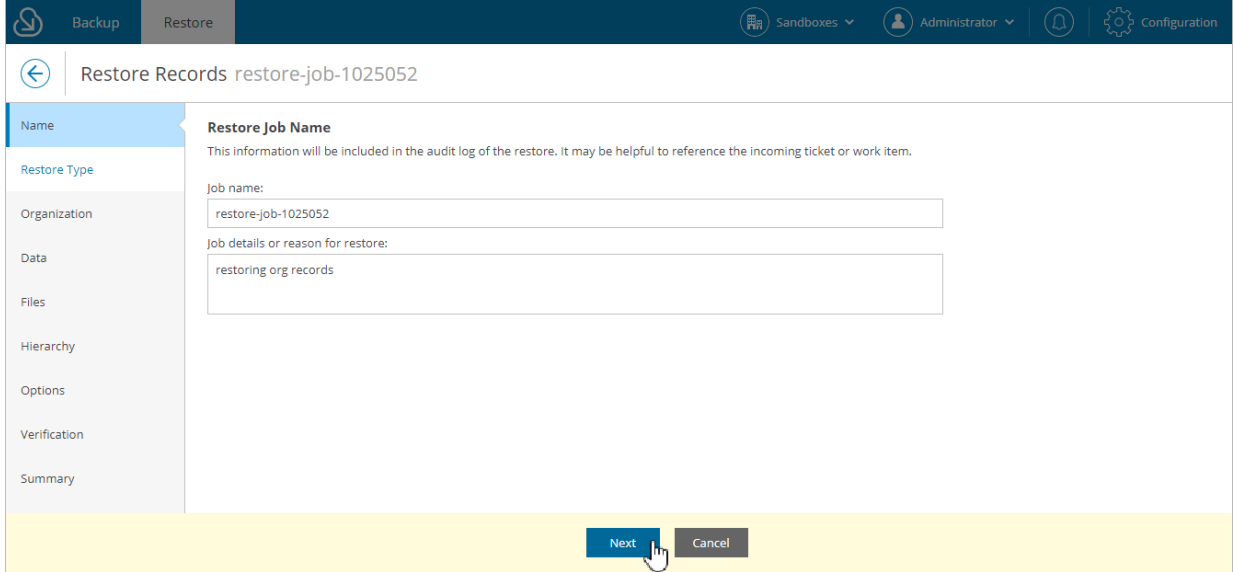

## <span id="page-102-0"></span>Step 3. Choose Restore Type

At the Restore Type step of the wizard, select Restore deleted, merged or corrupted records.

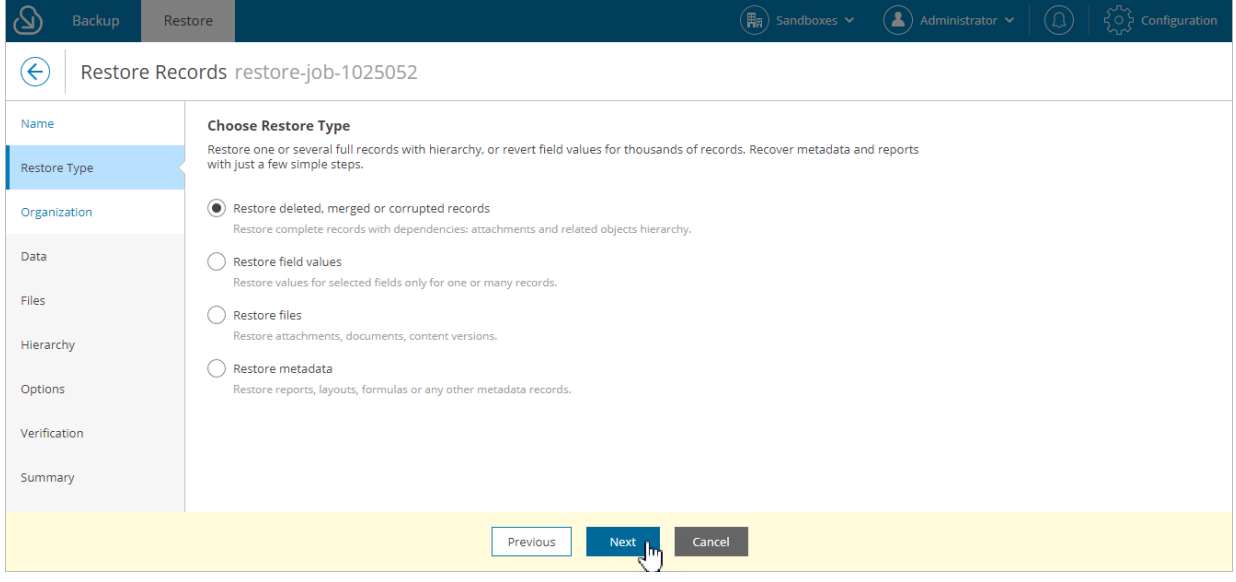

## <span id="page-103-0"></span>Step 4. Select Organization

At the Organization step of the wizard, select a Salesforce organization to which you want to restore records. For a Salesforce organization to be displayed in the list, it must belong to the company specified at [step 1.](#page-100-0)

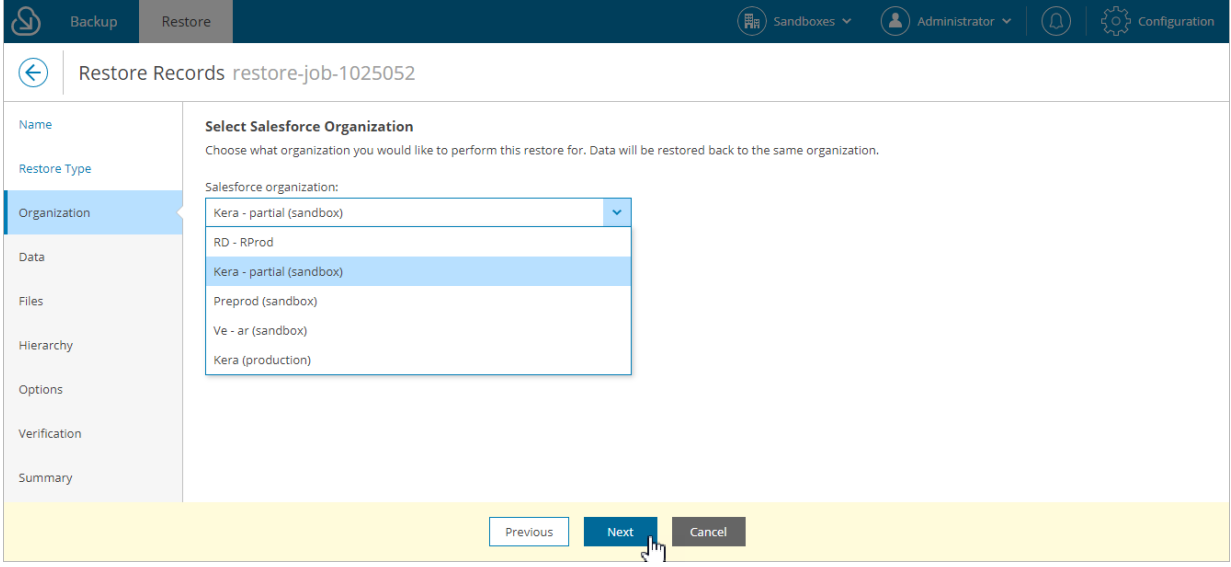

### Step 5. Choose Data to Restore

At the Data step of the wizard, you can look through the backed-up data, as well as browse, filter, and choose data that you want to restore.

#### <span id="page-104-0"></span>TIP

This step is available in 2 layouts, you can choose the one that is more convenient for you. To change the layout, click the Change layouticon at the top of the page.

To choose Salesforce records for restore:

- 1. Specify the record search parameters.
	- a. Select a Salesforce object whose records you want to restore.

Only Salesforce objects that have been backed up are displayed at this step. If you do not see the necessary object, the object does not have a backup or cannot be restored. The object may not have a backup for the following reasons:

- **The object was excluded from the backup policy.**
- The object does not contain any data.
- **.** The Salesforce user whose permissions are used for backup operations does not have access to the object.
- Backup of the object is not supported in the current product version. For more information, see [Appendix A. Unsupported Objects.](#page-154-0)
- b. Choose whether you want to search through the latest records or the history records of the selected object:
	- **■** If you select the *Latest records* option, Veeam Backup for Salesforce will perform search only through the last retrieved record states.
	- **■** If you select the *History records* option, Veeam Backup for Salesforce will perform search through all record versions in the history table for the time period that you specify.
- c. The records will be shown in the table with the columns that match specific Salesforce fields. To choose the displayed information, click the link in the Display Fields field and select the necessary Salesforce fields in the Display Fields window.
- <span id="page-104-1"></span>2. Apply additional search conditions using specific filters. To do that, click Add Condition in the Data filters section, and select a field, a conditional operator and the necessary value from the drop-down lists.

Veeam Backup for Salesforce suggests a number of in-built conditional operators, such as *contains*, equals, starts with, equals, is null and so on. These operators are used to make queries to databases. Note that the time required to process the request depends on the operator you are using, for example, processing a request with the *equals* operator will take less time than a request with the *contains* operator.

#### **NOTE**

When adding conditions, consider the following:

- To search for records with null field values, use the is null operator. Using the equals operator with an empty value is not supported.
- If you have a list of ID values, you can use the in operator and enter these IDs separated by a comma in the Value field.
- When you filter records using the lookup relationship fields, you must specify the correct ID in the Value field. It must be the ID of an object with which the field is associated.

By default, filters are linked by the AND logical operator. That is, a record is displayed in the search results when all specified conditions are met. You can change this behavior by linking filters with different operators. To do this, set the Use filter logic toggle to  $\mathcal{O}_n$  and specify the filter logic expression using condition ordinal number, brackets and logical operators, for example: 1 AND (2 OR 3) AND NOT 4.

- 3. Click Search.
- 4. In the Records section, Veeam Backup for Salesforce will show the results satisfying your search parameters. Select the records from the search results. Consider that the section displays the maximum number of 500 records per page. You cannot select and add records to the restore session from different pages. That is why it is recommended that you use [filters](#page-104-1) to reduce the number of search results.

You can choose the version of a record that will be restored. To do that, click the link in the Version column, then compare record versions and select the necessary version in the Select Record Version to Restore window. If you want Veeam Backup for Salesforce to show only field values that differ between the selected versions, set the Compare changes toggle to On.

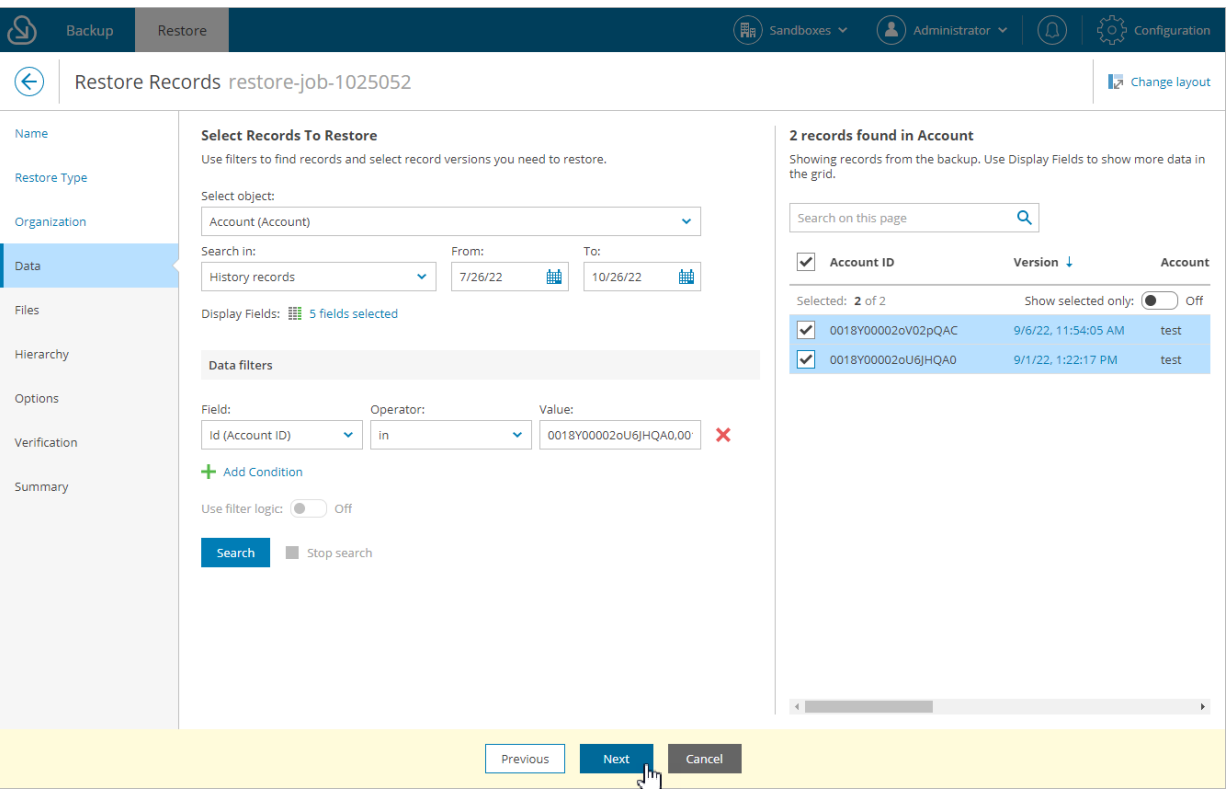

## Step 6. Choose Attachments to Restore

At the Files step of the wizard, you can instruct Veeam Backup for Salesforce to restore files associated with the selected records. Salesforce content and attachments will be displayed at this step only if the records that you restore have any associated content or attachments and these files have been backed up by Veeam Backup for Salesforce.

1. Set the Restore attachments toggle to On.

<span id="page-106-0"></span>Veeam Backup for Salesforce will display the backed-up files in the Files to restore section.

2. You can exclude files from restore. To exclude the files, Veeam Backup for Salesforce uses filters. To add a data filter, click Add Exclusion in the Exclusions section, and specify a field, conditional operator and the necessary value. Then, click Apply.

Veeam Backup for Salesforce will exclude all files that satisfy the specified filter from restore.

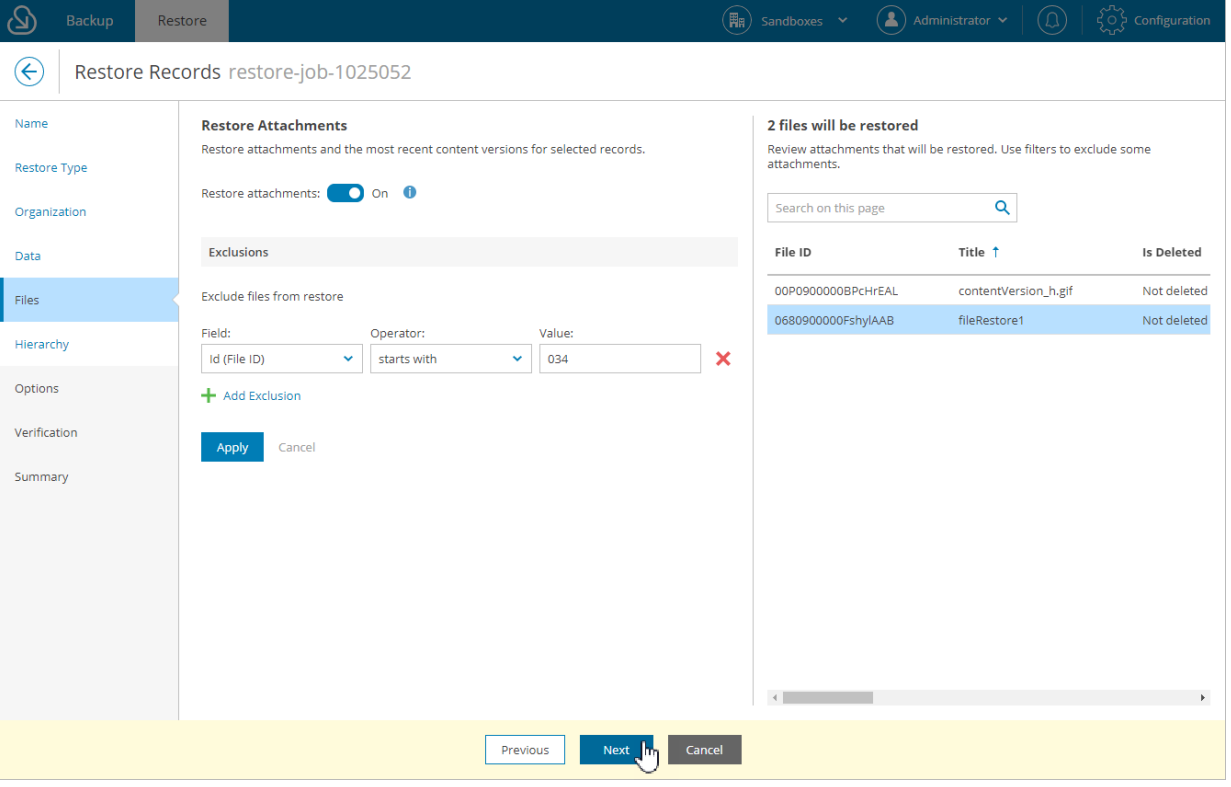

## <span id="page-107-0"></span>Step 7. Enable Hierarchy Restore

At the Hierarchy step of the wizard, Veeam Backup for Salesforce allows you to restore relationships to parent and child objects linked to the record that you want to restore.

Hierarchy object restore is based on processing the lookup relationship fields of the records. When restoring relationships, Veeam Backup for Salesforce searches for all records that link to the restored record, and does the following:

- If a child record exists in Salesforce, the product updates the lookup field value of the child record and does not proceed to deeper levels of the hierarchy from this child record, assuming that the lower hierarchy is correct for this existing record.
- If a child record does not exist, the product restores the missing record using the most relevant b ackup version, and then continues verifying child hierarchy at deeper levels.

Consider the following example: in a backup, an Account object has 3 Contacts. A user has selected to restore the [Account] [Contact] and [Account] [Contact] [Task] hierarchy branches. In this case, Veeam Backup for Salesforce will perform the following operations during restore:

- 1. Restore/overwrite the **Account** record.
- 2. Check whether Contact records exist 2 Contacts have been found in our example.
- 3. Update the lookup field values for the existing 2 Contacts and stop processing deeper levels for these records.
- 4. Restore the 3rd Contact and proceed with restoring the Task object records for this Contact.

## Restoring Lookup Relationships

To restore lookup relationships for the records selected at [step 5](#page-104-0) of the wizard, do the following:

1. Set the **Restore object hierarchy** toggle to  $On$ .

#### **NOTE**

Hierarchy restore can affect hundreds or thousands of records in Salesforce, and restoring even a single record and validating results can be tedious. That is why if you enable the hierarchy restore functionality, you can [select a maximum of 10 Salesforce records](#page-104-0) to recover in one restore session. You can modify the default restore limits as described in [Configuring Advanced Settings.](#page-72-0)

- 2. To specify the child hierarchy that must be restored, do the following for each record added to the restore session:
	- a. In the Configure hierarchy for restore. Review all records. section, select a record from the Record drop-down list.
	- b. In the list of lookup relationships for the record, select check boxes next to the objects to which you want to restore relationships. Veeam Backup for Salesforce will restore relationships only to objects that you have selected  $-$  if you do not expand the object node, objects under the node remain unselected and relationships to these objects will not be restored.

You can click Select All at the top of the lookup relationships list to select all displayed objects. However, objects under the closed nodes will remain unselected. To select all objects, expand all nodes first, and then click Select All.
#### IMPORTANT

You must review all records in the Configure hierarchy for restore section. For the records that have not been reviewed, Veeam Backup for Salesforce will restore the complete child hierarchy to an unlimited depth.

3. To specify the number of parent hierarchy levels that must be restored for all records, click Advanced Settings under the Restore objects hierarchy toggle. In the Advanced Hierarchy Settings window, select the maximum level of the parent object hierarchy. By default, Veeam Backup for Salesforce restores only one parent relationship level.

#### **NOTE**

You must consider that the advanced hierarchy settings are applied to every restored record in the session not only to the records selected a[t step 5](#page-104-0) of the wizard. It means that if Veeam Backup for Salesforce does not find a child record in Salesforce, it will restore the record and then will verify lookup links to it parent records. This process will repeat for all child records that are missing from Salesforce and created by the restore job.

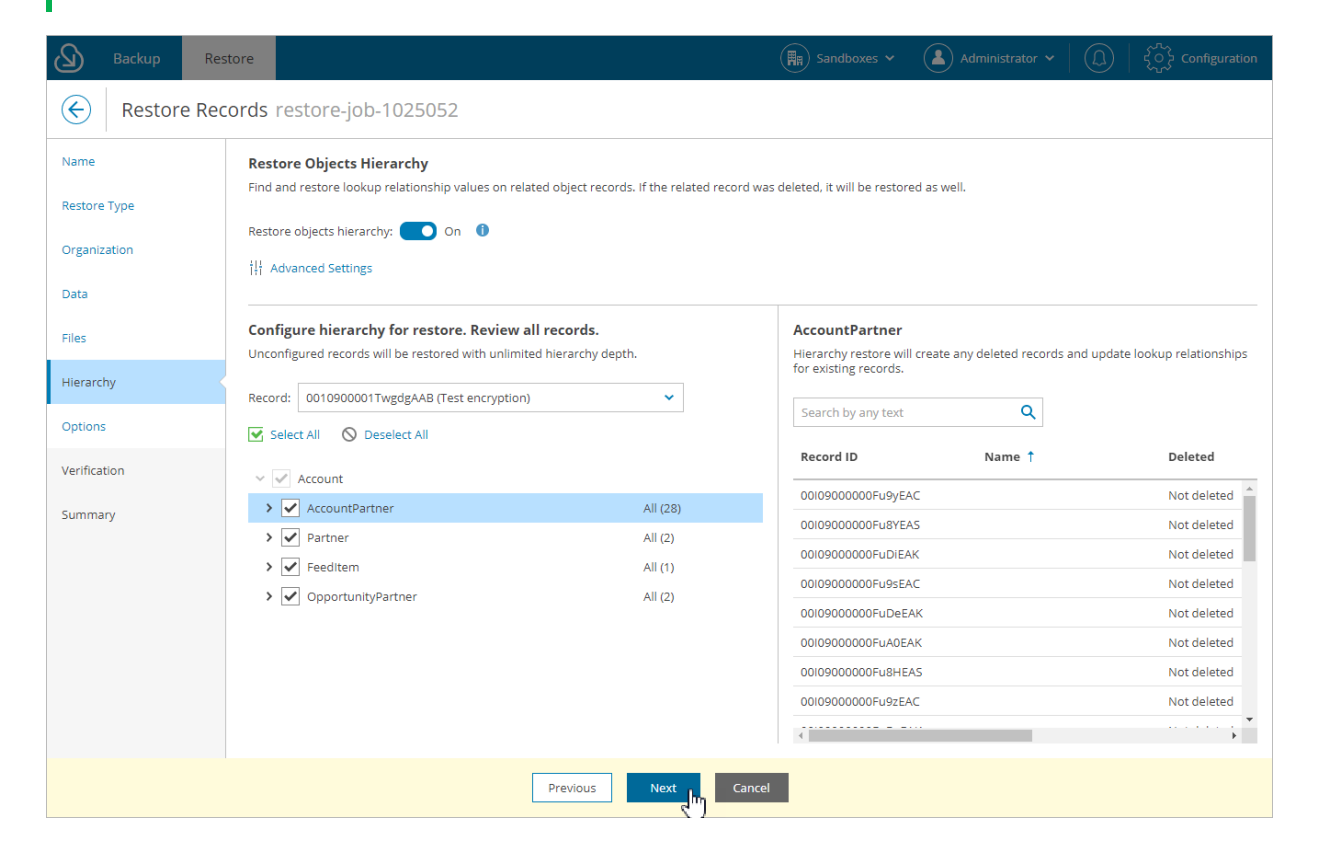

### Step 8. Configure Additional Restore Settings

At the Options step of the wizard, specify additional restore settings:

1. To allow Veeam Backup for Salesforce to overwrite field values during restore, select the Restore/overwrite all field values for existing records check box.

If you want Veeam Backup for Salesforce to replace the Salesforce existing values with the NULL values, select the Restore NULL values. Permit overwriting existing data with NULL values check box.

2. To manually override values of specific fields in all restored records, click Override field values. In the Override field values for selected records window, click Add field, select the field for which you want to specify value from the Field drop-down list, and provide the necessary value. Then, click Apply.

If you want to restore the value of the field saved in the restore point and add comments to it, you can use the following format:  $\text{text}$   $\text{text}$   $\text{text}$   $\text{text}$ ,  $\text{value}$ , where  $\text{text}$   $\text{text}$   $\text{text}$   $\text{text}$  is the text that you want to add to the backedup field value. For example, if the backed-up value of the Name field is *Account1*, and you select this field and specify the following value to override: New {value}, then the restored value of the field will be New Account1.

#### IMPORTANT

When overriding time values, consider that you specify time in the UTC time zone and this value will be displayed in Salesforce according to the time zone set on the Salesforce site.

3. You can map fields to other Salesforce fields if you want to restore the values from the backup to the different fields. To do that, click Map old fields to new fields. In the Map fields window, click Add field, select the field from backup that you want to map to a new one, and specify the Salesforce field to which it will be mapped. Then, click Apply.

Consider that you can configure mapping only for existing Salesforce fields. If you removed a field from Salesforce, you cannot map it to another field.

- 4. Business logic and automated rules configured in Salesforce can block Veeam Backup for Salesforce restore operations or trigger undesirable side processes. You can choose to manually handle the Salesforce automation exceptions or to let the product permanently or temporarily disable all triggered automation for the user that is executing the backup and restore operations. To do that, select one of the automation modes in the Turn off automation section:
	- $\circ$  Select the I will manually turn off all blocking automation option, if you want to disable Flows and inactivate Validation Rules and Apex Triggers on the Salesforce side or add the Salesforce user whose permissions are used to perform backup and restore operations to exclusions manually.
	- $\circ$  Select the Automatically turn off all automation option, to automatically disable all blocking automation for the Salesforce user whose permissions are used to perform backup and restore operations. The user will be added to exclusions for all configured automation functionality without specifying any time period.

o Select the Temporarily turn off all automation option, to temporarily disable all blocking automation for the Salesforce user whose permissions are used to perform backup and restore operations. The automation functionality will be disabled only for the restore operation duration, and then it will be enabled again. Note that each operation of disabling and enabling of automation my take significant time to complete.

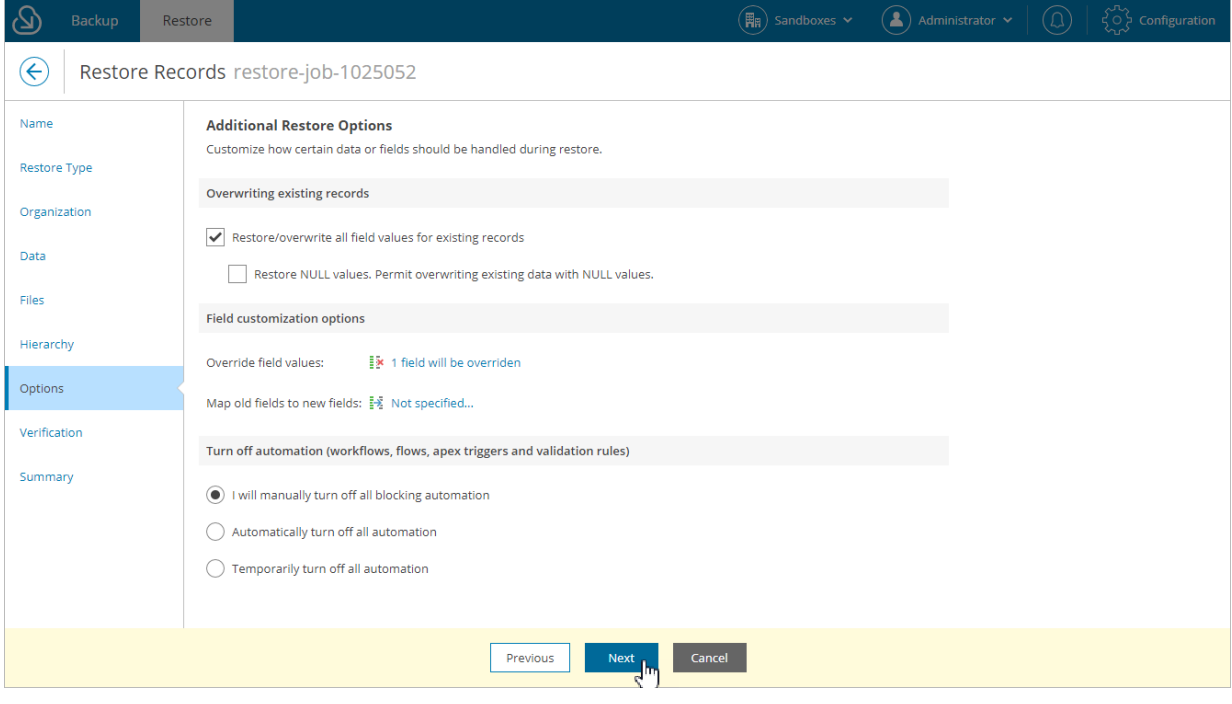

### Step 9. Check Permissions

At the Verification step of the wizard, you can run an automated check for the user permissions and Salesforce objects selected for restore. To do that, click the Not verified yet link.

To export the list of Salesforce IDs of the objects that are included in the restore job, click Download CSV File. Veeam Backup for Salesforce will export all object IDs to a CSV file and download it to your local machine.

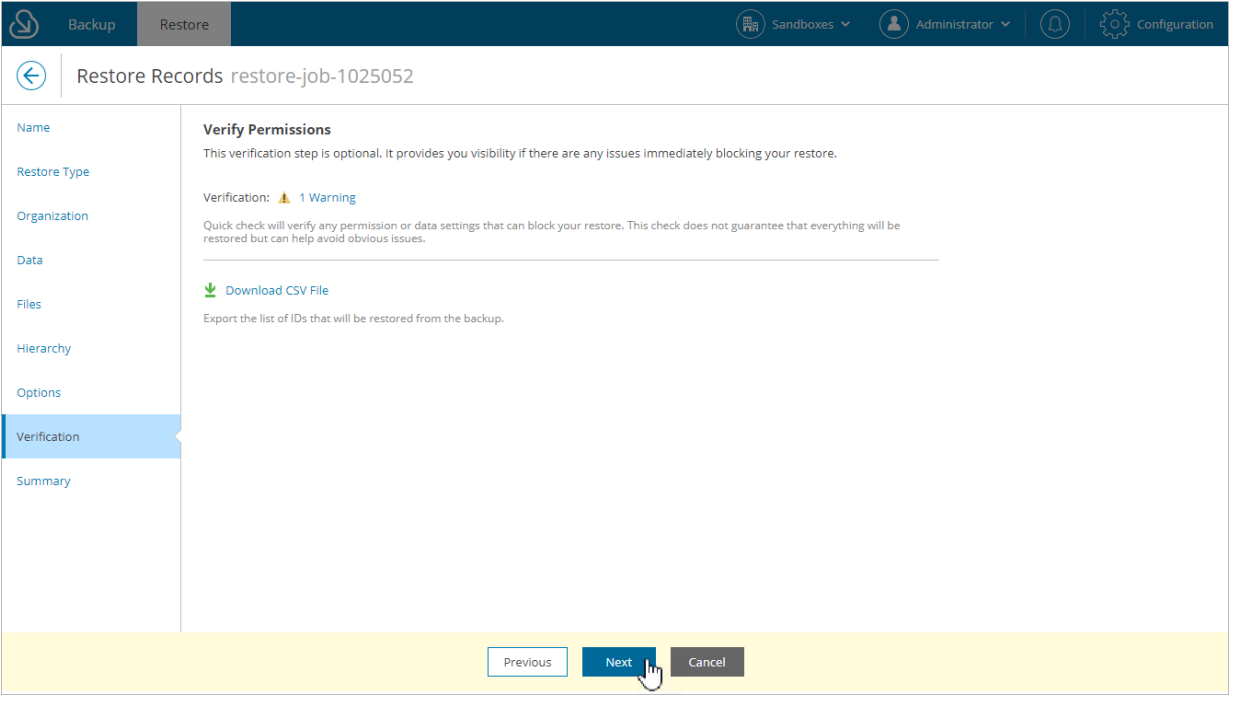

### Step 10. Finish Working with Wizard

At the Summary step of the wizard, review configured settings and click Finish.

If you want Veeam Backup for Salesforce to start restore automatically after you complete the wizard, select the Start the job after clicking the Finish button check box. Otherwise, the job draft will be created, and you will have to manually run the job as described in section [Starting and Stopping Restore Jobs.](#page-142-0)

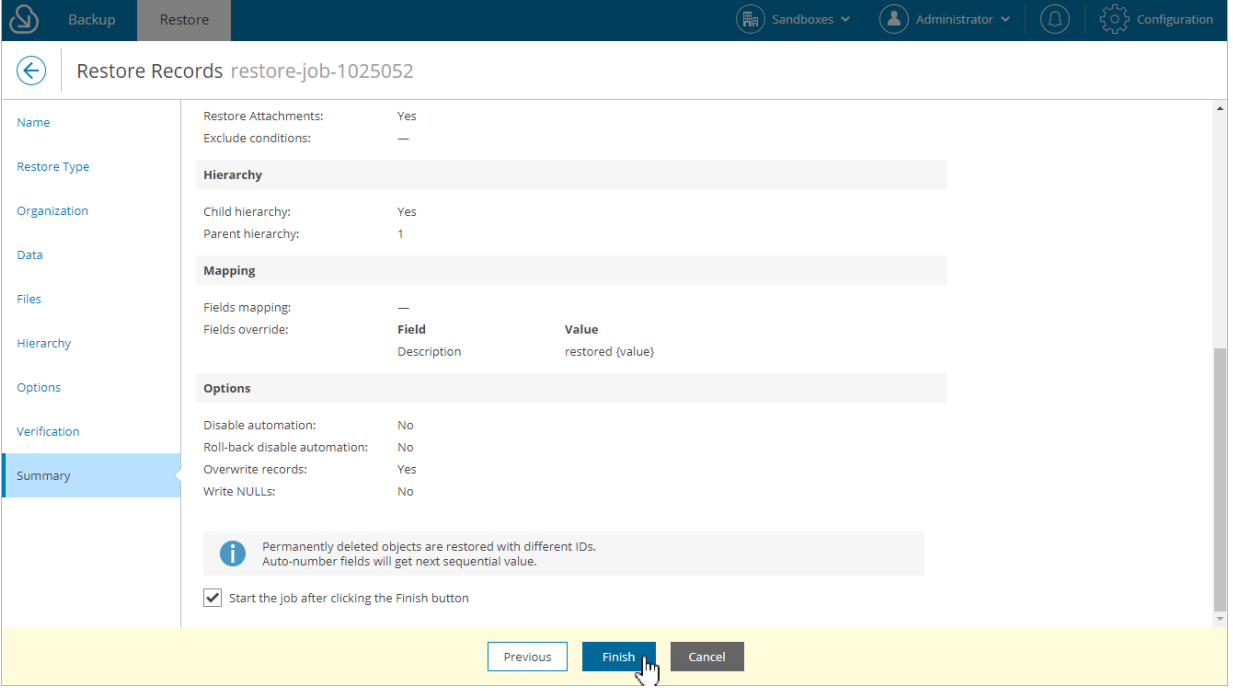

## Restoring Field Values

Field value restore jobs allow you to recover earlier versions of changed of deleted field values.

#### IMPORTANT

You can only restore values of existing fields using this type of restore. If the fields were removed from Salesforce, you must perform the [metadata restore](#page-133-0) first.

To create a field value restore job, perform the following steps:

- 1. [Launch the restore job configuration wizard.](#page-114-0)
- 2. [Specify a name and description for the restore job.](#page-115-0)
- 3. [Choose the restore type.](#page-116-0)
- 4. [Select a Salesforce organization.](#page-117-0)
- 5. [Select records whose field values you want to restore.](#page-118-0)
- 6. [Select fields whose values will be restored.](#page-120-0)
- 7. [Configure additional restore settings.](#page-121-0)
- 8. [Check permissions.](#page-123-0)
- 9. [Finish working with the wizard.](#page-124-0)

### Step 1. Launch Restore Job Configuration Wizard

To launch the restore job configuration wizard:

<span id="page-114-0"></span>1. Navigate to the Restore tab.

#### 2. Click New Restore.

#### **NOTE**

If you have added multiple companies to Veeam Backup for Salesforce, before you launch the restore job configuration wizard, select the company to which a Salesforce organization whose data you want to restore belongs from the company drop-down list at the top of the page.

For a company to be displayed in the list, it must be added to Veeam Backup for Salesforce beforehand as described in [Adding Companies,](#page-46-0) and the user must have permissions to access the company. For more information on user permissions, see [User Roles and Permissions.](#page-58-0)

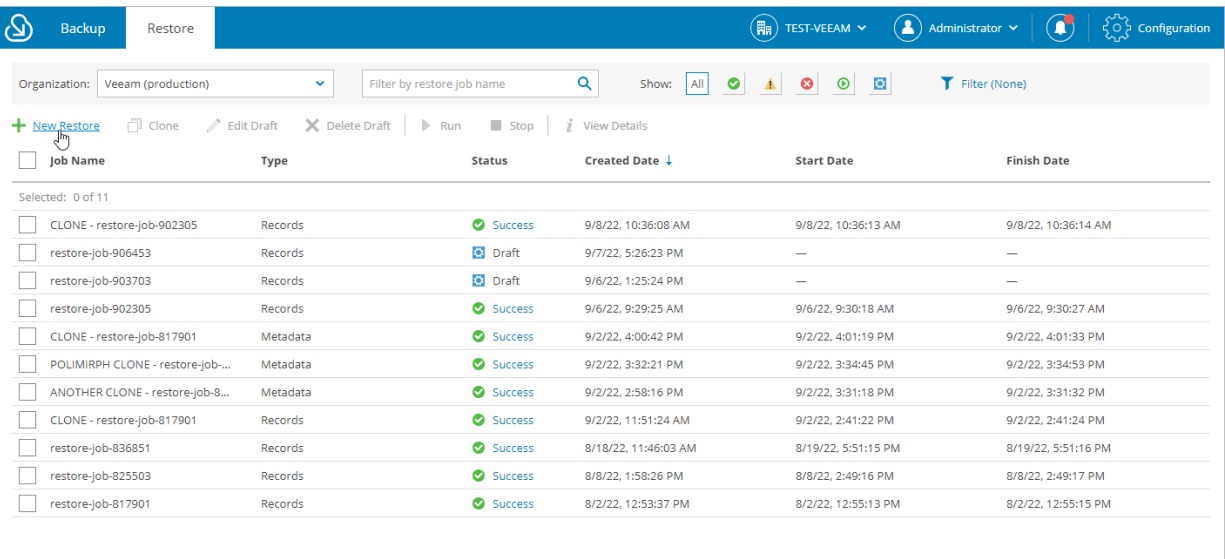

### <span id="page-115-0"></span>Step 2. Specify Restore Job Info

At the Name step of the wizard, use the Job name and Job details or reason for restore fields to specify a name for the new restore job and to provide a description for future reference.

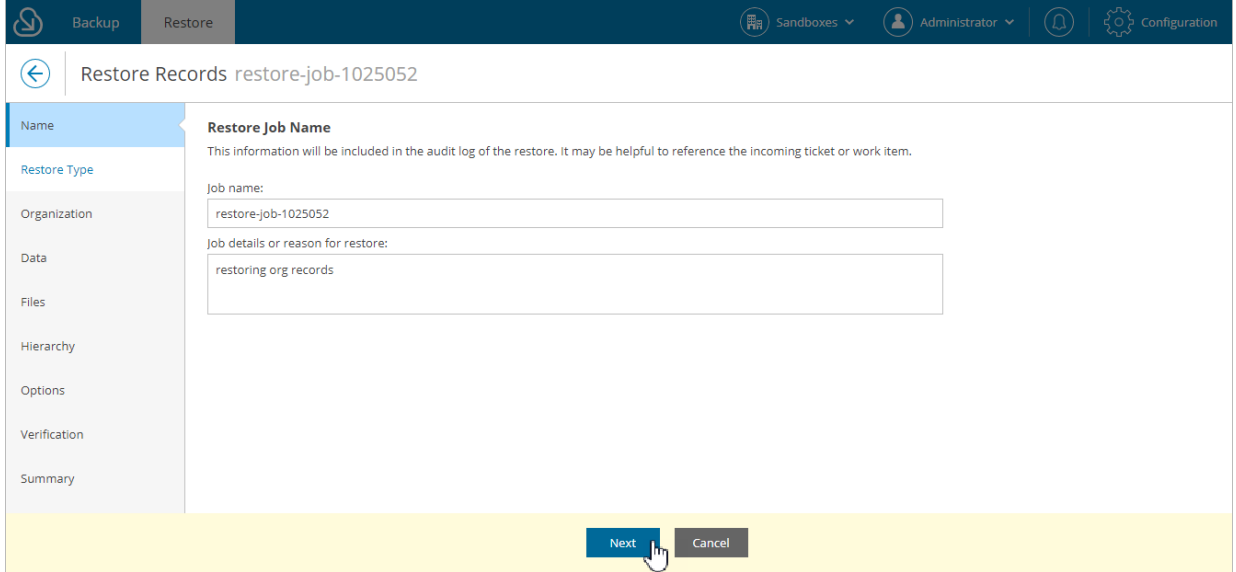

### <span id="page-116-0"></span>Step 3. Choose Restore Type

At the Restore Type step of the wizard, select Restore field values.

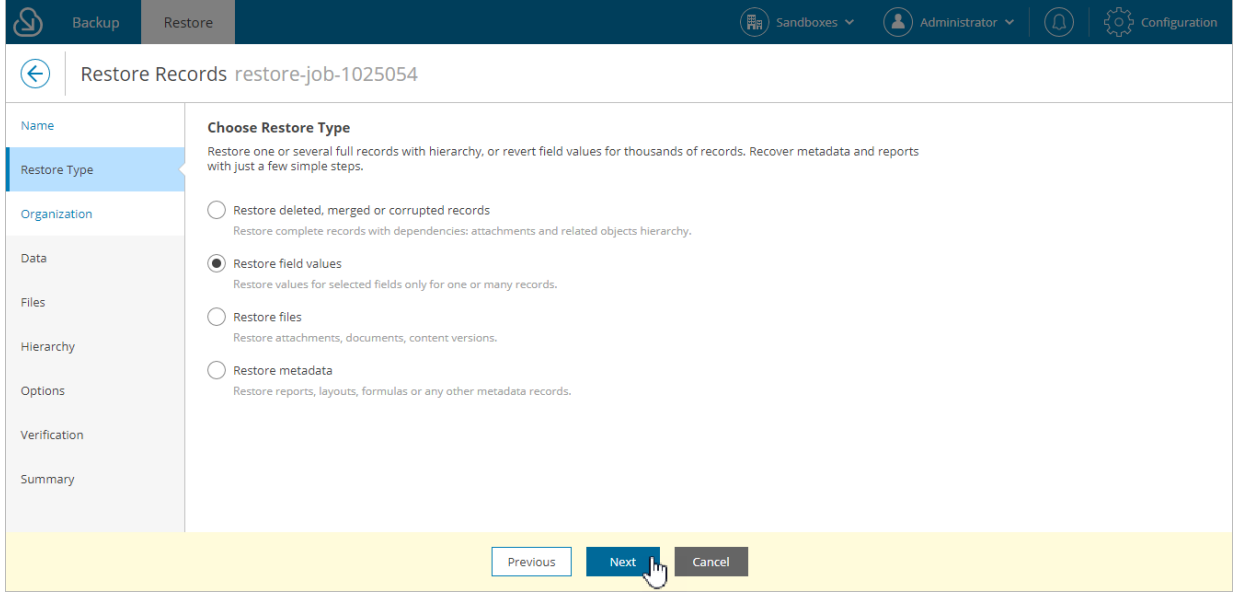

### <span id="page-117-0"></span>Step 4. Select Organization

At the Organization step of the wizard, select a Salesforce organization to which you want to restore field values. For a Salesforce organization to be displayed in the list, it must belong to the company specified at [step](#page-114-0)  [1.](#page-114-0)

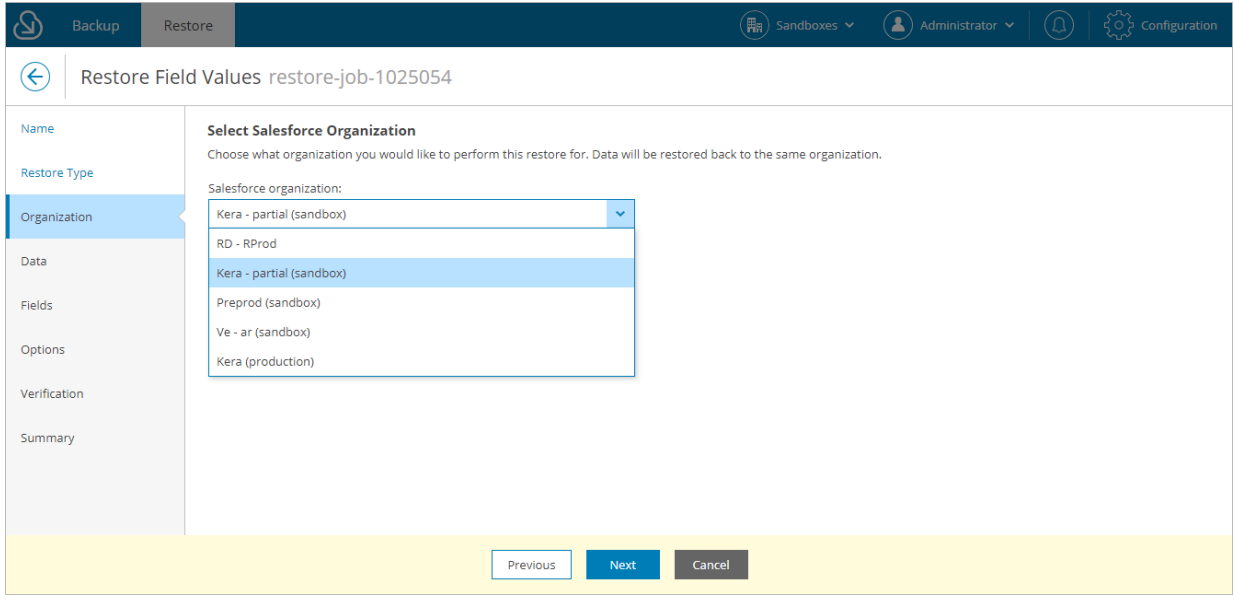

#### Step 5. Choose Data to Restore

At the Data step of the wizard, you can look through the backed-up data, as well as browse, filter, and choose data that you want to restore.

#### <span id="page-118-0"></span>TIP

This step is available in 2 layouts, you can choose the one that is more convenient for you. To change the layout, click the Change layouticon at the top of the page.

To choose Salesforce records whose field values you want to restore:

- 1. Specify the record search parameters.
	- a. Select a Salesforce object whose record fields you want to restore.

Only Salesforce objects that have been backed up are displayed at this step. If you do not see the necessary object, the object does not have a backup or cannot be restored. The object may not have a backup for the following reasons:

- **The object was excluded from the backup policy.**
- The object does not contain any data.
- **.** The Salesforce user whose permissions are used for backup operations does not have access to the object.
- Backup of the object is not supported in the current product version. For more information, see [Appendix A. Unsupported Objects.](#page-154-0)
- b. Choose whether you want to search through the latest records or the history records of the selected object:
	- **■** If you select the *Latest records* option, Veeam Backup for Salesforce will perform search only through the last retrieved record states.
	- **■** If you select the *History records* option, Veeam Backup for Salesforce will perform search through all record versions in the history table for the time period that you specify.
- c. The records will be shown in the table with the columns that match specific Salesforce fields. To choose the displayed information, click the link in the Display Fields field and select the necessary Salesforce fields in the Display Fields window.
- <span id="page-118-1"></span>2. Apply additional search conditions using specific filters. To do that, click Add Condition in the Data filters section, and select a field, a conditional operator and the necessary value from the drop-down lists.

Veeam Backup for Salesforce suggests a number of in-built conditional operators, such as *contains*, equals, starts with, equals, is null and so on. These operators are used to make queries to databases. Note that the time required to process the request depends on the operator you are using, for example, processing a request with the *equals* operator will take less time than a request with the *contains* operator.

#### **NOTE**

When adding conditions, consider the following:

- Veeam Backup for Salesforce automatically adds a condition that filters the records to show only existing Salesforce fields. If you want to restore value of a field that was removed from Salesforce, you must perform the [metadata restore](#page-133-0) first.
- To search for records with null field values, use the is null operator. Using the equals operator with an empty value is not supported.
- If you have a list of ID values, you can use the *in* operator and enter these IDs separated by a comma in the Value field.
- When you filter records using the lookup relationship fields, you must specify the correct ID in the Value field. It must be the ID of an object with which the field is associated.

By default, filters are linked by the AND logical operator. That is, a record is displayed in the search results when all specified conditions are met. You can change this behavior by linking filters with different operators. To do this, set the Use filter logic toggle to  $\mathcal{O}_n$  and specify the filter logic expression using condition ordinal number, brackets and logical operators, for example: 1 AND (2 OR 3) AND NOT 4.

- 3. Click Search.
- 4. In the Records section, Veeam Backup for Salesforce will show the results satisfying your search parameters. Select the records from the search results. Consider that the section displays the maximum number of 500 records per page. You cannot select and add records to the restore session from different pages. That is why it is recommended that you use [filters](#page-118-1) to reduce the number of search results.

You can choose the version of a record that will be restored. To do that, click the link in the Version column, then compare record versions and select the necessary version in the Select Record Version to Restore window. If you want Veeam Backup for Salesforce to show only field values that differ between the selected versions, set the Compare changes toggle to On.

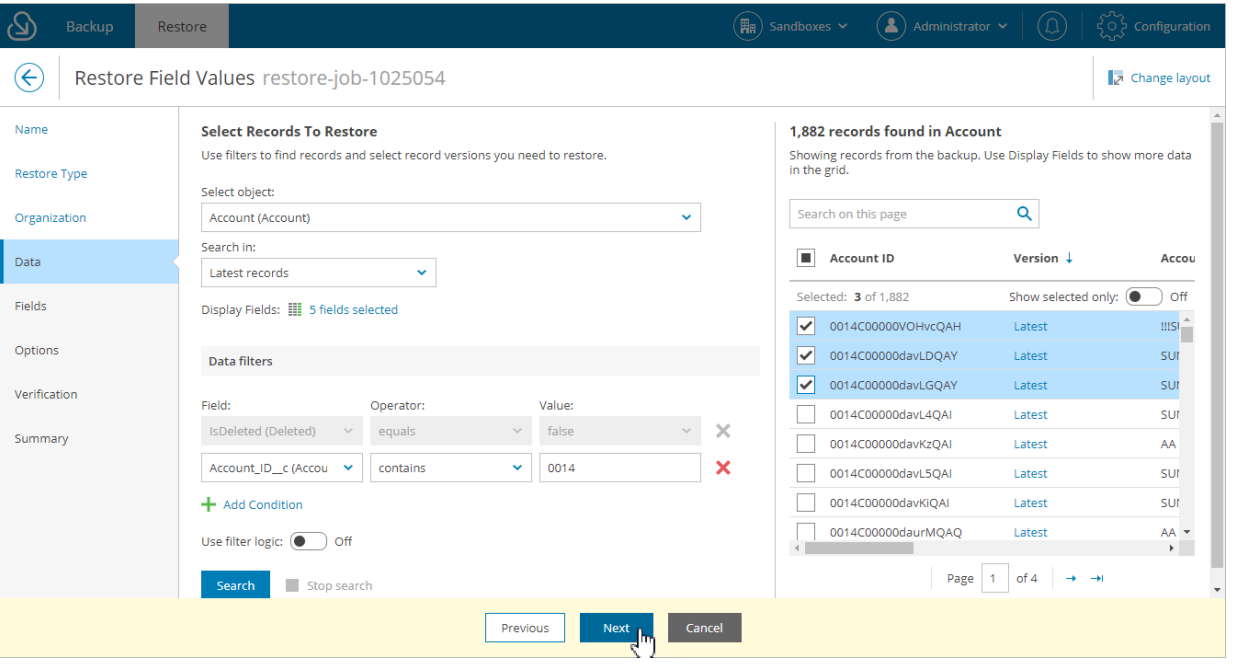

### <span id="page-120-0"></span>Step 6. Select Fields to Restore

At the Fields step of the wizard, choose fields whose values you want to restore for the selected records. Consider that only values of the fields that are defined by Salesforce as *updatable* can be restored. For example, you cannot restore values of the read-only or formula fields. These fields will be grayed out.

#### TIP

To restore a *formula* field, perform the [metadata restore](#page-133-0) job.

To look through the values that will be restored for the selected records in a specific field, select the necessary field. Veeam Backup for Salesforce will display the values in the The following field values will be restored section.

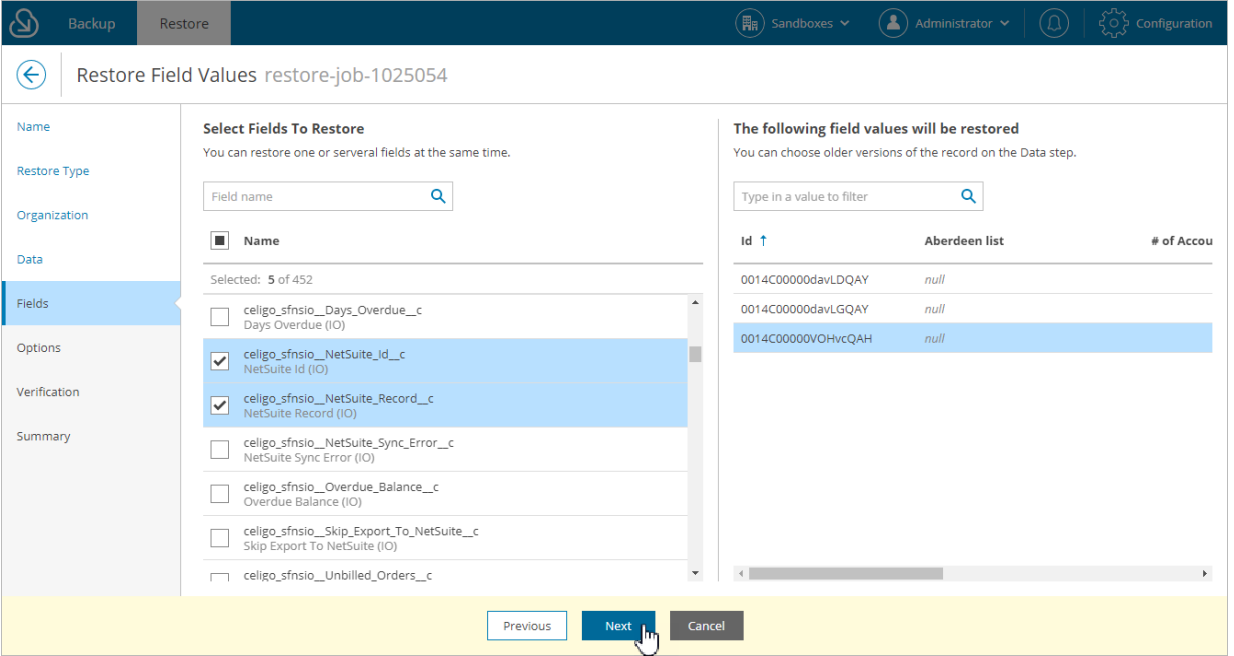

### Step 7. Configure Additional Restore Settings

At the Options step of the wizard, specify additional restore settings:

1. To allow Veeam Backup for Salesforce to overwrite field values during restore, select the Restore/overwrite all field values for existing records check box.

<span id="page-121-0"></span>If you want Veeam Backup for Salesforce to replace the Salesforce existing values with the NULL values, select the Restore NULL values. Permit overwriting existing data with NULL values check box.

2. To manually override values of specific fields in all restored records, click Override field values. In the Override field values for selected records window, click Add field, select the field for which you want to specify value from the Field drop-down list, and provide the necessary value. Then, click Apply.

If you want to restore the value of the field saved in the restore point and add comments to it, you can use the following format:  $\text{text}$   $\text{text}$   $\text{text}$   $\text{text}$ ,  $\text{value}$ , where  $\text{text}$   $\text{text}$   $\text{text}$   $\text{text}$  is the text that you want to add to the backedup field value. For example, if the backed-up value of the Name field is *Account1*, and you select this field and specify the following value to override: New {value}, then the restored value of the field will be New Account1.

#### IMPORTANT

When overriding time values, consider that you specify time in the UTC time zone and this value will be displayed in Salesforce according to the time zone set on the Salesforce site.

3. You can map fields to other Salesforce fields if you want to restore the values from the backup to the different fields. To do that, click Map old fields to new fields. In the Map fields window, click Add field, select the field from backup that you want to map to a new one, and specify the Salesforce field to which it will be mapped. Then, click Apply.

Consider that you can configure mapping only for existing Salesforce fields. If you removed a field from Salesforce, you cannot map it to another field.

- 4. Business logic and automated rules configured in Salesforce can block Veeam Backup for Salesforce restore operations or trigger undesirable side processes. You can choose to manually handle the Salesforce automation exceptions or to let the product permanently or temporarily disable all triggered automation for the user that is executing the backup and restore operations. To do that, select one of the automation modes in the Turn off automation section:
	- $\circ$  Select the I will manually turn off all blocking automation option, if you want to disable Flows and inactivate Validation Rules and Apex Triggers on the Salesforce side or add the Salesforce user whose permissions are used to perform backup and restore operations to exclusions manually.
	- $\circ$  Select the Automatically turn off all automation option, to automatically disable all blocking automation for the Salesforce user whose permissions are used to perform backup and restore operations. The user will be added to exclusions for all configured automation functionality without specifying any time period.

o Select the Temporarily turn off all automation option, to temporarily disable all blocking automation for the Salesforce user whose permissions are used to perform backup and restore operations. The automation functionality will be disabled only for the restore operation duration, and then it will be enabled again. Note that each operation of disabling and enabling of automation my take significant time to complete.

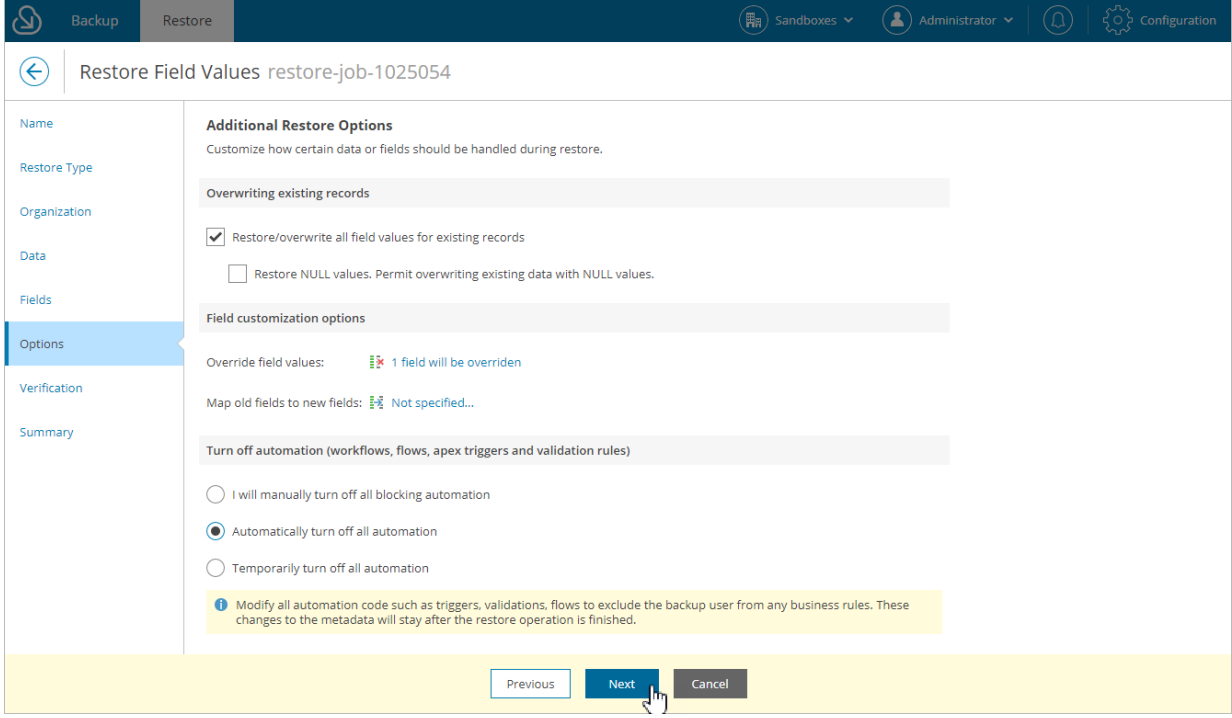

### <span id="page-123-0"></span>Step 8. Check Permissions

At the Verification step of the wizard, you can run an automated check for the user permissions and Salesforce objects selected for restore. To do that, click the Not verified yet link.

To export the list of Salesforce IDs of the objects that are included in the restore job, click Download CSV File. Veeam Backup for Salesforce will export all object IDs to a CSV file and download it to your local machine.

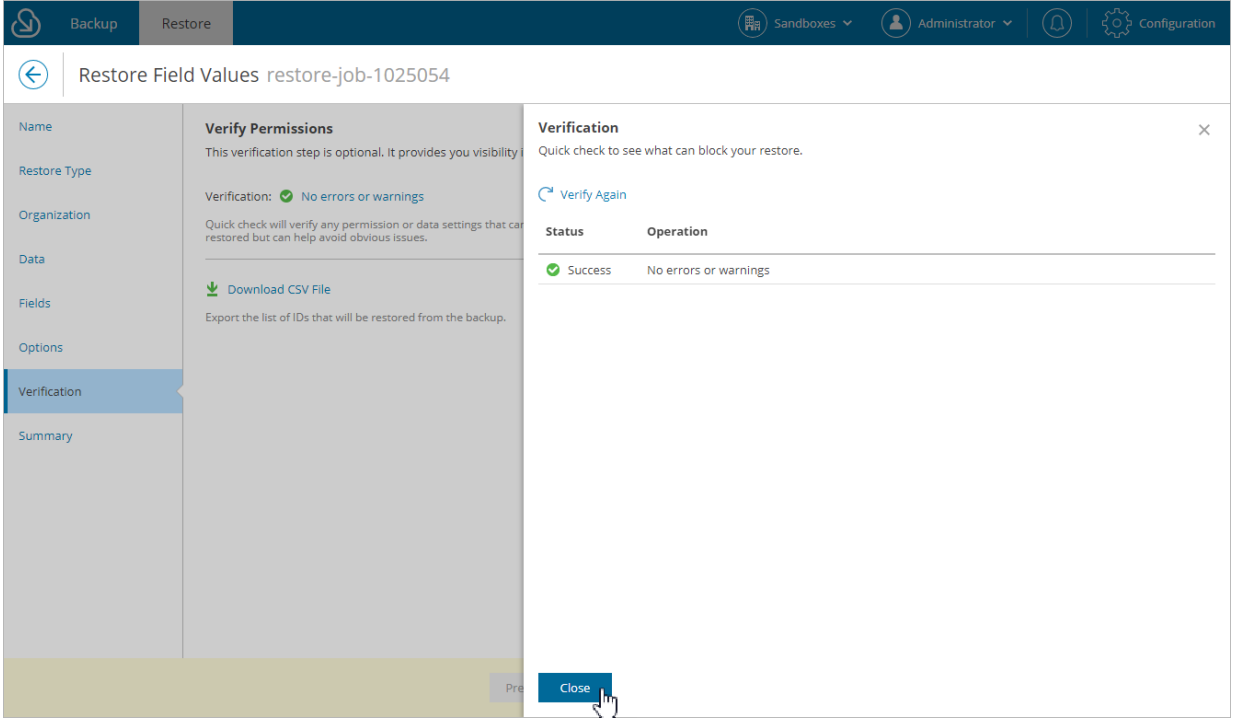

### <span id="page-124-0"></span>Step 9. Finish Working with Wizard

At the Summary step of the wizard, review configured settings and click Finish.

If you want Veeam Backup for Salesforce to start restore automatically after you complete the wizard, select the Start the job after clicking the Finish button check box. Otherwise, the job draft will be created, and you will have to manually run the job as described in section [Starting and Stopping Restore Jobs.](#page-142-0)

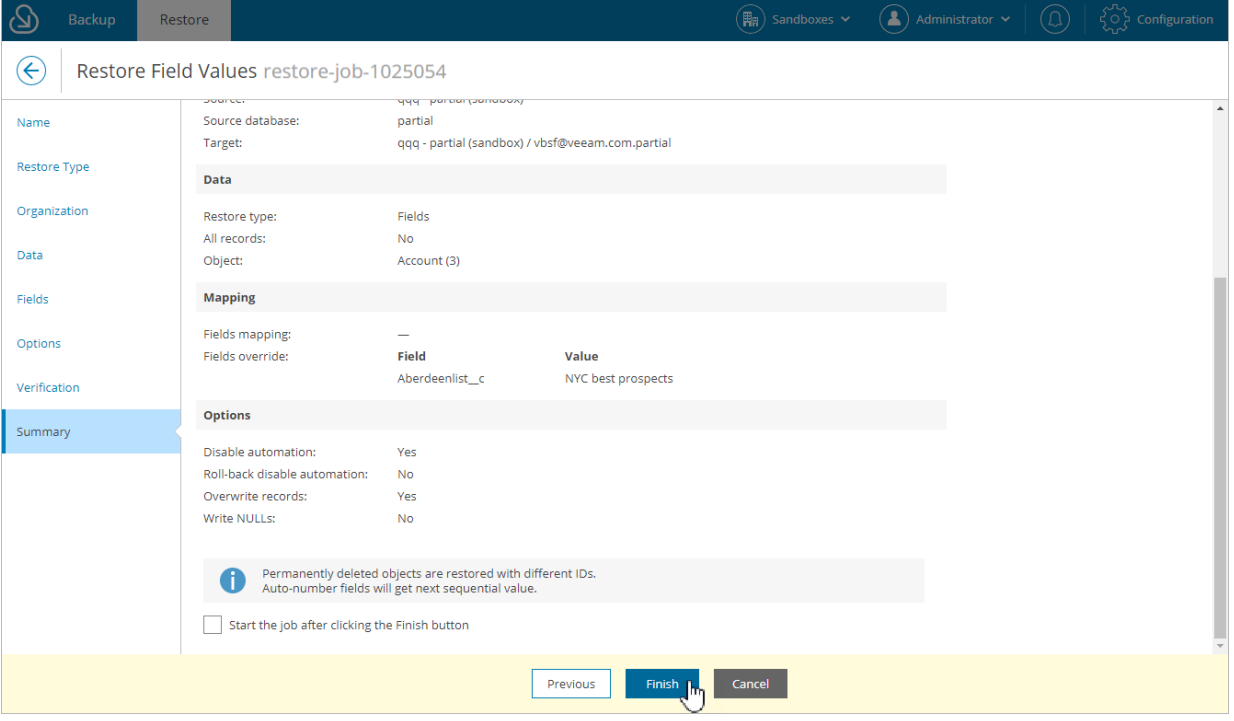

# Restoring Files

File restore jobs allow you to recover changed and deleted content and attachments.

#### IMPORTANT

Consider the following:

- When you restore a content version, Salesforce will create a new version for this Content Document.
- When you restore an attachment, Veeam Backup for Salesforce will create a new file with the same file name and new ID. If the source file still exists, the file content will be updated.
- Restore of the EmailCapture, MobileApplicationDetail, MailmergeTemplate, QuoteDocument and ContentNote types of content is not supported in Veeam Backup for Salesforce v1.
- Restore of images in a rich-text format field is not supported in Veeam Backup for Salesforce v1.

To create a file restore job, perform the following steps:

- 1. [Launch the restore job configuration wizard.](#page-126-0)
- 2. [Specify a name and description for the restore job.](#page-127-0)
- 3. [Choose the restore type.](#page-128-0)
- 4. [Select a Salesforce organization.](#page-129-0)
- 5. [Select files and attachments to restore.](#page-130-0)
- 6. [Finish working with the wizard.](#page-132-0)

### Step 1. Launch Restore Job Configuration Wizard

To launch the restore job configuration wizard:

<span id="page-126-0"></span>1. Navigate to the Restore tab.

#### 2. Click New Restore.

#### **NOTE**

If you have added multiple companies to Veeam Backup for Salesforce, before you launch the restore job configuration wizard, select the company to which a Salesforce organization whose data you want to restore belongs from the company drop-down list at the top of the page.

For a company to be displayed in the list, it must be added to Veeam Backup for Salesforce beforehand as described in [Adding Companies,](#page-46-0) and the user must have permissions to access the company. For more information on user permissions, see [User Roles and Permissions.](#page-58-0)

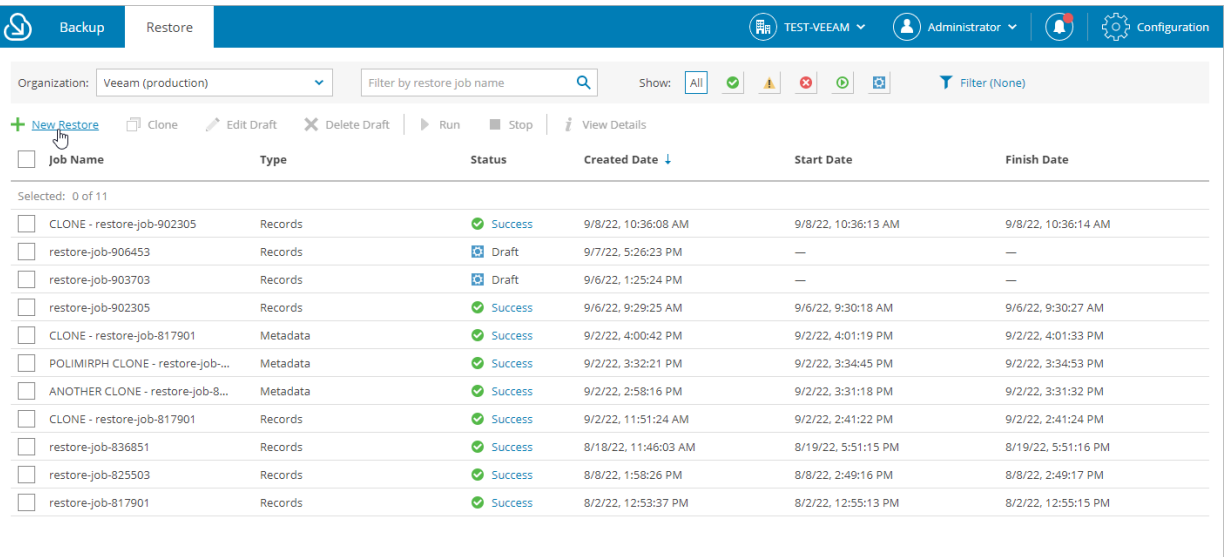

### <span id="page-127-0"></span>Step 2. Specify Restore Job Info

At the Name step of the wizard, use the Job name and Job details or reason for restore fields to specify a name for the new restore job and to provide a description for future reference.

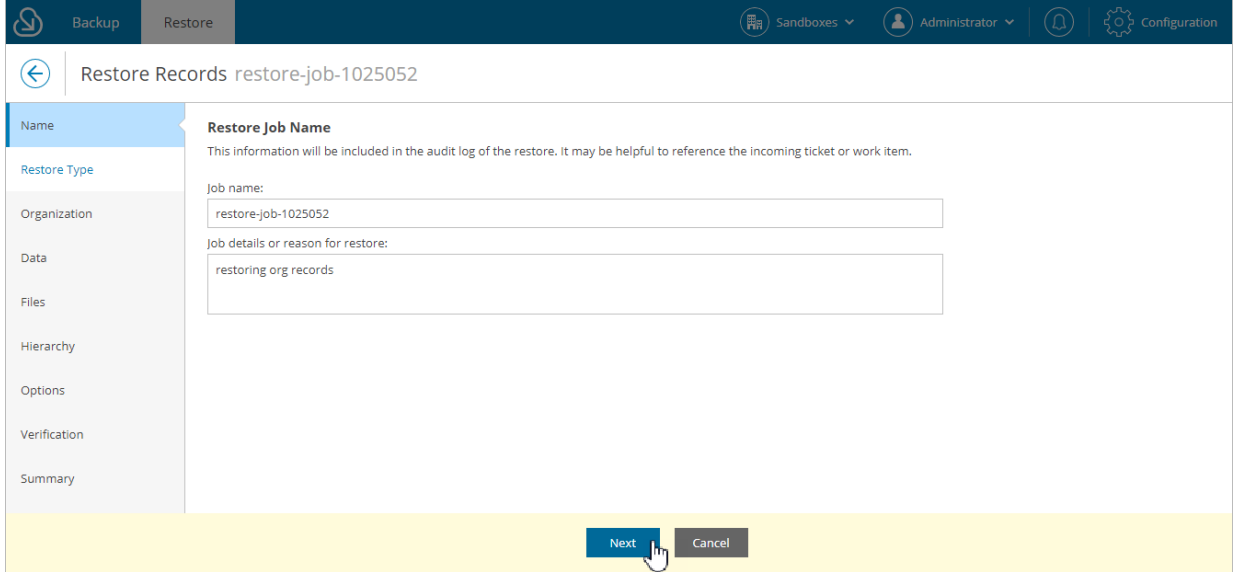

### <span id="page-128-0"></span>Step 3. Choose Restore Type

At the Restore Type step of the wizard, select Restore files.

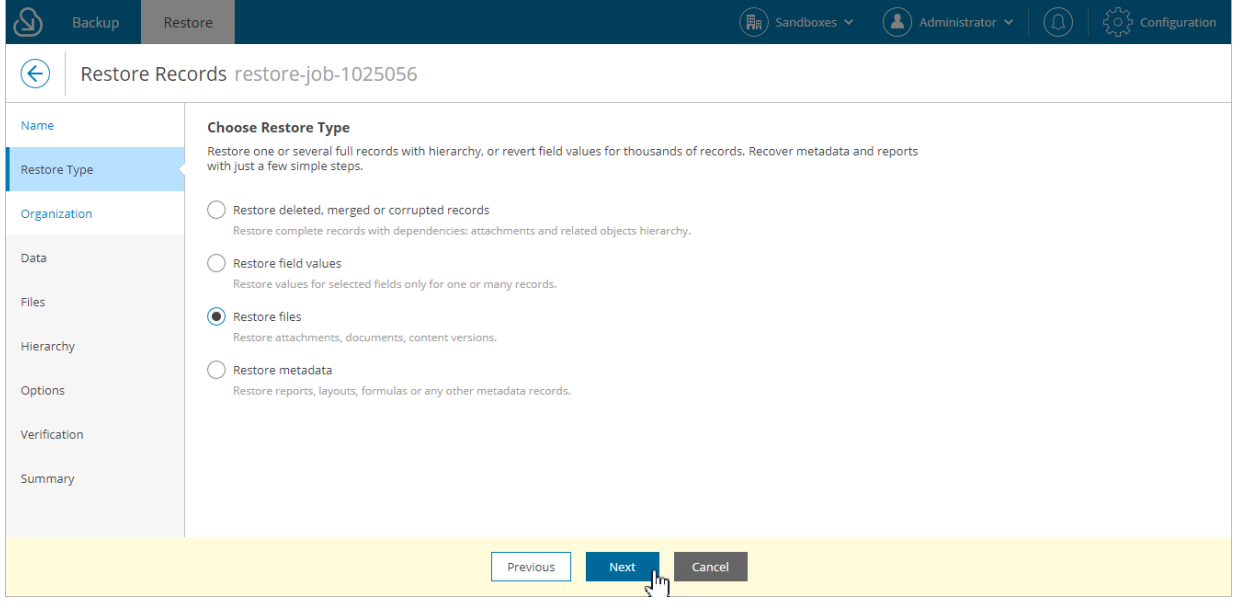

### <span id="page-129-0"></span>Step 4. Select Organization

At the Organization step of the wizard, select a Salesforce organization to which you want to restore files and attachments. For a Salesforce organization to be displayed in the list, it must belong to the company specified at [step 1.](#page-126-0)

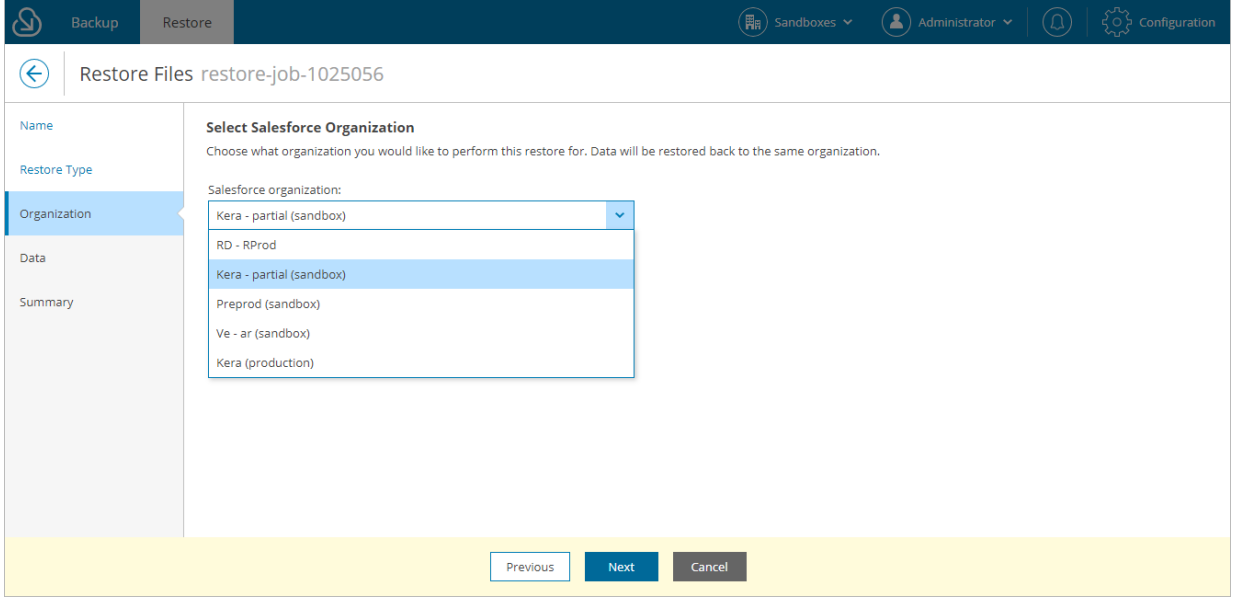

### <span id="page-130-0"></span>Step 5. Select Files to Restore

At the Data step of the wizard, you can look through the backed-up data, as well as browse, filter, and choose data that you want to restore. Only files that have been backed up are displayed at this step.

To choose files for restore:

- 1. Specify the file search parameters.
	- a. In the File name field, you can specify a search pattern for the files. Veeam Backup for Salesforce will search for those files whose names match the specified pattern.
	- b. From the Search in drop-down list, select a type of the restored files. If you want restore files of different types in one restore session, you can select Everywhere.

If you select the Attachment or Content type of files, you will be able to specify an object with which the files must be associated.

- c. The results will be shown in the table with the columns that match specific Salesforce fields. To choose the displayed information, click the link in the Display Fields field and select the necessary Salesforce fields in the Display Fields window.
- <span id="page-130-1"></span>2. Apply additional search conditions using specific filters. To do that, click Add Condition in the Data filters section, and select a field, a conditional operator and the necessary value from the drop-down lists.

Veeam Backup for Salesforce suggests a number of in-built conditional operators, such as *contains*, equals, starts with, equals, is null and so on. These operators are used to make queries to databases. Note that the time required to process the request depends on the operator you are using, for example, processing a request with the *equals* operator will take less time than a request with the *contains* operator.

By default, filters are linked by the AND logical operator. That is, a record is displayed in the search results when all specified conditions are met. You can change this behavior by linking filters with different operators. To do this, set the Use filter logic toggle to  $On$ , and specify the filter logic expression using condition ordinal number, brackets and logical operators, for example: 1 AND (2 OR 3) AND NOT 4.

#### 2. Click Search.

4. In the Records section, Veeam Backup for Salesforce will show the results satisfying your search parameters. Select the files from the search results. Consider that the section displays the maximum number of 500 records per page. You cannot select and add files to the restore session from different pages. That is why it is recommended that you use [filters](#page-130-1) to reduce the number of search results.

For the Content Version type of files, you can choose the version of a file that will be restored. To do that, click the link in the Version column, then compare record versions and select the necessary version in the Select Record Version to Restore window. If you want Veeam Backup for Salesforce to show only field values that differ between selected versions, set the Compare changes toggle to On.

#### TIP

You can download up to 10 files to the local machine. To do that, select the necessary items, and click Download.

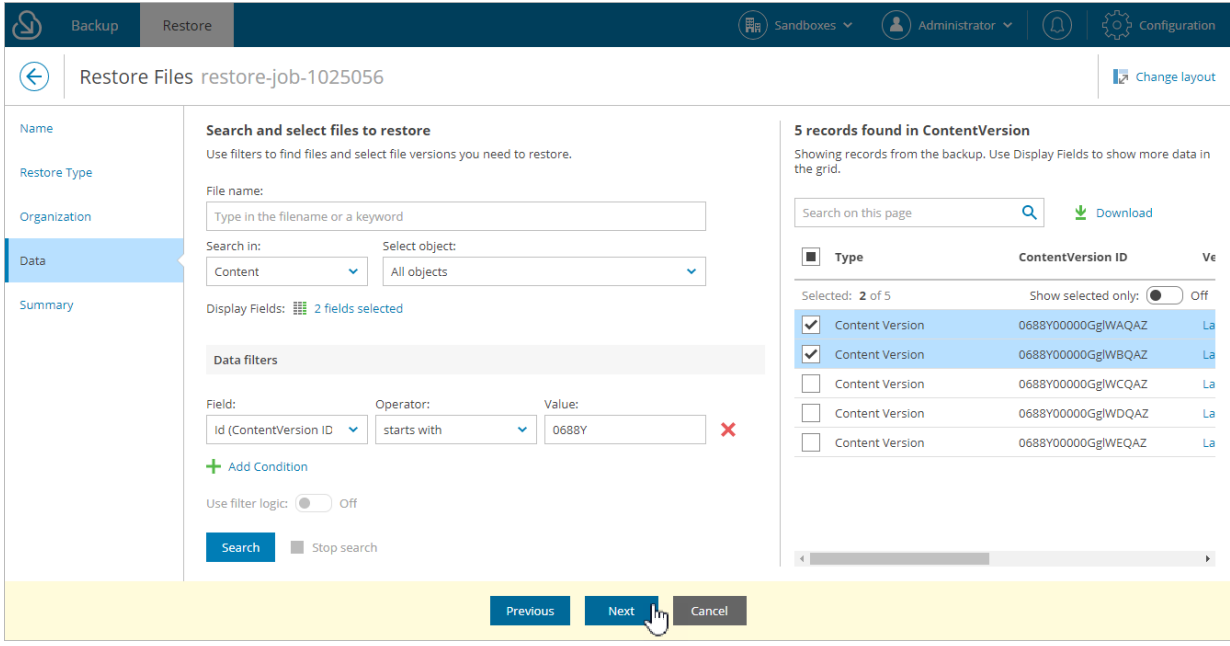

### <span id="page-132-0"></span>Step 6. Finish Working with Wizard

At the Summary step of the wizard, review configured settings and click Finish.

If you want Veeam Backup for Salesforce to start restore automatically after you complete the wizard, select the Start the job after clicking the Finish button check box. Otherwise, the job draft will be created, and you will have to manually run the job as described in section [Starting and Stopping Restore Jobs.](#page-142-0)

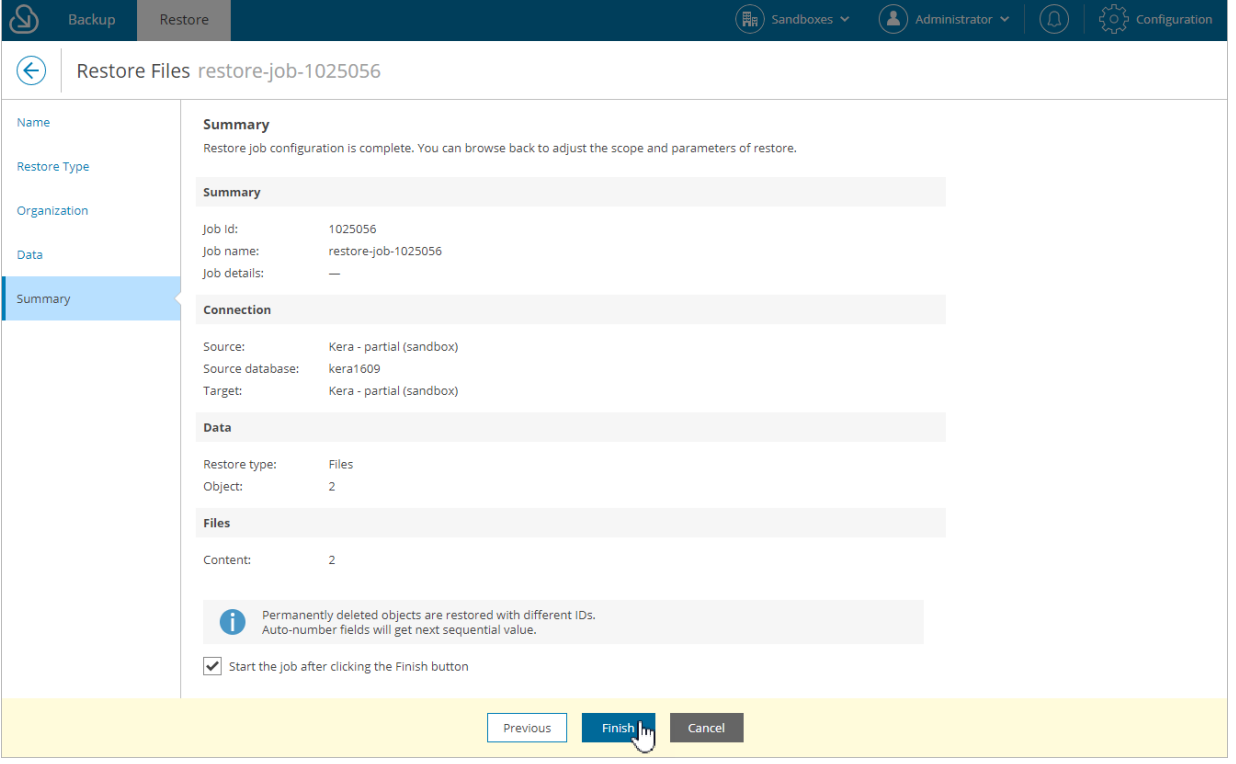

## <span id="page-133-0"></span>Restoring Metadata

Metadata restore jobs allow you to recover metadata of the deleted objects. For example:

- If you want to restore the connected app configuration, restore the *ConnectedApp* metadata file first. For more information, see [Salesforce Documentation.](https://developer.salesforce.com/docs/atlas.en-us.api_meta.meta/api_meta/meta_connectedapp.htm)
- If you want to restore the session settings, restore the ProfileSessionSetting metadata file first. For more information, see [Salesforce Documentation.](https://developer.salesforce.com/docs/atlas.en-us.api_meta.meta/api_meta/meta_profilesessionsetting.htm)
- If you want to restore the password policies, restore the ProfilePasswordPolicy metadata file first. For more information, see [Salesforce Documentation.](https://developer.salesforce.com/docs/atlas.en-us.api_meta.meta/api_meta/meta_profilepasswordpolicy.htm)
- Reports and dashboards are also types of metadata that can be restored using this type of restore job.

#### IMPORTANT

After you restore the metadata of a deleted Salesforce object, you must perform backup of this object before you start a record restore operation. The backup is required for the object to be displayed at [step 5](#page-104-0) of the restore job configuration wizard.

To create a metadata restore job, perform the following steps:

- 1. [Launch the restore job configuration wizard.](#page-134-0)
- 2. [Specify a name and description for the restore job.](#page-135-0)
- 3. [Choose the restore type.](#page-136-0)
- 4. [Select a Salesforce organization.](#page-137-0)
- 5. [Select objects whose metadata will be restored.](#page-138-0)
- 6. [Review the restore list.](#page-140-0)
- 7. [Finish working with the wizard.](#page-141-0)

### Step 1. Launch Restore Job Configuration Wizard

To launch the restore job configuration wizard:

<span id="page-134-0"></span>1. Navigate to the Restore tab.

#### 2. Click New Restore.

#### **NOTE**

If you have added multiple companies to Veeam Backup for Salesforce, before you launch the restore job configuration wizard, select the company to which a Salesforce organization whose data you want to restore belongs from the company drop-down list at the top of the page.

For a company to be displayed in the list, it must be added to Veeam Backup for Sales force beforehand as described in [Adding Companies,](#page-46-0) and the user must have permissions to access the company. For more information on user permissions, see [User Roles and Permissions.](#page-58-0)

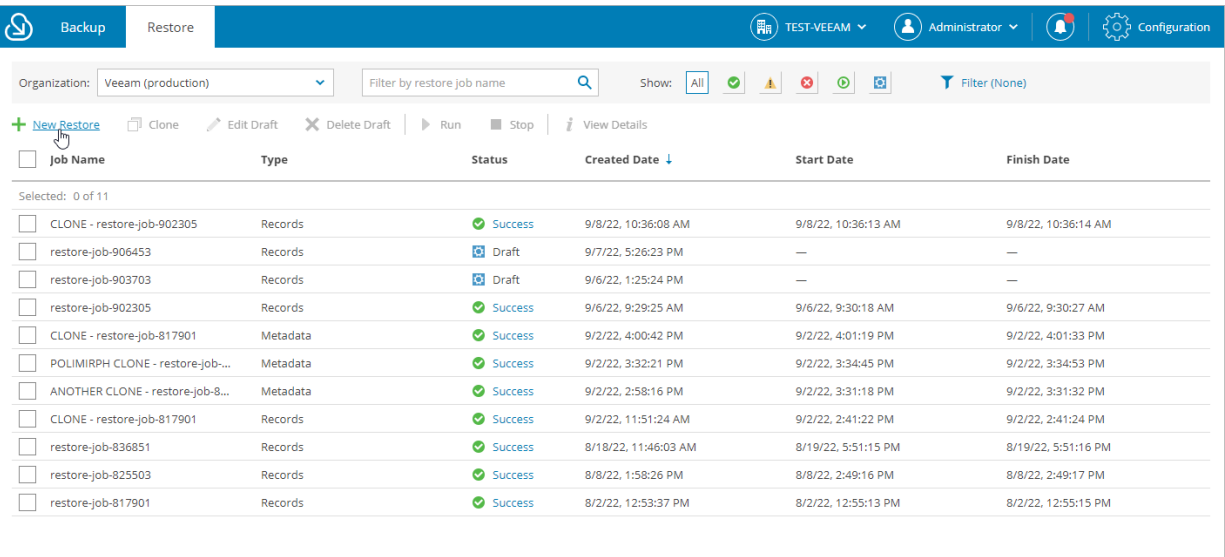

### <span id="page-135-0"></span>Step 2. Specify Restore Job Info

At the Name step of the wizard, use the Job name and Job details or reason for restore fields to specify a name for the new restore job and to provide a description for future reference.

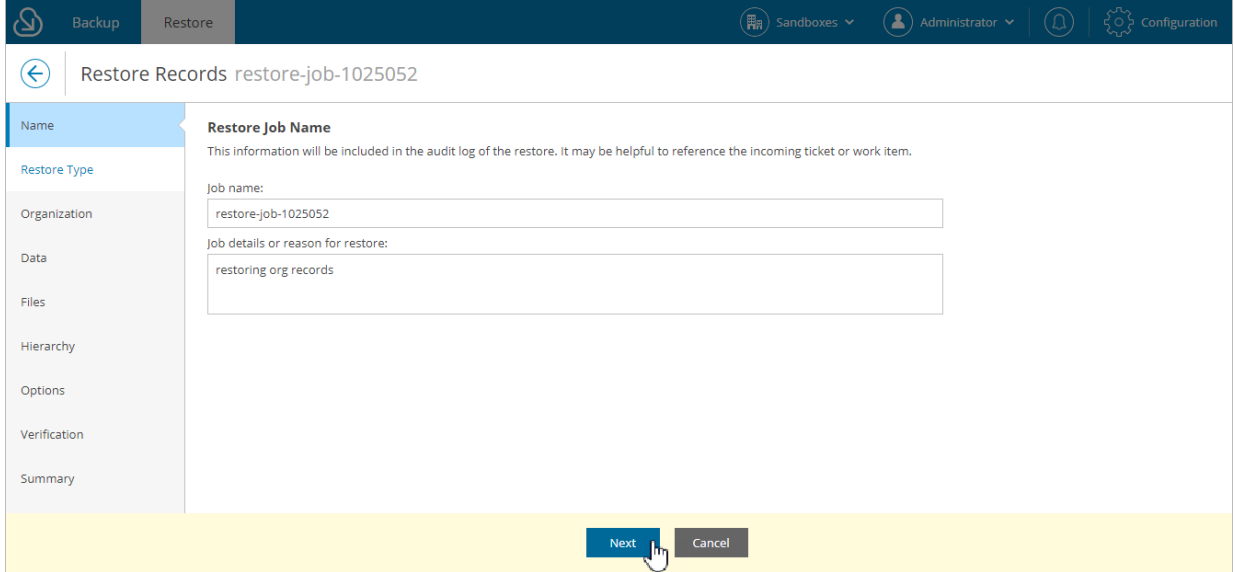

### <span id="page-136-0"></span>Step 3. Choose Restore Type

At the Restore Type step of the wizard, select Restore metadata.

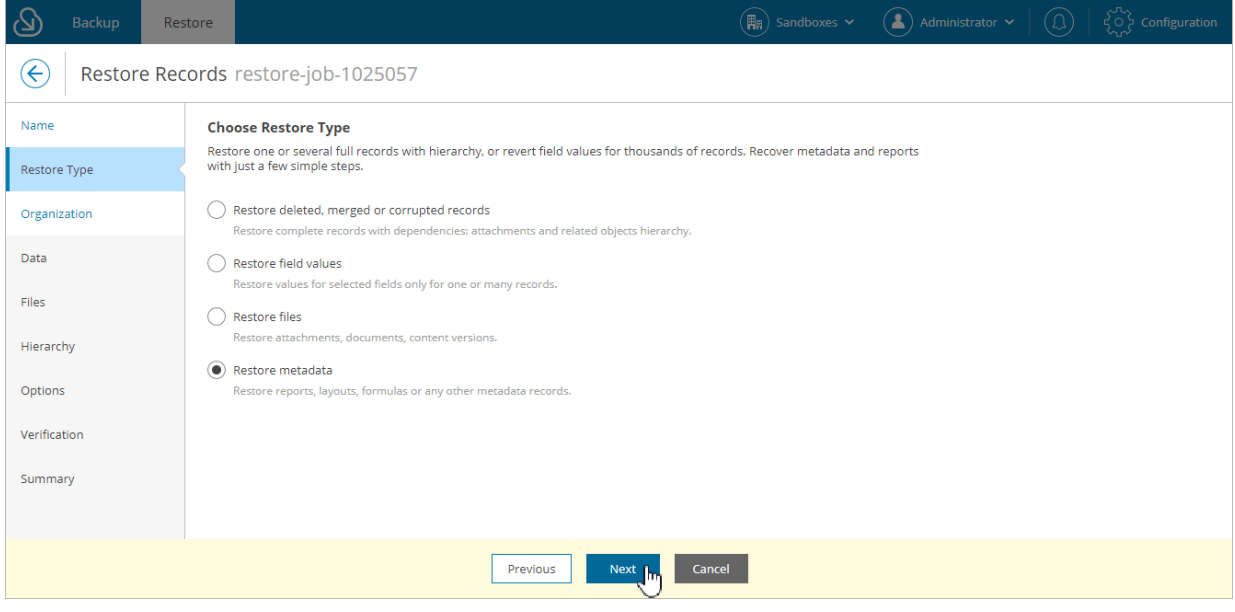

### <span id="page-137-0"></span>Step 4. Select Organization

At the Organization step of the wizard, select a Salesforce organization to which you want to restore metadata. For a Salesforce organization to be displayed in the list, it must belong to the company specified at [step 1.](#page-134-0)

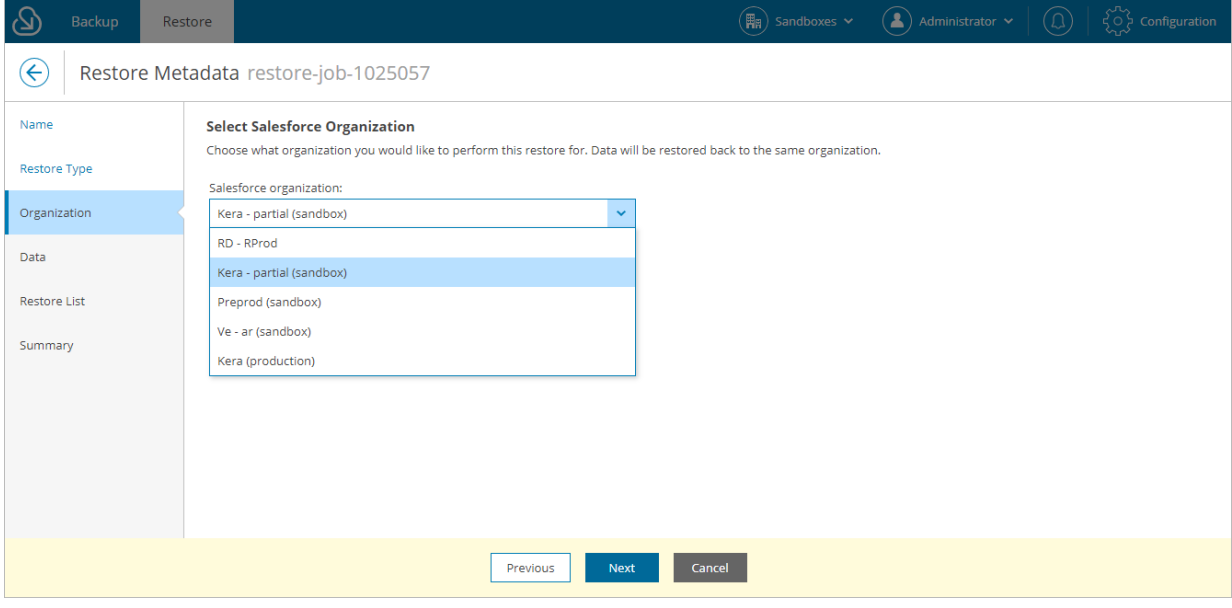

### <span id="page-138-0"></span>Step 5. Select Metadata to Restore

At the Data step of the wizard, you can look through the backed-up data, as well as browse, filter, and choose data that you want to restore. Only metadata objects that have at have been backed up are displayed at this step.

To choose metadata objects for restore:

- 1. From the Metadata Type drop-down list, select the type of metadata.
- 2. Apply additional search conditions using specific filters. To do that, click Add Condition and select a field, a conditional operator and the necessary value from the drop-down lists.

Veeam Backup for Salesforce suggests a number of in-built conditional operators, such as contains, equals, starts with, equals, is null and so on. These operators are used to make queries to databases. Note that the time required to process the request depends on the operator you are using, for example, processing a request with the *equals* operator will take less time than a request with the *contains* operator.

By default, filters are linked by the AND logical operator. That is, a record is displayed in the search results when all specified conditions are met. You can change this behavior by linking filters with different operators. To do this, set the Use filter logic toggle to  $\mathcal{O}_n$  and specify the filter logic expression using condition ordinal number, brackets and logical operators, for example: 1 AND (2 OR 3) AND NOT 4.

- 3. Click Search.
- 3. In the Objects found section, Veeam Backup for Salesforce will show the results satisfying your search parameters. Choose the files from the search results:
	- a. Select check boxes next to the metadata files that you want to restore.
	- b. To choose the version of a metadata file that will be restored, click the link in the Version column, and in the Choose Metadata Version to Restore window, compare file versions and select the necessary version.

#### IMPORTANT

If you are restoring a removed metadata object, make sure you choose the previous correct version of the file. By default, files are restored to the latest version.

c. To add the objects to the metadata restore package, click Add to Restore List. From the list, Veeam Backup for Salesforce will create the *package.xml* manifest that will be uploaded to the Salesforce Metadata API.

#### TIP

You can download up to 10 metadata files to the local machine. To do that, select the necessary objects, and click Download.

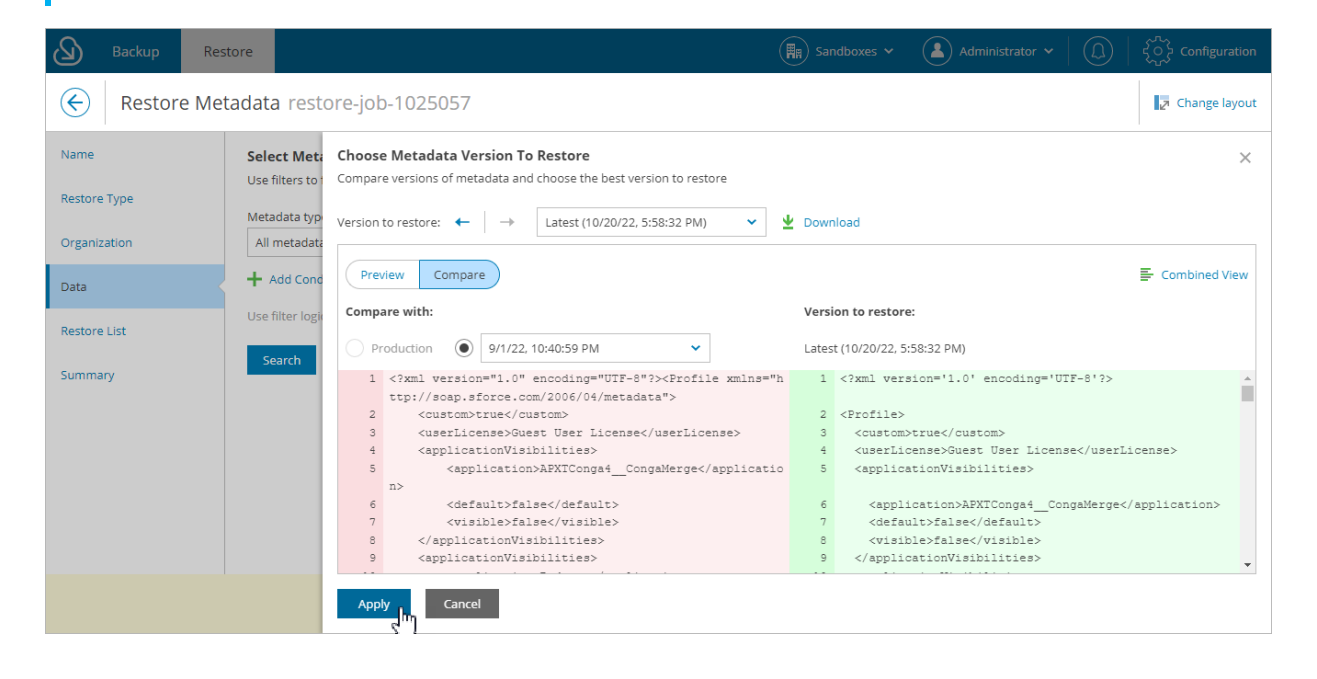

### Step 6. Review Restore List

At the Restore List step, review the list of items that you want to restore and proceed with the wizard.

#### <span id="page-140-0"></span>TIP

You can download up to 10 metadata files to the local machine. To do that, select the necessary objects and click Download.

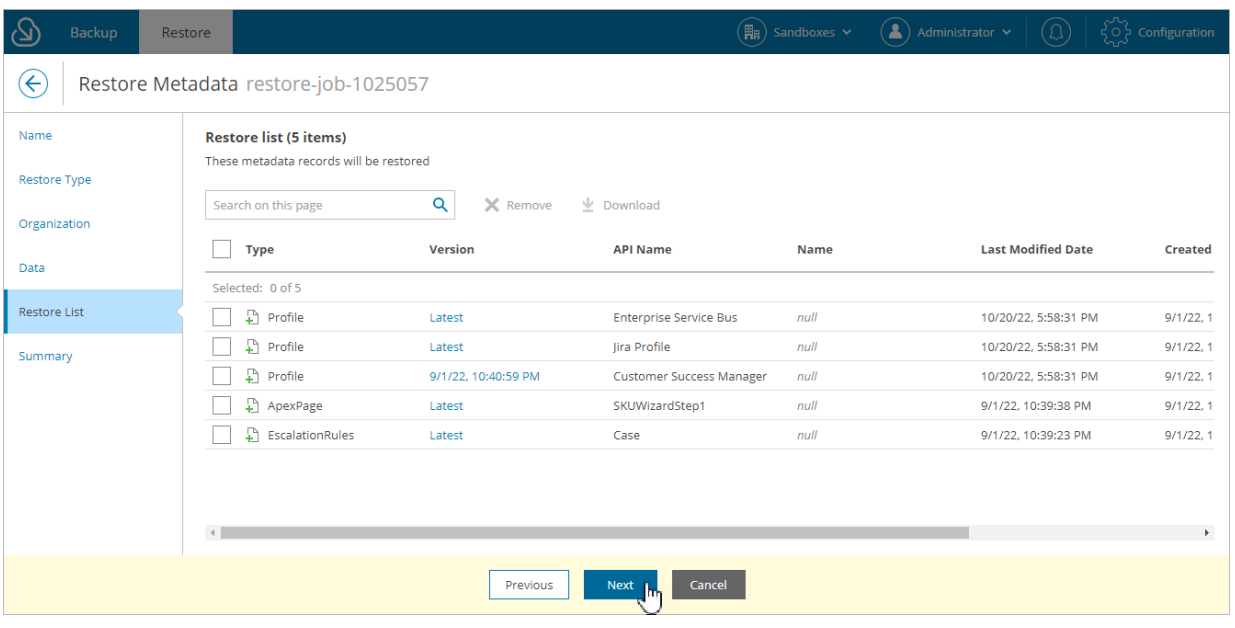

### <span id="page-141-0"></span>Step 7. Finish Working with Wizard

At the Summary step of the wizard, review configured settings and click Finish.

If you want Veeam Backup for Salesforce to start restore automatically after you complete the wizard, select the Start the job after clicking the Finish button check box. Otherwise, the job draft will be created, and you will have to manually run the job as described in section [Starting and Stopping Restore Jobs.](#page-142-0)

As soon as you start the restore job, you can see the status of the job both in the Veeam Backup for Salesforce Web UI and in Salesforce. Consider that if you have any other running deploy sessions in Salesforce, the restore job may fail with an error indicating that another deploy is in progress. Wait until other sessions complete, and start the restore job again.

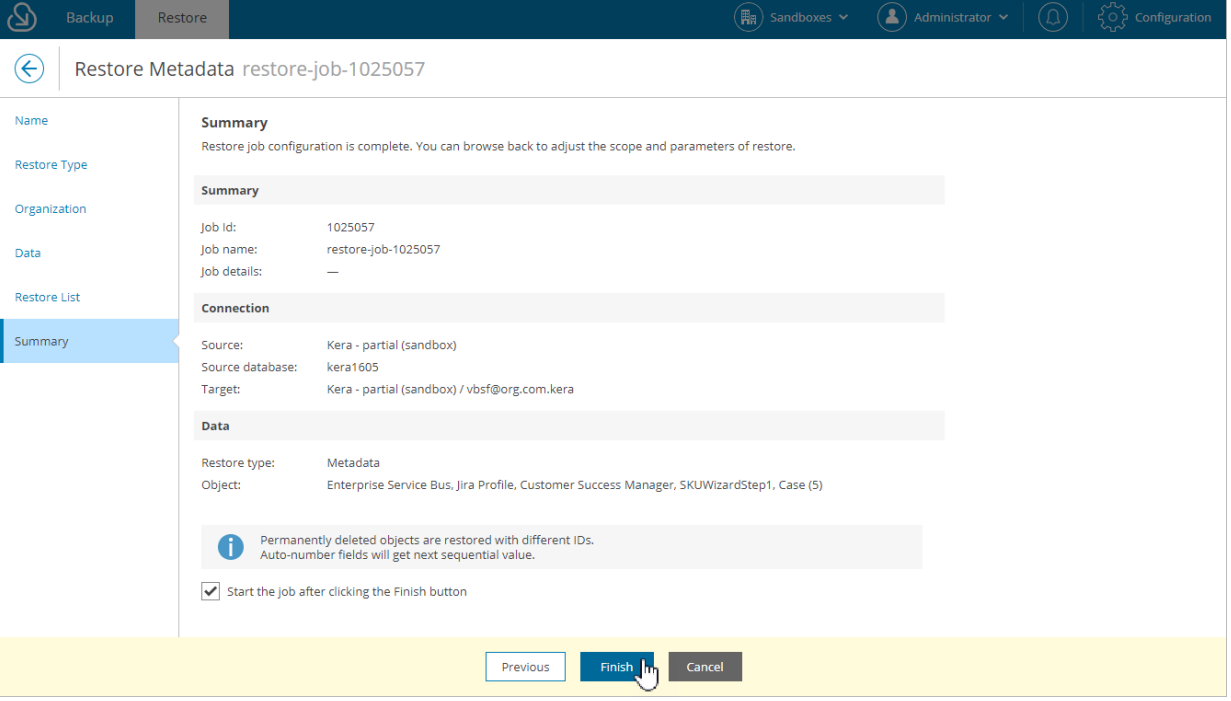

# <span id="page-142-0"></span>Starting and Stopping Restore Jobs

You can start a restore job automatically right after you finish the restore job configuration wizard or manually on the Restore tab. Consider that after you start the restore job, it cannot be edited or removed anymore. You can only [view the job details.](#page-146-0) However, you can clone this job after the job completes, and then edit it, for example, to create a new draft or to see the list of the restored objects. To learn how to clone and edit restore jobs, se[e Cloning and Editing Restore Jobs.](#page-143-0)

To start a restore job:

- 1. Navigate to the Restore tab.
- 2. From the Organization drop-down list, select a Salesforce organization for which the restore job has been created.
- 3. Select the necessary job.

#### **NOTE**

You can filter restore jobs displayed on the Restore tab by using the icons in the Show field at the top of the list. If you set a filter, the settings apply to all companies and do not change during the current user session. That is why if you do not see the necessary job in the list, make sure that the All filter is set.

4. Click Run.

#### Stopping Restore Jobs

You can stop a running restore job. However, it is not recommended to do that, as it may result in data inconsistency. Consider that you cannot further edit, start or remove the stopped job.

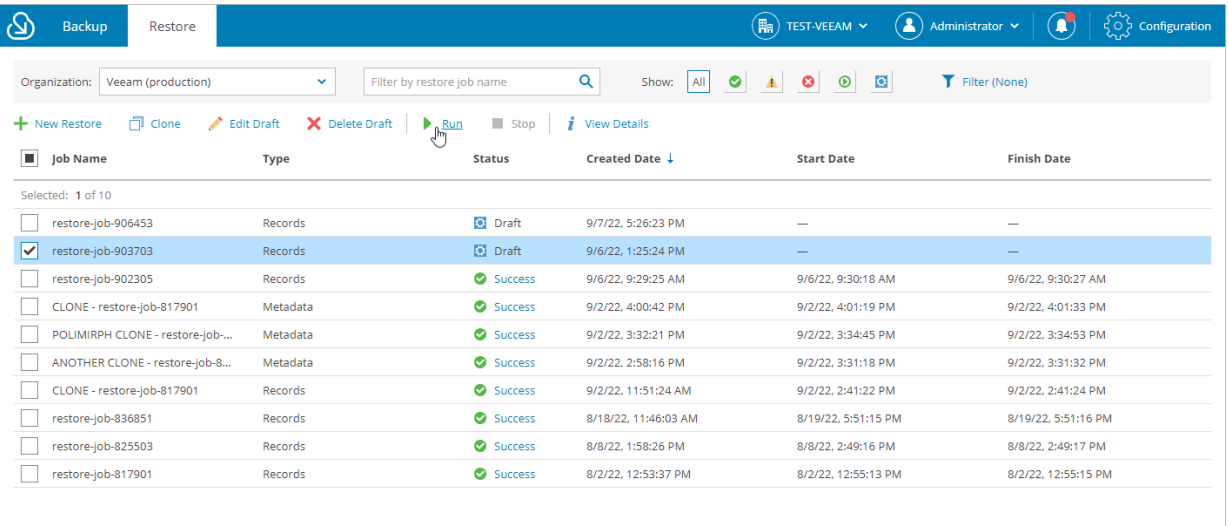

# Cloning and Editing Restore Jobs

You can clone a restore job if you want to launch it again or to create a new job based on the settings of the existing one.

#### <span id="page-143-0"></span>IMPORTANT

You cannot clone a running restore job.

To clone a restore job:

- 1. Navigate to the Restore tab.
- 2. From the Organization drop-down list, select a Salesforce organization for which the restore job has been created.
- 3. Select the necessary restore job.

#### **NOTE**

You can filter restore jobs displayed on the Restore tab by using the icons in the Show field at the top of the list. If you set a filter, the settings apply to all companies and do not change during the current user session. That is why if you do not see the necessary job in the list, make sure that the All filter is set.

- 4. Click Clone.
- 5. In the Clone Restore Job window, specify a name for the new job, and click Clone.

After you clone the restore job, you can edit settings of the new draft.

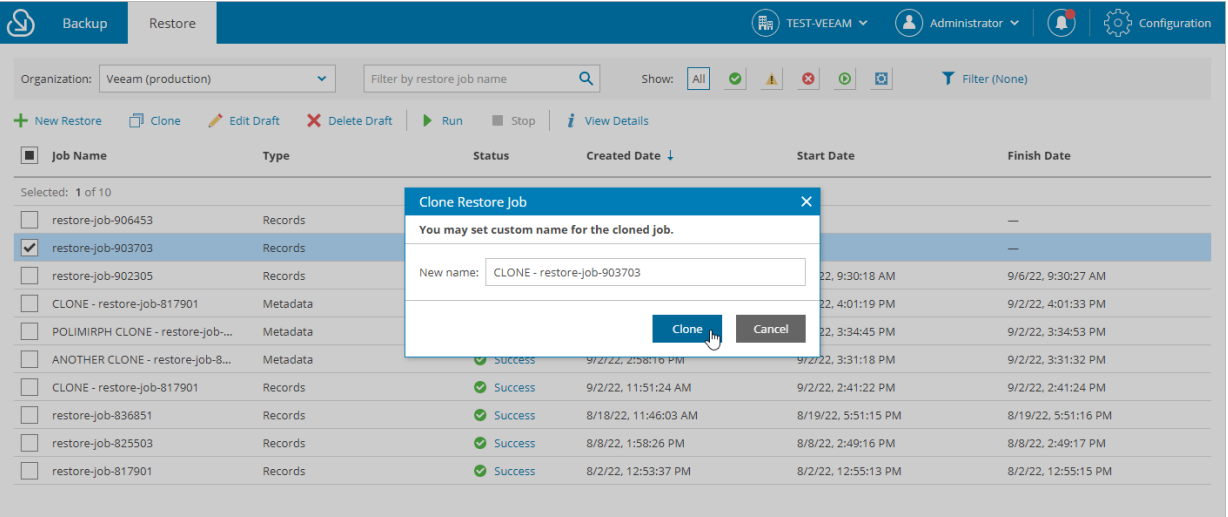

#### Editing Restore Jobs

You can edit restore jobs created in Veeam Backup for Salesforce that were not launched yet. For example, you may want to modify some settings specified in a restore job, change the chosen object and fields, and so on.

To edit restore job settings, do the following:

1. Navigate to the Restore tab.
- 2. From the Organization drop-down list, select a Salesforce organization for which the restore job has been created.
- 3. Select the necessary restore job.

#### **NOTE**

You can filter restore jobs displayed on the Restore tab by using the icons in the Show field at the top of the list. If you set a filter, the settings apply to all companies and do not change during the current user session. That is why if you do not see the necessary job in the list, make sure that the All filter is set.

- 4. Click Edit Draft. The restore job wizard will open.
- 5. Edit the job settings as described in sections [Restoring Records,](#page-99-0) [Restoring Field Values,](#page-113-0) [Restoring Files](#page-125-0) or [Restoring Metadata.](#page-133-0)

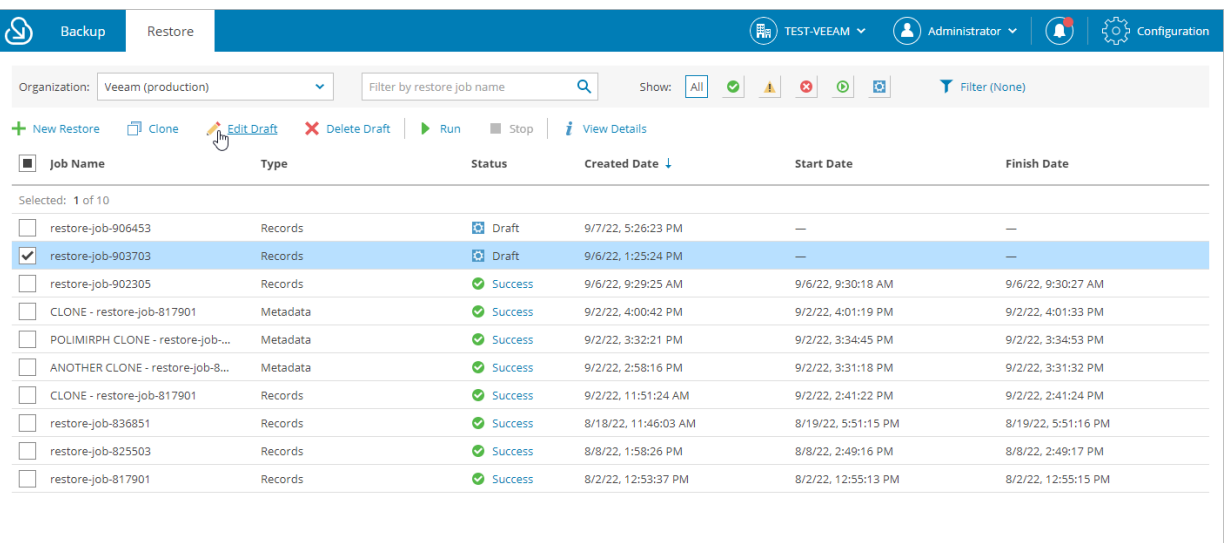

## Removing Restore Job Drafts

You can manually remove a draft of a restore job that is no longer needed. However, you cannot remove restore jobs that have been already launched.

To remove a restore job draft:

- 1. Navigate to the Restore tab.
- 2. From the Organization drop-down list, select a Salesforce organization for which the restore job has been created.
- 3. Select the necessary restore job with the Draft status.

#### **NOTE**

You can filter restore jobs displayed on the Restore tab by using the icons in the Show field at the top of the list. If you set a filter, the settings apply to all companies and do not change during the current user session. That is why if you do not see the necessary job in the list, make sure that the All filter is set.

- 4. Click Delete Draft.
- 5. In the Confirmation window, click Remove to acknowledge the operation.

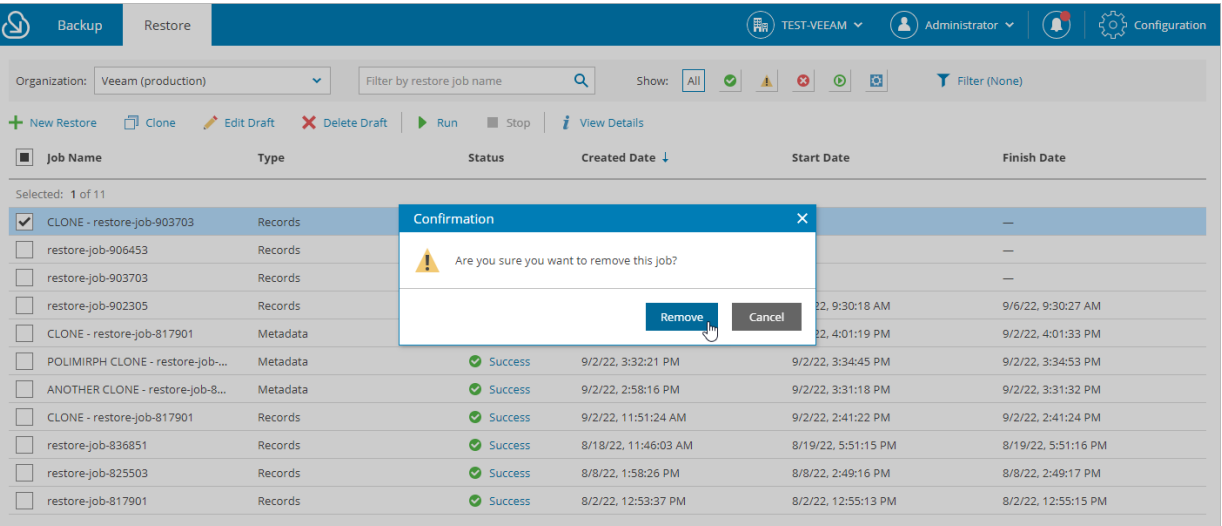

## Viewing Restore Job Details

Veeam Backup for Salesforce displays all restore jobs and restore job drafts on the Restore tab. After you run a restore job, it cannot be edited or removed anymore. Users can only view the job details and [restore session](#page-147-0)  [statistics.](#page-147-0) Users assigned any role can see information on restore jobs created for Salesforce organizations which data they have access to.

### **NOTE**

You can filter restore jobs displayed on the Restore tab by using the icons in the Show field at the top of the list. If you set a filter, the settings apply to all companies and do not change during the current user session. That is why if you do not see a restore job in the list, make sure that the All filter is set.

To view settings configured for a specific restore job:

- 1. Select the necessary restore job policy.
- 2. Click View Details.

The Restore Job Details window will open.

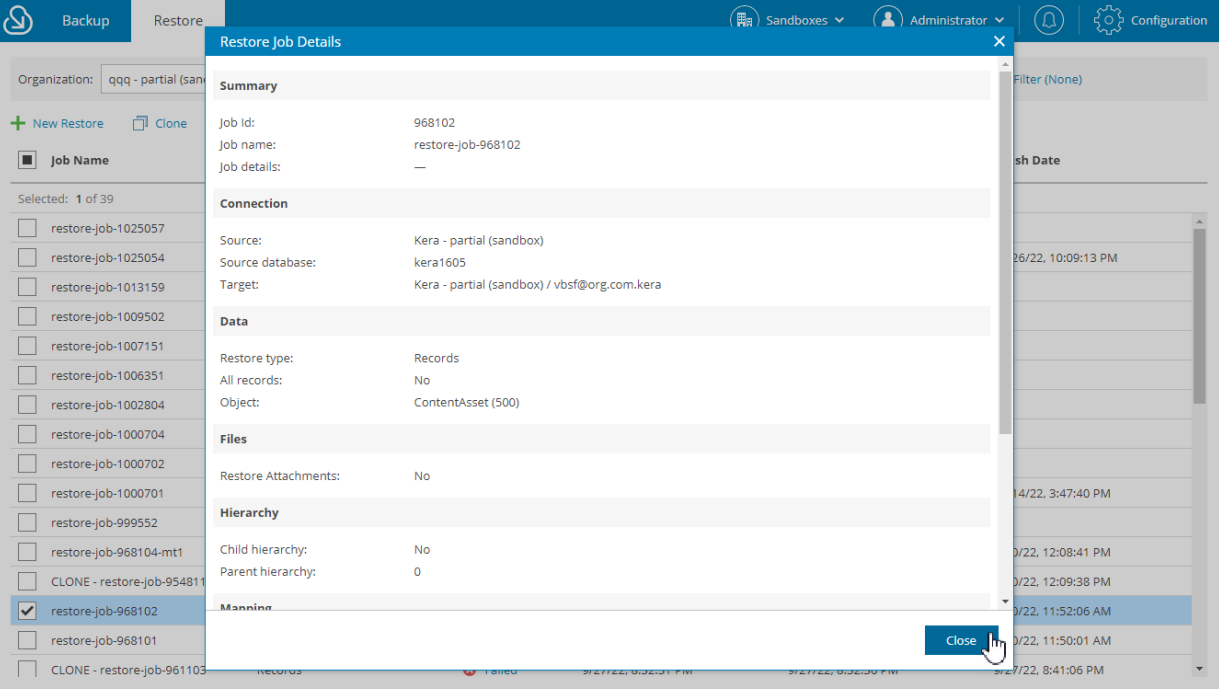

## <span id="page-147-0"></span>Viewing Restore Sessions

For each performed restore job, Veeam Backup for Salesforce starts a new session and stores its records in the configuration database. You can track real-time statistics of all running and completed operations from the Restore tab. To view the full list of tasks executed during an operation, click the link in the Status column. The restore session page will open.

On the restore session page, Veeam Backup for Salesforce displays only Salesforce records that have been created or changed during the restore session. The records are grouped by every Salesforce batch, that is why one object may appear on the page multiple times. Consider that the results shown in the Result column are limited due to performance reasons. To see the full results, download the restore session logs — the logs will be collected and saved to the default download folder on the local machine in a single  $log.zip$  archive.

For more information on result display limits, see [Configuring Advanced Settings.](#page-72-0)

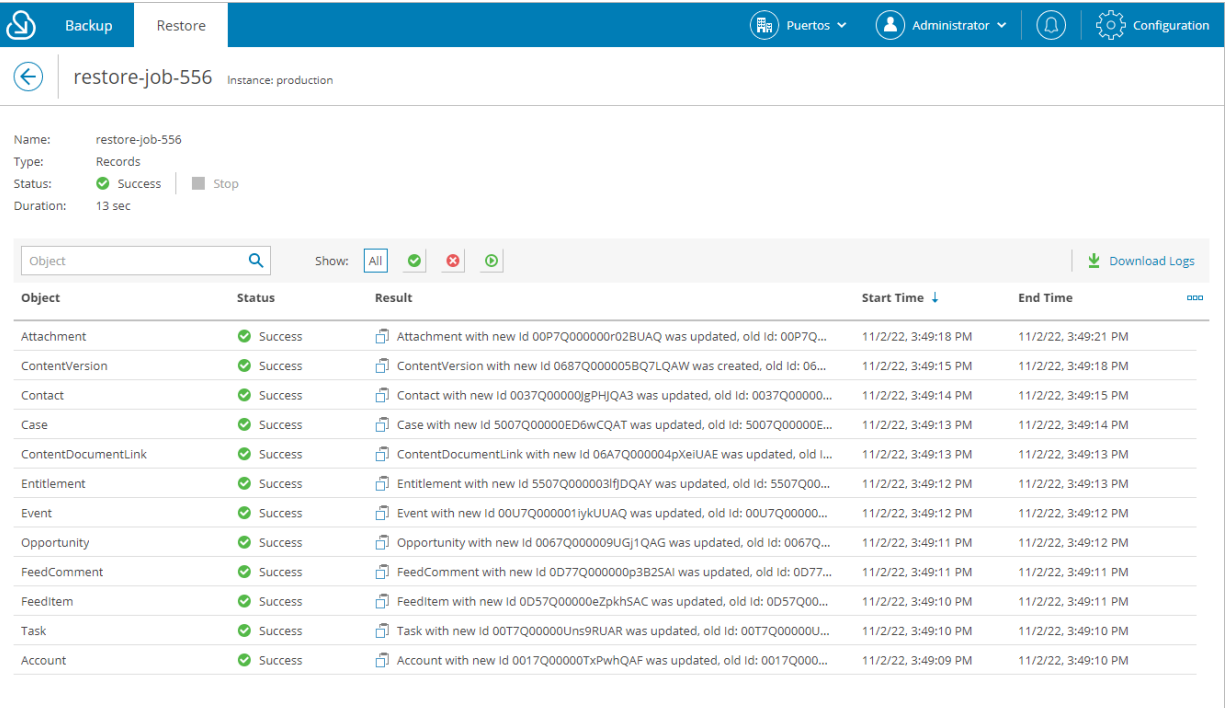

# Updating Veeam Backup for Salesforce

Veeam Backup for Salesforce allows you to check for new product versions and available package updates, download and install them right from the Web UI.

### IMPORTANT

You cannot update Veeam Backup for Salesforce Beta version. To learn how to install Veeam Backup for Salesforce v1, see [Deployment.](#page-22-0)

To view the product details:

- 1. Switch to the Configuration page.
- 2. Navigate to About.

The About section displays the following information:

- $\circ$  Build version the currently installed version of Veeam Backup for Salesforce.
- o Management Console version the currently installed version of the Management Console service.
- $\circ$  Restore service version the currently installed version of the Veeam restore service.
- $\circ$  Backup service version the currently installed version of the Veeam backup service.
- $\circ$  Instance ID the unique identification number of the default protected Salesforce organization.

It is recommended that you timely install available updates to avoid performance issues while working with the product. For example, timely installed security updates may help you prevent potential security issues and reduce the risk of compromising sensitive data.

### In This Section

- [Checking for Updates](#page-149-0)
- [Installing Updates](#page-150-0)
- [Viewing Updates History](#page-151-0)

## <span id="page-149-0"></span>Checking for Updates

Veeam Backup for Salesforce automatically notifies you about newly released product versions and package updates available for the operating system running on the Veeam Backup for Salesforce server. However, you can check for available updates manually if required:

- 1. Switch to the **Configuration** page.
- 2. Navigate to About.
- 3. In the Product updates section, click Check for Updates.

If new updates are available, Veeam Backup for Salesforce will display them on the Updates tab of the Veeam Backup for Salesforce Updater page. To view detailed information on an update, select the check box next to the update and click What's new?

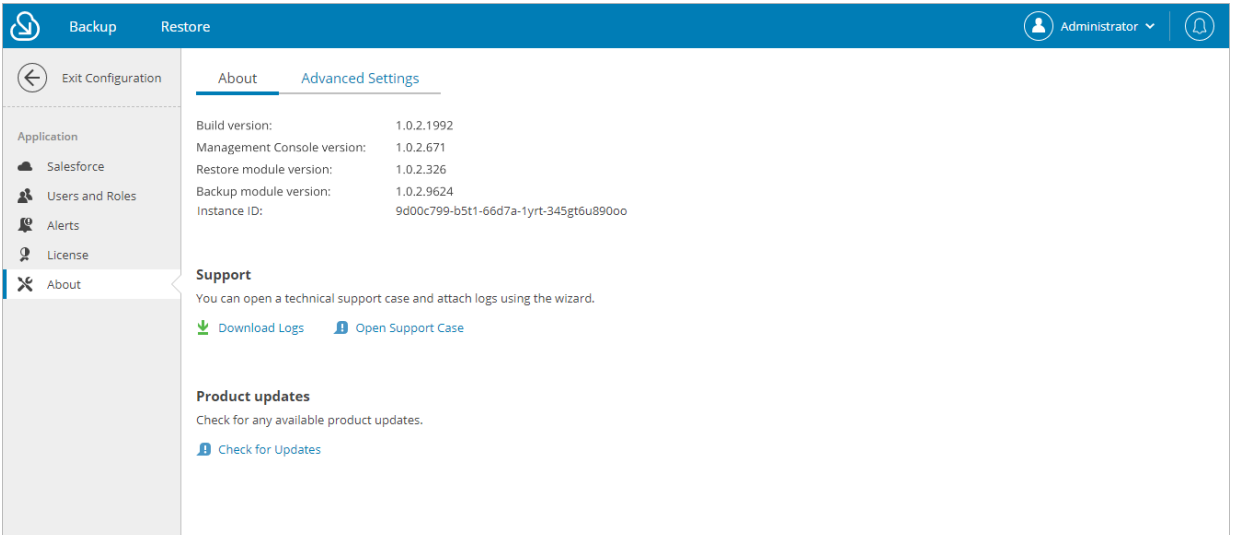

## <span id="page-150-0"></span>Installing Updates

To download and install new product versions and available package updates using the Veeam updater service. You can also [set a reminder to send update notifications.](#page-150-1)

### IMPORTANT

Veeam Backup for Salesforce does not allow you to schedule the update installation as it may cause interrupting of running activities, which may result in unpredictable data loss. It is recommended that you make sure all backup policies are disabled and restore jobs are finished before you install a product update.

### Installing Updates

To download and install available product and package updates:

- 1. Open the Veeam Backup for Salesforce Updater page:
	- a. Switch to the Configuration page.
	- b. Navigate to About.
	- c. In the Product updates section, click Check for Updates.
- 2. On the Veeam Backup for Salesforce Updater page, do the following:
	- a. In the Updates are available for this system section, select check boxes next to the necessary updates.
	- b. In the Choose action section, select the Install updates now option, select the Reboot automatically after install if required check box to allow Veeam Backup for Salesforce to reboot the server if needed, and then click Install Updates Now.

Veeam Backup for Salesforce will download and install the updates; the results of the installation process will be displayed on the History tab. Keep in mind that it may take several minutes for the installation process to complete.

#### **NOTE**

When installing product updates, Veeam Backup for Salesforce restarts all services running on the management server, including the Web UI service. That is why Veeam Backup for Salesforce will log you out when the update process completes.

## <span id="page-150-1"></span>Setting Update Reminder

If you have not decided when to install updates, you can set an update reminder — instruct Veeam Backup for Salesforce to send an update notification later.

To do that, on the Veeam Backup for Salesforce Updater page, in the Choose action section, do the following:

1. Select the **Remind me later** option and choose when you want to receive the reminder.

If you select the Next Week option, Veeam Backup for Salesforce will send the reminder in 7 days.

2. Click Remind me later.

## Viewing Updates History

To see the results of the update installation performed on the management server, do the following:

- <span id="page-151-0"></span>1. Switch to the Configuration page.
- 2. Navigate to About.
- 3. In the Product updates section, click Check for Updates.
- 4. On the Veeam Backup for Salesforce Updater page, switch to the History tab.

For each date when an update was installed, Veeam Backup for Salesforce Updater will display the name of the update and its status (whether the installation process completed successfully, completed with warnings or failed to complete).

To download logs for the installed updates, select the necessary date in the Date section, and click View Full Log. Veeam Backup for Salesforce will save the logs as a single file to the default download directory on the local machine.

# Getting Technical Support

If you have any questions or issues with Veeam Backup for Salesforce, you can search for a resolution on [Veeam](https://forums.veeam.com/)  [R&D Forums](https://forums.veeam.com/) or submit a support case in the [Veeam Customer Support Portal.](https://www.veeam.com/support.html)

When you submit a support case, it is recommended that you provide the Veeam Customer Support Team with the following information:

- [Version information for the product and its infrastructure components](#page-152-0)
- The error message or an accurate description of the problem you are facing
- [Log files](#page-152-1)

## <span id="page-152-0"></span>Opening Support Case

To open a support case:

- 1. Switch to the Configuration page.
- 2. Navigate to About.
- 3. In the Support section, click Open Support Case.

#### **NOTE**

It is recommended that you open only support cases related to the Veeam Backup for Salesforce specific issues from the Web UI. For general and license issues, use the [Veeam Customer Support Portal.](https://www.veeam.com/support.html)

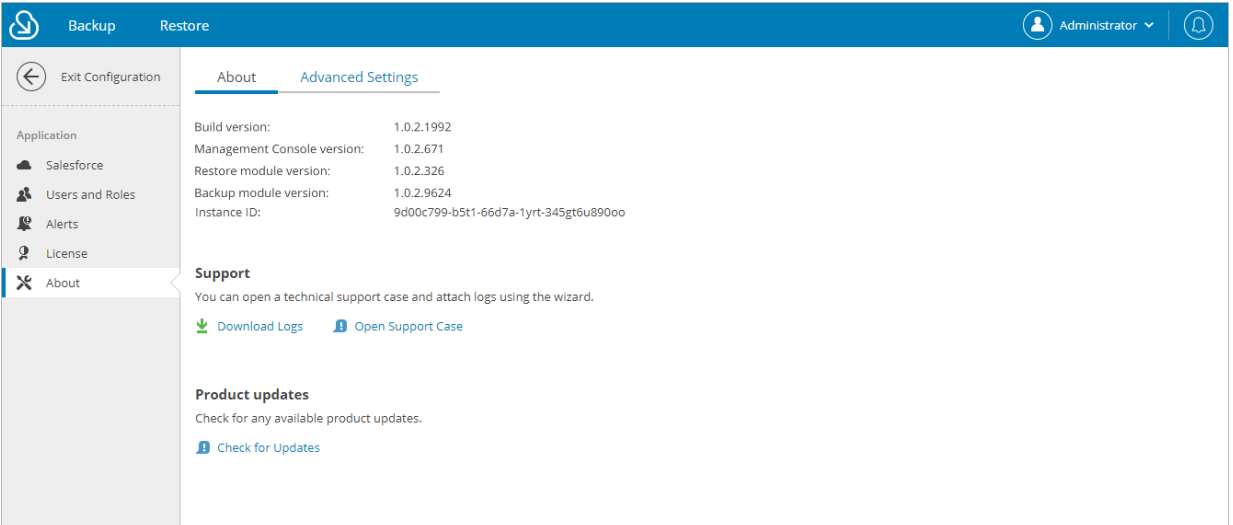

## <span id="page-152-1"></span>Downloading Product Logs

To download the product logs, do the following:

- 1. Switch to the Configuration page.
- 2. Navigate to About.
- 3. In the Support section, click Download Logs.
- 4. In the Download Logs window, specify a time interval for which logs must be collected:
	- o Select the Collect logs for the last option if you want to collect data for a specific number of days in the past.
	- o Select the Collect logs for the specified time period option if you want to collect data for a specific period of time in the past.

#### 4. Click Download.

Veeam Backup for Salesforce will collect logs for the specified time interval and save them to the default download folder on the local machine in a single log.zip archive.

### **NOTE**

Product logs are available only to users with the *Administrator* role assigned. However, all users can download backup or restore session logs. To learn how to download these logs, see sections [Viewing Policy](#page-95-0)  [Sessions](#page-95-0) and [Viewing Restore Sessions.](#page-147-0)

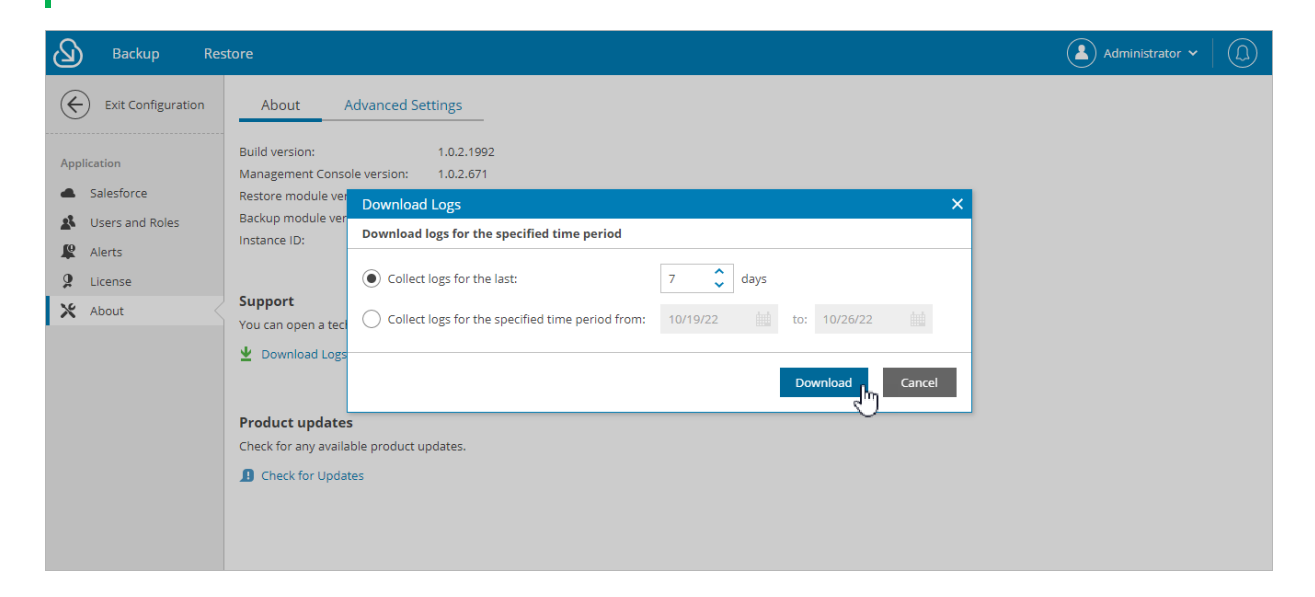

# Appendix A. Unsupported Objects

Veeam Backup for Salesforce v1 supports backup of objects available in API version 55 and earlier. However, most of the objects that cannot be restored are not collected. You can tell these objects in Salesforce by the following flags assigned: *creatable = false, updatable = false*. The only exception is that backup of the \*History objects is supported. For more information on backup and restore limitations, see [Considerations and](#page-13-0)  [Limitations.](#page-13-0)

Additionally, Veeam Backup for Salesforce does not support backup of the following Salesforce object s:

- $\bullet$  \*\_b
- \*\_\_ViewStat
- \*\_\_VoteStat
- $*$ <sub>x</sub>
- $\bullet$  \* hd
- \*\_\_ChangeEvent
- \*\_\_VersionHistory
- \*Event
- \*EventStream
- \*Feed
- AccountUserTerritory2View
- ActivityMetric
- ActivityMetricRollup
- AggregateResult
- AnalyticsBotSession
- ApexEmailNotification
- ApexPageInfo
- ApexTestQueueItem
- ApexTestResult
- ApexTestResultLimits
- ApexTestRunResult
- ApexTestSuite
- AppTabMember
- AssetAttribute
- AuraDefinitionInfo
- BackgroundOperationResult
- BotAnalytics
- BotEventLog
- BulkApiResultEventStore
- CleanDataService
- CollaborationGroupRecord
- ColorDefinition
- ContentFolderItem
- ContentFolderMember
- ContentHubItem
- DatacloudAddress
- DatacloudCompany
- DatacloudContact
- DatacloudDandBCompany
- DatacloudSocialHandle
- DataStatistics
- DataType
- DcSocialProfile
- DcSocialProfileHandle
- EmbeddedServiceLabel
- EngagementHistory
- EntityDefinition
- EntityParticle
- FeedAttachment
- FieldDefinition
- FieldHistoryArchive
- FlexQueueItem
- FlowDefinitionView
- FlowVariableView
- FlowVersionView
- IconDefinition
- Idea
- IdeaComment
- IdeaReputation
- IdeaReputationLevel
- IdeaTheme
- InstalledPackage
- InterfaceFieldMapping
- ListViewChartInstance
- ManagedCintentType
- NetworkUserHistoryRecent
- OauthToken
- OmniRoutingEventStore
- OutgoingEmail
- OutgoingEmailRelation
- OwnerChangeOptionInfo
- PermissionSetEventS
- PicklistValueInfo
- PlatformAction
- RecentlyViewed
- RecordActionHistory
- RecordRecommendation
- RecordVisibility
- Regular\_articles\_kav
- RelationshipDomain
- RelationshipInfo
- SalesStore
- SearchLayout
- SiteDetail
- SubscriberPackage
- TenantUsageEntitlement
- UserAppMenuItem
- UserEmailCalendarSync
- UserEntityAccess
- UserFieldAccess
- UserProfileFeed
- UserRecordAccess

• Vote